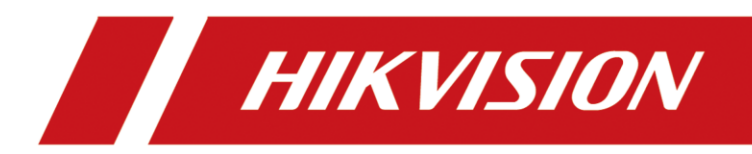

# Camera de rețea

Manual de utilizare

# **Inițiative privind utilizarea produselor video**

### **Vă mulțumim că ați ales produsele Hikvision.**

Tehnologia afectează fiecare aspect al vieții noastre. În calitate de companie de înaltă tehnologie, suntem din ce în ce mai conștienți de rolul pe care îl joacă tehnologia în îmbunătățirea eficienței afacerii și a calității vieții, dar, în același timp, de potențialul prejudiciu al utilizării necorespunzătoare. De exemplu, produsele video sunt capabile să înregistreze imagini reale, complete și clare. Acest lucru oferă o valoare ridicată retrospectiv și păstrând faptele în timp real. Cu toate acestea, poate duce, de asemenea, la încălcarea drepturilor și intereselor legitime ale unei terțe părți dacă are loc distribuirea, utilizarea și/sau prelucrarea necorespunzătoare a datelor video. Cu filozofia "Tehnologie pentru bine", Hikvision solicită ca fiecare utilizator final al tehnologiei video și al produselor video să respecte toate legile și reglementările aplicabile, precum și obiceiurile etice, cu scopul de a crea împreună o comunitate mai bună.

### **Vă rugăm să citiți cu atenție următoarele inițiative:**

- Toată lumea are o așteptare rezonabilă de confidențialitate, iar instalarea produselor video nu ar trebui să intre în conflict cu această așteptare rezonabilă. Prin urmare, la instalarea produselor video în zone publice, se va da o notificare de avertizare într-o manieră rezonabilă și eficientă și va clarifica domeniul de monitorizare. Pentru zonele non-publice, drepturile și interesele unei terțe părți vor fi evaluate atunci când se instalează produse video, inclusiv, dar fără a se limita la, instalarea de produse video numai după obținerea consimțământului părților interesate și nu instalarea de produse video extrem de invizibile.
- Scopul produselor video este de a înregistra activități reale într-un anumit timp și spațiu și în condiții specifice. Prin urmare, fiecare utilizator trebuie să-și definească în mod rezonabil propriile drepturi într-un astfel de domeniu specific, pentru a evita încălcarea portretelor, a vieții private sau a altor drepturi legitime ale unei terțe părți.
- $\bullet$  În timpul utilizării produselor video, datele de imagine video derivate din scene reale vor continua să fie generate, inclusiv o cantitate mare de date biologice (cum ar fi imaginile faciale), iar datele ar putea fi aplicate sau reprocesate în continuare. Produsele video în sine nu au putut distinge binele de rău în ceea ce privește modul de utilizare a datelor bazate exclusiv pe imaginile capturate de produsele video. Rezultatul utilizării datelor depinde de metoda și scopul utilizării operatorilor de date. Prin urmare, operatorii de date nu numai că trebuie să respecte toate legile și reglementările aplicabile și alte cerințe normative, ci și normele internaționale, morala socială, bunele moravuri, practicile obișnuite și alte cerințe neobligatorii și să respecte viața privată individuală, portretul și alte drepturi. si interese.
- Drepturile, valorile și alte cerințe ale diferitelor părți interesate ar trebui să fie întotdeauna luate în considerare atunci când se prelucrează date video care sunt generate continuu de produsele video. În acest sens, securitatea produsului și securitatea datelor sunt extrem de cruciale. Prin urmare, fiecare utilizator final și controlor de date trebuie să ia toate măsurile rezonabile și necesare pentru a asigura securitatea datelor și pentru a evita scurgerea datelor, dezvăluirea necorespunzătoare și utilizarea necorespunzătoare, inclusiv, dar fără a se limita la, configurarea controlului accesului, selectarea unui mediu de rețea adecvat (Internetul). sau Intranet) unde sunt conectate produse video, stabilind și optimizând permanent securitatea rețelei.

● Produsele video au contribuit foarte mult la îmbunătățirea securității sociale în întreaga lume și credem că aceste produse vor juca, de asemenea, un rol activ în mai multe aspecte ale vieții sociale. Orice abuz de produse video cu încălcarea drepturilor omului sau care duce la activități criminale este contrar intenției inițiale de inovare tehnologică și dezvoltare de produse. Prin urmare, fiecare utilizator trebuie să stabilească un mecanism de evaluare și urmărire a aplicației produsului pentru a se asigura că fiecare produs este utilizat într-o manieră adecvată și rezonabilă și cu bună-credință.

# **Informații legale**

© 2021 Hangzhou Hikvision Digital Technology Co., Ltd. Toate drepturile rezervate.

### **Despre acest manual**

Manualul include instrucțiuni pentru utilizarea și gestionarea produsului. Imaginile, diagramele, imaginile și toate celelalte informații de mai jos sunt doar pentru descriere și explicație. Informațiile conținute în Manual pot fi modificate, fără notificare, din cauza actualizărilor de firmware sau din alte motive. Vă rugăm să găsiți cea mai recentă versiune a acestui manual pe site-ul web Hikvision (https://www.hiwatch.eu/ ).

Vă rugăm să utilizați acest manual cu îndrumarea și asistența profesioniștilor instruiți în sprijinirea Produsului.

### **Mărci comerciale**

 $\mathbf{K}$   $\mathbf{V}$   $\mathbf{S}$   $\mathbf{ON}$  și alte mărci comerciale și logo-uri Hikvision sunt proprietatea Hikvision în diferite jurisdicții.

Alte mărci comerciale și logo-uri menționate sunt proprietățile deținătorilor respectivi.

## **Disclaimer**

ÎN MĂSURA MAXIMĂ PERMISĂ DE LEGEA APLICABILĂ, ACEST MANUAL ȘI PRODUSUL DESCRIS, CU HARDWARE-UL, SOFTWARE-UL ȘI FIRMWARE-UL SUNT FURNIZATE "CA AȚIE" ȘI "CU TOATE DEFECTELE ȘI ERORIILE". HIKVISION NU OFERĂ GARANȚII, EXPRESE SAU IMPLICITE, INCLUSIV FĂRĂ LIMITĂRI, VANTABILITATE, CALITATE SATISFĂCĂTORĂ SAU ADECVENȚĂ PENTRU UN ANUMIT SCOP. UTILIZAREA PRODUSULUI DE CĂTRE DVS. ESTE PE PROPRIU RISC. HIKVISION NU VA FI RESPONSABIL ÎN NICIO CAZ PENTRU ORICE DAUNE SPECIALE, CONSECUȚIALE, INCIDENTALE SAU INDIRECTE, INCLUSIV, PRIN ALTE, DAUNE PENTRU PIERDEREA PROFITURILOR AFACERII, ÎNTRERUPEREA AFACERII SAU PIERDEREA DATELOR, CORUPEREA SISTEMELOR SAU PIERDEREA DOCUMENTEI FĂCĂ PE BAZĂ DE ÎNCĂLCAREA CONTRACTULUI, DELICIT (INCLUSUL NEGLIGENȚEI), RĂSPUNDEREA PRODUSULUI SAU ALTELE, ÎN LEGAȚIE CU UTILIZAREA PRODUSULUI, CHIAR DACĂ HIKVISION A FOST Anunțat despre POSIBILITATEA ASTELOR DAUNE SAU PIERDERI.

RECUNOAȚI CĂ NATURA INTERNETULUI PREVĂȚIE RISCURI INERENTE DE SECURITATE, ȘI HIKVISION NU Își ASUMĂ NICIO RESPONSABILITATE PENTRU FUNCȚIONARE ANORMALĂ, SCURTĂ DE CONFIDENTIALITATE SAU ALTE DAUNE REZULTATE DIN ATAC CIBERNICE, ATAC DE HACKER, ALTĂ INFRACȚIE DE SECURITATE; CU toate acestea, HIKVISION VA FURNIZA SISTEMUL TEHNIC LA TEMPORUL DACĂ ESTE NECESAR.

SUNTEȚI DE ACORD SĂ UTILIZAȚI ACEST PRODUS ÎN CONFORMITATE CU TOATE LEGILE APLICABILE ȘI SUNTEȚI UNCUL RESPONSABIL PENTRU A ASIGURA CĂ UTILIZAREA DVS. CONFORM LEGEA APLICABĂ. În special, ești RESPONSABIL PENTRU UTILIZAREA ACESTUI PRODUS ÎN MANIERĂ CARE NU ÎNCĂLCĂ DREPTURILE TERȚILOR, INCLUSIV FĂRĂ LIMITARE, DREPTURILE DE PUBLICITATE, DREPTURILE DE PROPRIETATE INTELECTUALĂ SAU PROTECȚIA DATELOR ȘI ALTE DREPTURI ȘI ALTE DREPTURI. NU UTILIZAȚI ACEST PRODUS PENTRU UTILIZĂRI FINALE INTERZISE, INCLUSIV DEZVOLTAREA SAU PRODUCȚIA DE ARME DE DISTRUCȚIE ÎN MASĂ, DEZVOLTAREA SAU

PRODUCȚIA DE ARME CHIMICE SAU BIOLOGICE, ORICE ACTIVITĂȚI ÎN CONTEXT LEGATE DE ORICE CICLU DE COMBUSTIBIL NUCLEAR EXPLOZIV SAU NUCLEAR NESICUR, SAU ÎN Sprijinirea abuzurilor drepturilor omului.

ÎN CAZUL ORICE CONFLICTE ÎNTRE ACEST MANUAL ȘI LEGEA APLICABILĂ, CEEA DIN URME PREVALEAZA.

# **Actualizați firmware-ul**

Pentru o experiență mai bună a utilizatorului, vă recomandăm să vă actualizați dispozitivul la cel mai recent firmware cât mai curând posibil. Vă rugăm să obțineți cel mai recent pachet de firmware de pe site-ul oficial sau de la expertul tehnic local. Pentru mai multe informații, vă rugăm să vizitați site-ul oficial:

**https://www.hikvision.com/en/support/download/firmware/** . Pentru

setările de actualizare, consultați**Actualizare** .

# **Convenții de simbol**

Simbolurile care pot fi găsite în acest document sunt definite după cum urmează.

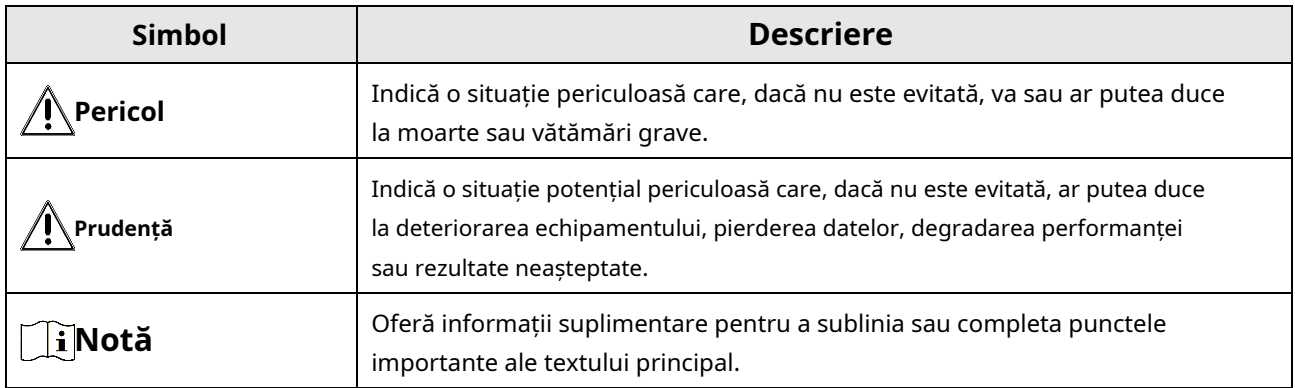

## **Instrucțiuni de siguranță**

Aceste instrucțiuni au scopul de a se asigura că utilizatorul poate folosi produsul corect pentru a evita pericolul sau pierderea proprietății.

## **Legi și reglementări**

● Dispozitivul trebuie utilizat în conformitate cu legile locale, reglementările de siguranță electrică și reglementările de prevenire a incendiilor.

## **Transport**

● Păstrați dispozitivul în ambalajul original sau similar în timpul transportului.

### **Alimentare electrică**

- Tensiunea de intrare trebuie să fie în conformitate cu standardul IEC60950-1: SELV (Tensiune foarte joasă de siguranță) și sursa de alimentare limitată. Consultați documentația corespunzătoare pentru informații detaliate.
- Asigurați-vă că ștecherul este conectat corect la priza de alimentare.
- NU conectați mai multe dispozitive la un singur adaptor de alimentare, pentru a evita supraîncălzirea sau pericolele de incendiu cauzate de suprasarcină.

### **Securitatea sistemului**

● Instalatorul și utilizatorul sunt responsabili pentru configurarea parolei și a securității și a setărilor acesteia.

### **Baterie**

- Utilizarea necorespunzătoare sau înlocuirea bateriei poate duce la pericol de explozie.
- $\bullet$  Înlocuiți numai cu același tip sau echivalent. Aruncați bateriile uzate în conformitate cu codurile locale.

## **întreținere**

- Dacă produsul nu funcţionează corect, vă rugăm să contactaţi dealerul dumneavoastră sau cel mai apropiat centru de service. Nu ne asumăm nicio responsabilitate pentru problemele cauzate de reparații sau întreținere neautorizate.
- Câteva componente ale dispozitivului (de exemplu, condensatorul electrolitic) necesită înlocuire regulată. Durata medie de viață variază, așa că se recomandă verificarea periodică. Contactați dealerul dumneavoastră pentru detalii.

### **Utilizarea Mediului**

- Asigurați-vă că mediul de rulare îndeplinește cerințele dispozitivului. Temperatura de funcționare va fi de la -30°C la 60°C (de la -22°F la 140°F), iar umiditatea de funcționare trebuie să fie de 95% sau mai puțin, fără condensare.
- Când este utilizat orice echipament laser, asigurați-vă că lentila dispozitivului nu este expusă la raza laser, altfel se poate arde.
- Nu expuneți dispozitivul la radiații electromagnetice ridicate sau la medii cu praf.
- Pentru dispozitivul de interior, plasați-l într-un mediu uscat și bine ventilat.
- Nu îndreptați obiectivul către soare sau orice altă lumină puternică.

## **De urgență**

● Dacă din dispozitiv apar fum, miros sau zgomot, opriți imediat alimentarea, deconectați cablul de alimentare și contactați centrul de service.

## **Sincronizarea timpului**

● Configurați manual ora camerei pentru primul acces dacă ora locală nu este sincronizată cu cea a rețelei. Vizitați camera prin intermediul software-ului de navigare web/client și accesați interfața de setări de timp.

# **Cuprins**

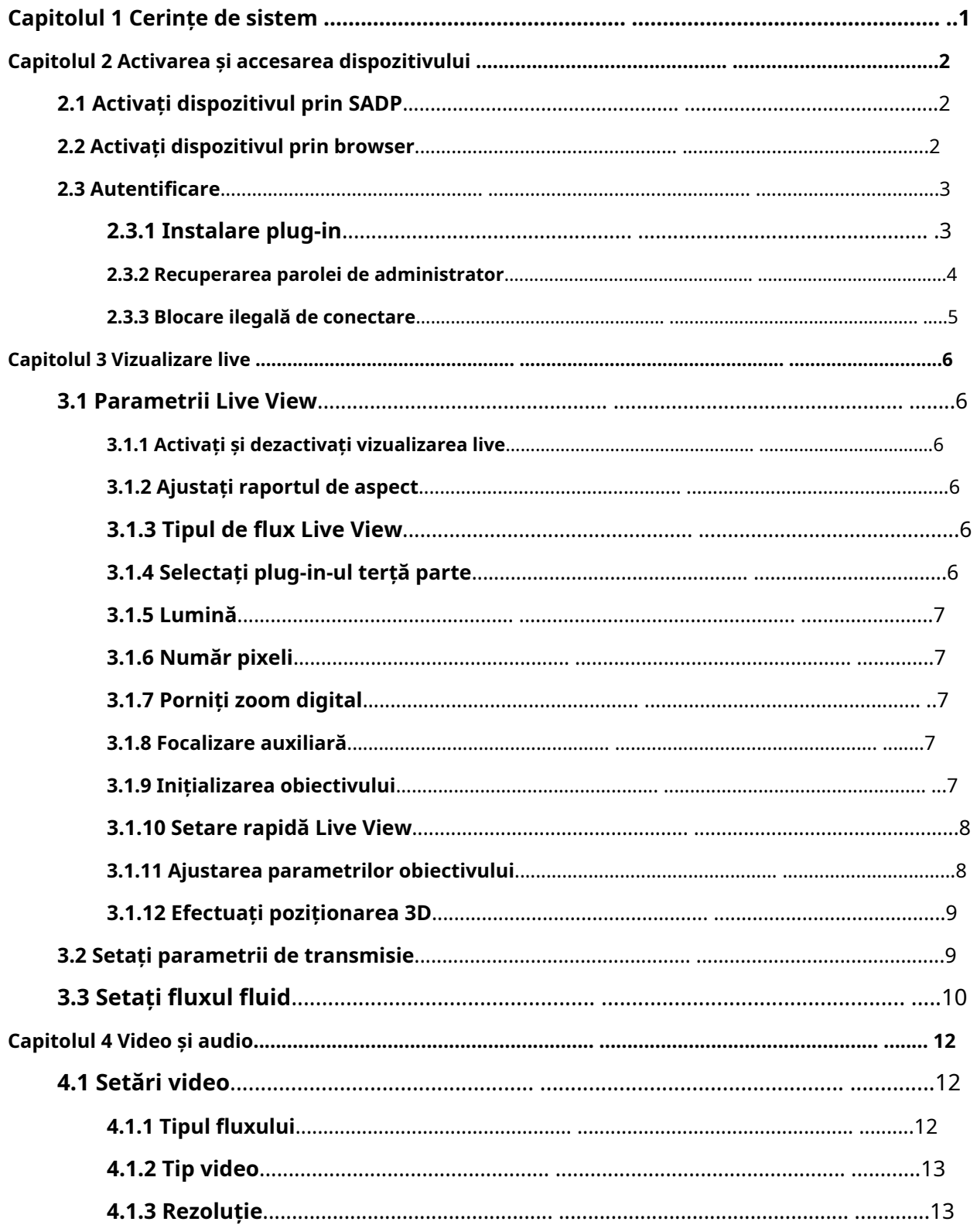

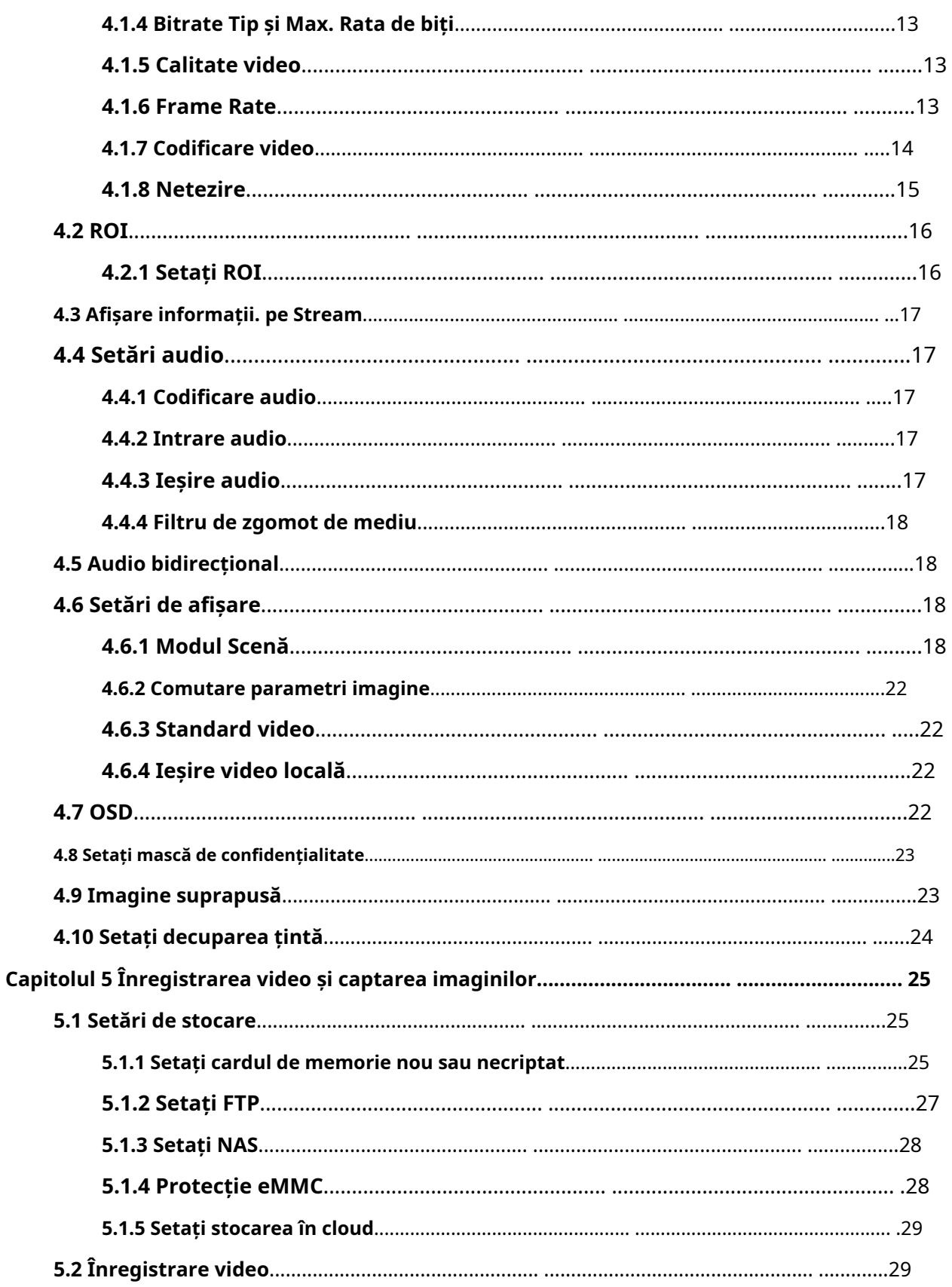

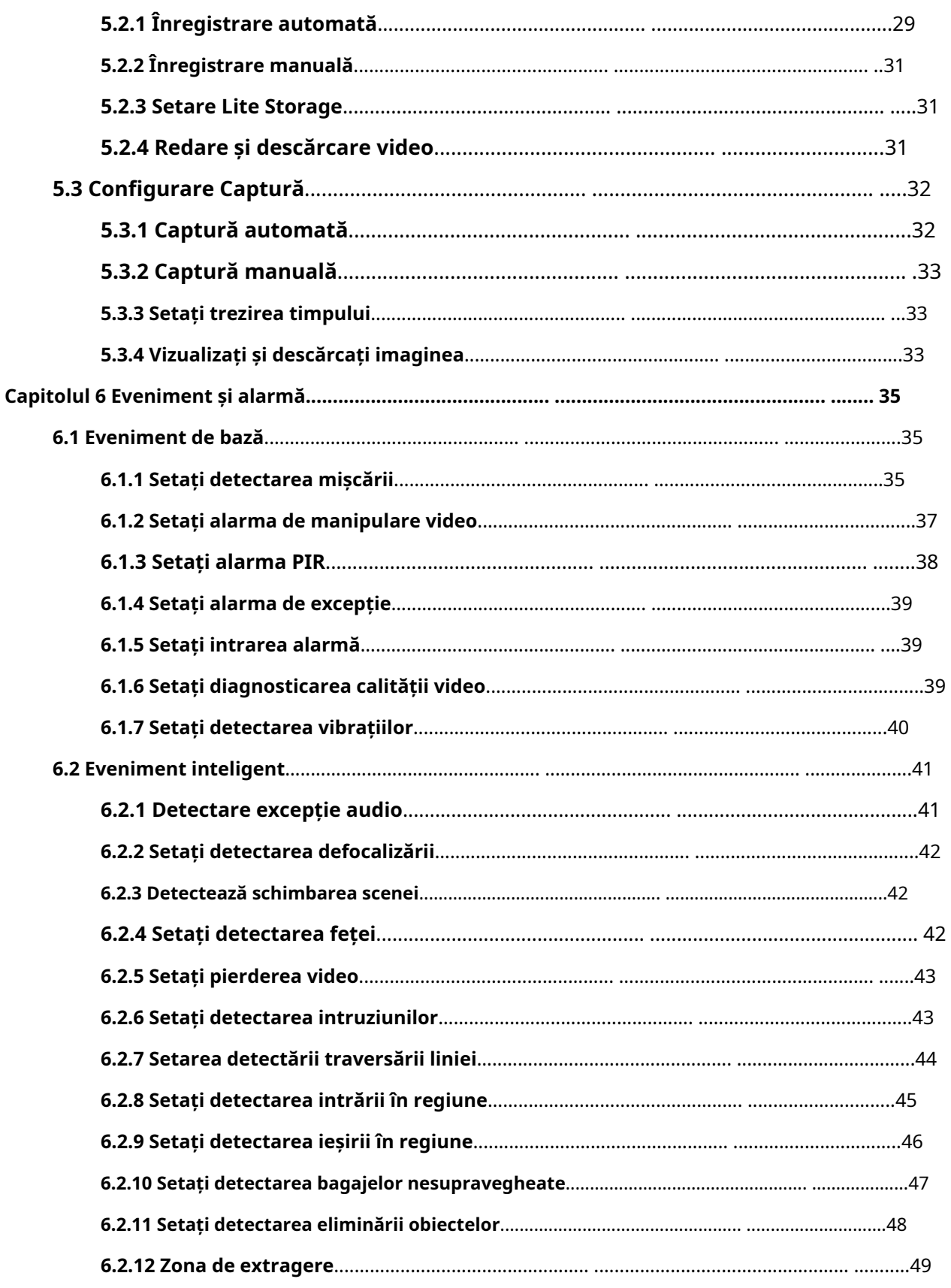

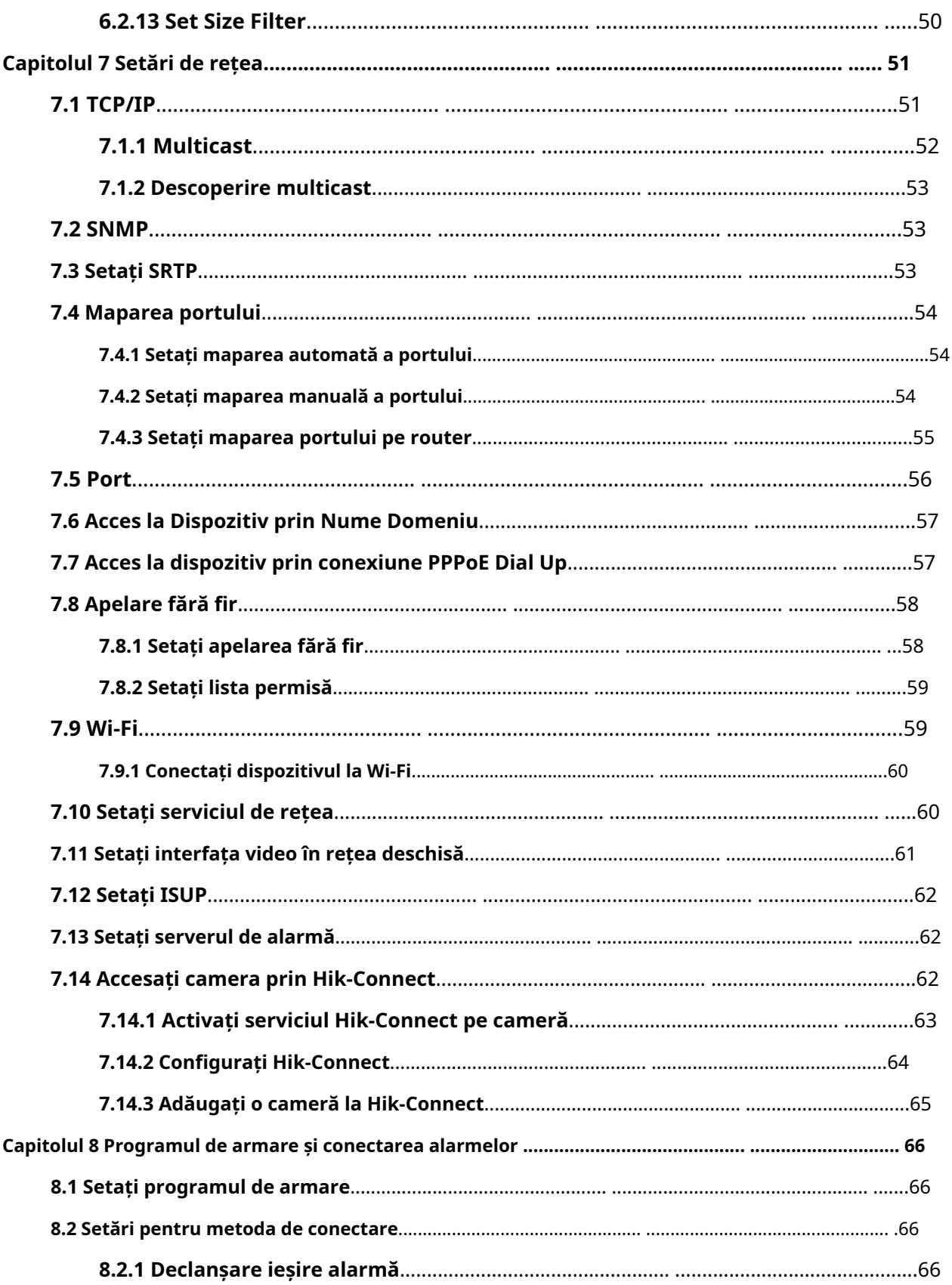

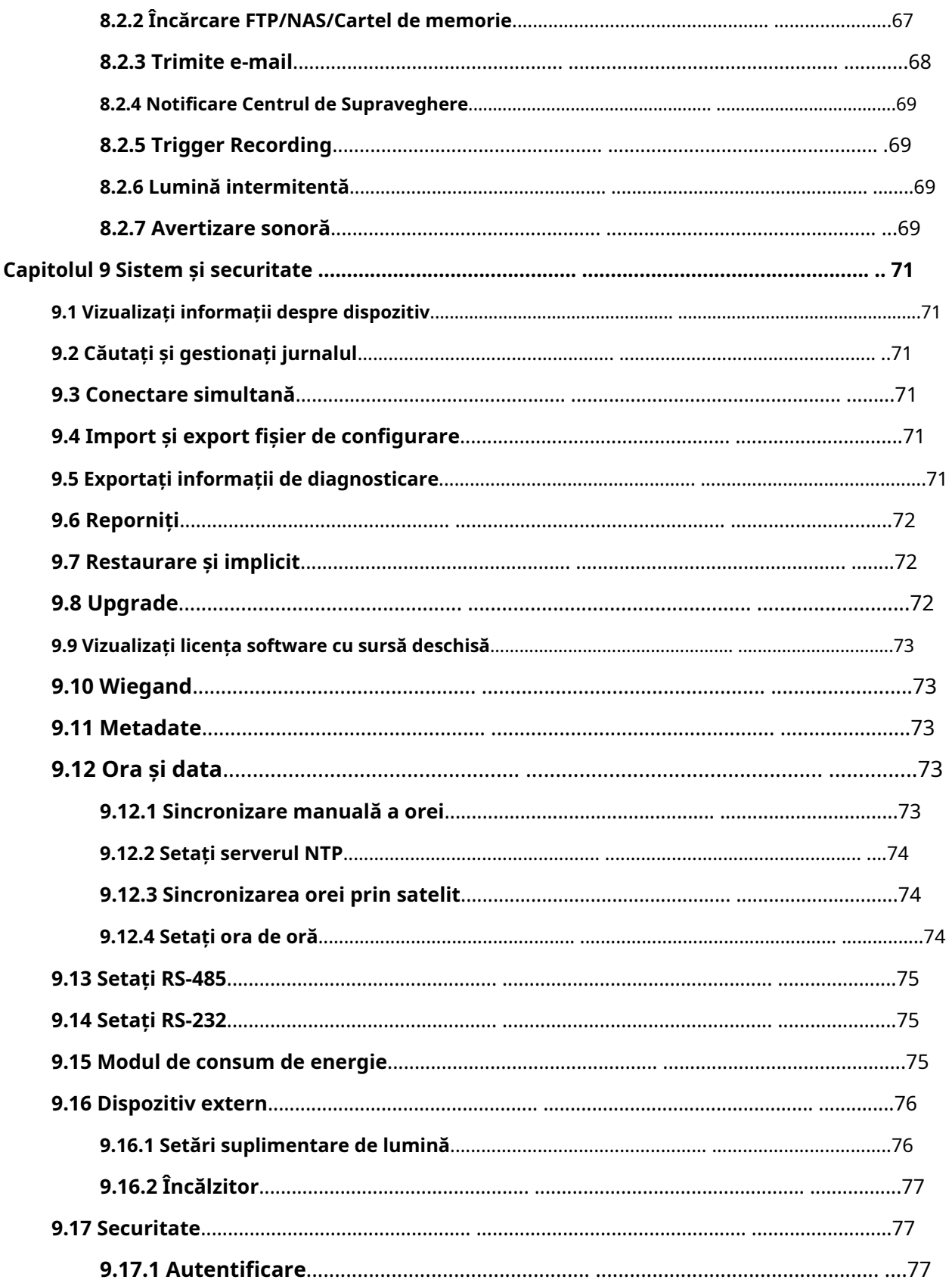

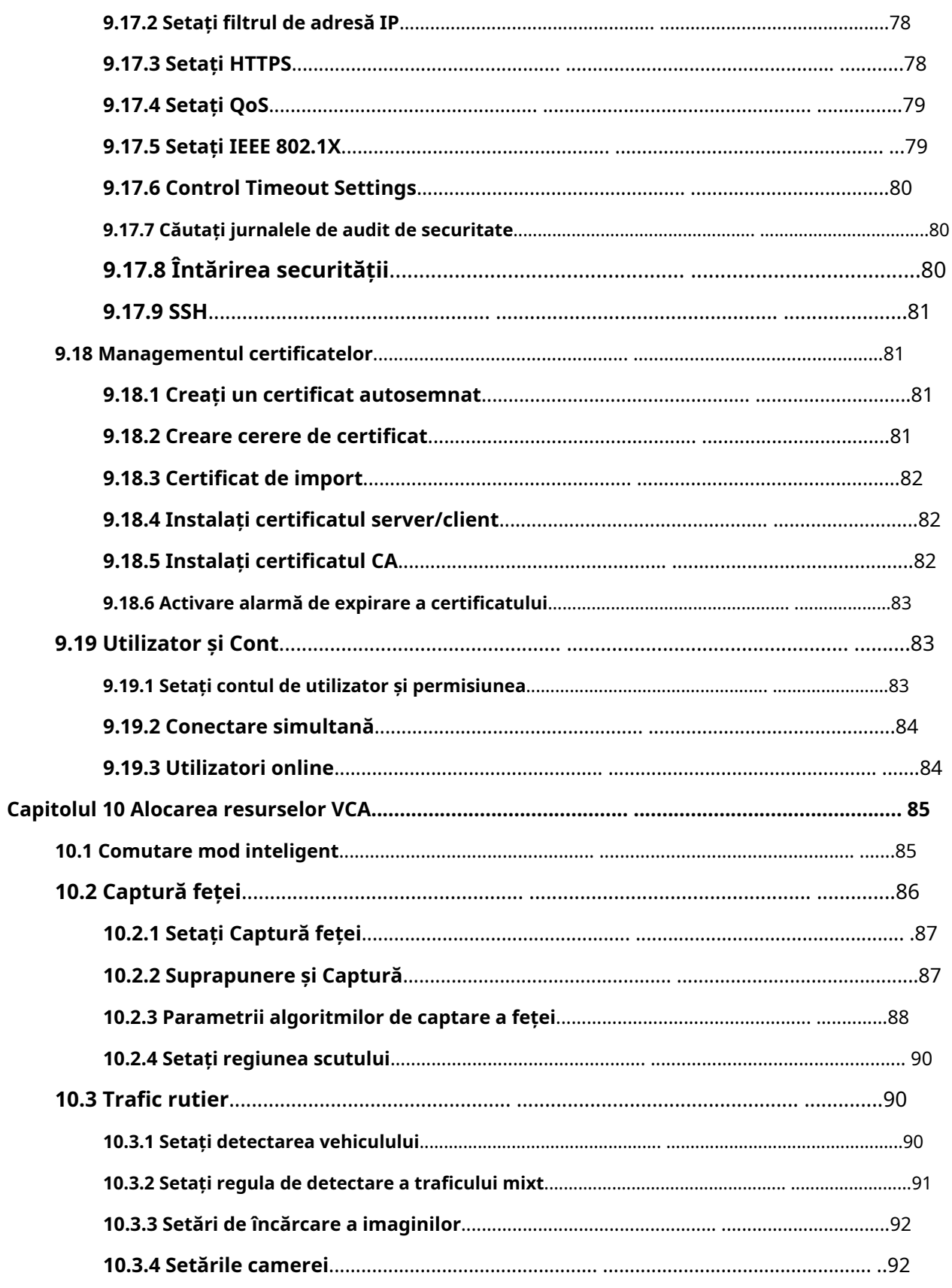

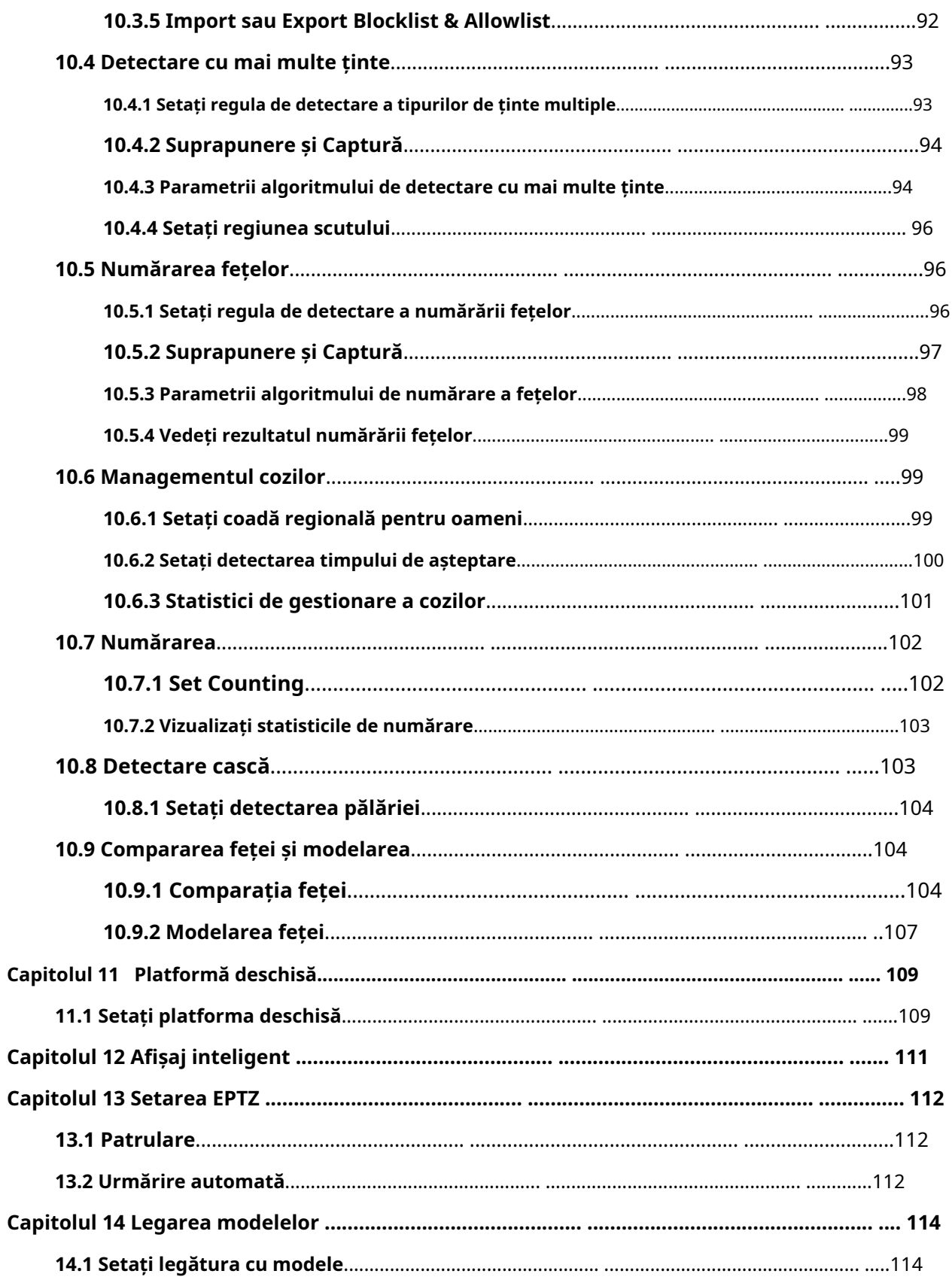

# **Capitolul 1 Cerințe de sistem**

Computerul dvs. trebuie să îndeplinească cerințele pentru vizitarea și operarea corectă a produsului.

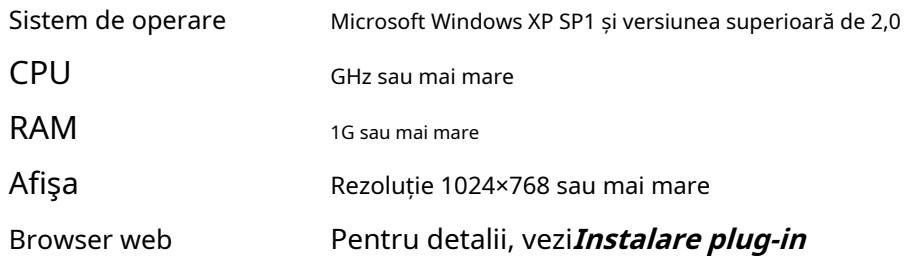

# **Capitolul 2 Activarea și accesarea dispozitivului**

Pentru a proteja securitatea și confidențialitatea contului de utilizator și a datelor, ar trebui să setați o parolă de conectare pentru a activa dispozitivul atunci când accesați dispozitivul prin rețea.

# **Notă**

Consultați manualul de utilizare al clientului software pentru informații detaliate despre activarea software-ului client.

# **2.1 Activați dispozitivul prin SADP**

Căutați și activați dispozitivele online prin software-ul SADP.

### **Inainte sa incepi**

Accesați www.hikvision.com pentru a instala software-ul SADP.

## **Pași**

- 1. Conectați dispozitivul la rețea folosind cablul de rețea.
- 2. Rulați software-ul SADP pentru a căuta dispozitivele online.
- 3. Verificați**Starea dispozitivului**din lista de dispozitive și selectați**Inactiv**dispozitiv.
- 4. Creați și introduceți noua parolă în câmpul pentru parolă și confirmați parola.

# **Prudență**

Vă recomandăm cu căldură să creați o parolă puternică, la alegerea dvs. (folosind minim 8 caractere, inclusiv litere mari, litere mici, cifre și caractere speciale) pentru a crește securitatea produsului dumneavoastră. Și vă recomandăm să vă resetați parola în mod regulat, mai ales în sistemul de înaltă securitate, resetarea parolei lunar sau săptămânal vă poate proteja mai bine produsul.

5. Faceți clic**Bine**.

**Starea dispozitivului**se transformă în**Activ**.

6. Opțional: Modificați parametrii de rețea ai dispozitivului în**Modificați parametrii rețelei**.

# **2.2 Activați dispozitivul prin browser**

Puteți accesa și activa dispozitivul prin intermediul browserului.

## **Pași**

- 1. Conectați dispozitivul la PC folosind cablurile de rețea.
- 2. Schimbați adresa IP a computerului și a dispozitivului la același segment.

# **Notă**

Adresa IP implicită a dispozitivului este 192.168.1.64. Puteți seta adresa IP a computerului de la 192.168.1.2 la 192.168.1.253 (cu excepția 192.168.1.64). De exemplu, puteți seta adresa IP a computerului la 192.168.1.100.

- 3. Intrare**192.168.1.64**în browser.
- 4. Setați parola de activare a dispozitivului.

# **Prudență**

Vă recomandăm să creați o parolă puternică, la alegerea dvs. (folosind minim 8 caractere, inclusiv cel puțin trei dintre următoarele categorii: litere mari, litere mici, cifre și caractere speciale) pentru a crește securitatea produsul dvs. Și vă recomandăm să vă resetați parola în mod regulat, mai ales în sistemul de înaltă securitate, resetarea parolei lunar sau săptămânal vă poate proteja mai bine produsul.

5. Faceți clic**Bine**.

- 6. Introduceți parola de activare pentru a vă conecta la dispozitiv.
- 7. Opțional: Accesați**Configurare**→**Reţea**→**De bază**→**TCP/IP**pentru a schimba adresa IP a dispozitivului în același segment al rețelei dvs.

### **2.3 Autentificare**

Conectați-vă la dispozitiv prin browser web.

# **2.3.1 Instalare plug-in**

Anumite sisteme de operare și browser web pot restricționa afișarea și funcționarea funcției camerei. Ar trebui să instalați plug-in-ul sau să finalizați anumite setări pentru a asigura afișarea și funcționarea normale. Pentru funcția restricționată detaliată, consultați dispozitivul real.

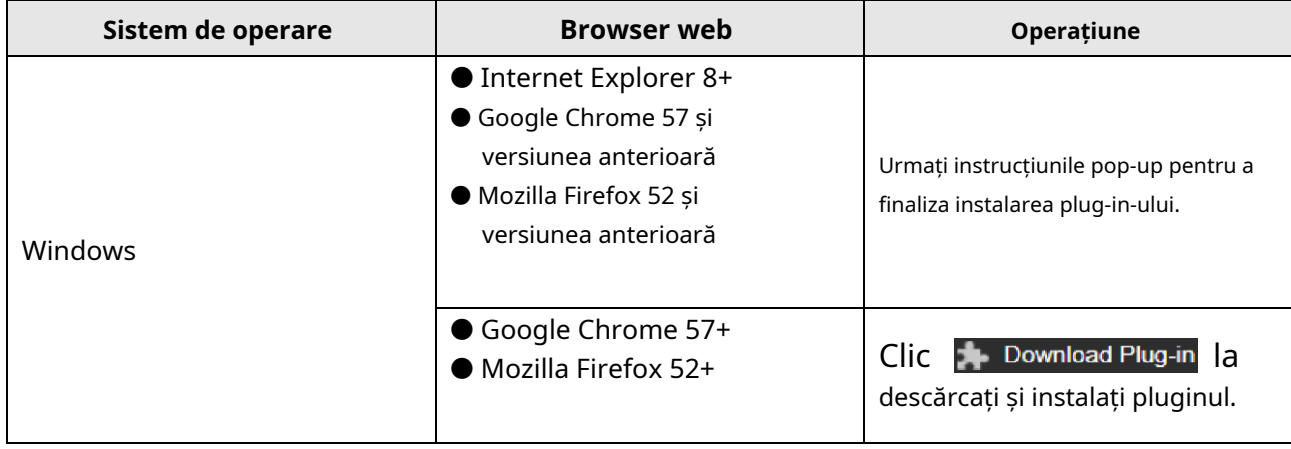

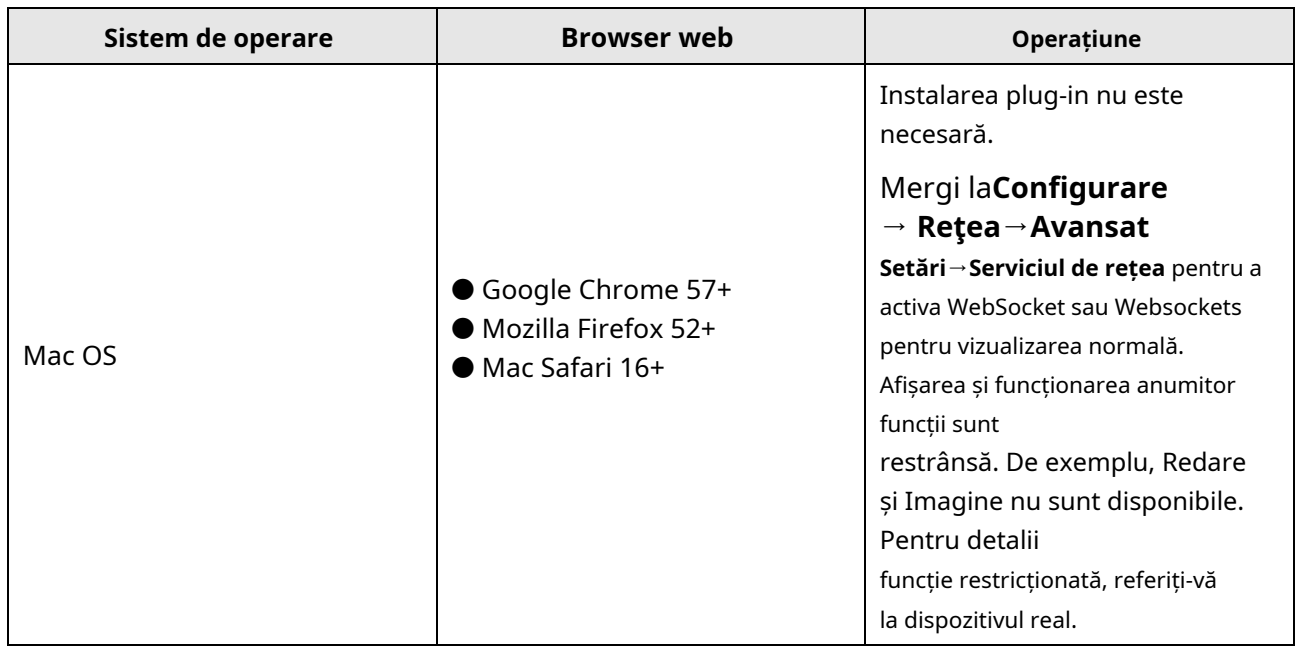

# **Notă**

Camera acceptă numai sistemele Windows și Mac OS și nu acceptă sistemul Linux.

## **2.3.2 Recuperarea parolei de administrator**

Dacă uitați parola de administrator, puteți reseta parola făcând clic**Parola uitata**pe pagina de conectare după finalizarea setărilor de securitate a contului. Puteți reseta parola setând întrebarea de securitate sau e-mailul.

# **Notă**

Când trebuie să resetați parola, asigurați-vă că dispozitivul și computerul sunt pe același segment de rețea.

## **Întrebare de securitate**

Puteți seta securitatea contului în timpul activării. Sau poți merge la**Configurare**→**Sistem** →**Managementul utilizatorilor**, faceți clic**Setări de securitate a contului**, selectați întrebarea de securitate și introduceți răspunsul.

Puteți da clic**Parola uitata**și răspundeți la întrebarea de securitate pentru a reseta parola de administrator când accesați dispozitivul prin browser.

## **E-mail**

Puteți seta securitatea contului în timpul activării. Sau poți merge la**Configurare**→**Sistem**

→**Managementul utilizatorilor**, faceți clic**Setări de securitate a contului**, introduceți adresa dvs. de e-mail pentru a primi codul de verificare în timpul procesului de operare de recuperare.

#### **2.3.3 Blocare ilegală de conectare**

Ajută la îmbunătățirea securității atunci când accesați dispozitivul prin Internet.

Mergi la**Configurare**→**Sistem**→**Securitate**→**Serviciu de securitate**, și activați**Activați blocarea autentificărilor ilegale**. **Încercare ilegală de conectare**și**Durata de blocare**sunt configurabile.

#### **Încercare ilegală de conectare**

Când încercările dvs. de conectare cu parola greșită ating orele setate, dispozitivul este blocat.

### **Durata de blocare**

Dispozitivul eliberează blocarea după durata setării.

# **Capitolul 3 Live View**

Introduce parametrii de vizualizare live, pictogramele funcțiilor și setările parametrilor de transmisie.

# **3.1 Parametrii Live View**

Funcțiile acceptate variază în funcție de model.

## **3.1.1 Activați și dezactivați vizualizarea live**

Această funcție este utilizată pentru a activa sau dezactiva rapid vizualizarea în direct a canalului.

● Faceți clic pentru a începe vizualizarea live.

● Faceți clic pentru a opri vizualizarea live.

## **3.1.2 Ajustați raportul de aspect**

## **Pași**

1. Faceți clic**Vizualizare live**.

- 2. Faceți clic pentru a selecta raportul de aspect.
	- · se ideferă la dimensiunea ferestrei 4:3.
	- s<mark>er</mark>feră la dimensiunea ferestrei 16:9.
	- se referă la dimensiunea originală a ferestrei.
	- se referă la dimensiunea ferestrei auto-adaptabile.
	- s**e re**feră la dimensiunea originală a ferestrei raportului.

## **3.1.3 Tipul de flux Live View**

Selectați tipul de flux de vizualizare live în funcție de nevoile dvs. Pentru informații detaliate despre selecția tipului de flux, consultați**Tipul fluxului**.

## **3.1.4 Selectați plug-in-ul terță parte**

Când vizualizarea live nu poate fi afișată prin anumite browsere, puteți modifica pluginul pentru vizualizarea live în funcție de browser.

## **Pași**

1. Faceți clic**Vizualizare live**.

2. Faceți clic pentru a selecta plug-in-ul.

Când accesați dispozitivul prin Internet Explorer, puteți selecta Webcomponents sau QuickTime. Când accesați dispozitivul prin alte browsere, puteți selecta Webcomponents, QuickTime, VLC sau MJPEG.

### **3.1.5 Lumină**

Clic  $\cdot\cdot\cdot$  pentru a porni sau opri iluminatorul.

## **3.1.6 Număr pixeli**

Ajută la obținerea pixelului de înălțime și lățime a regiunii selectate în imaginea de vizualizare live.

### **Pași**

1. Faceți clic [**L].** pentru a activa funcția.

2. Trageți mouse-ul pe imagine pentru a selecta zona dreptunghiulară dorită.

Pixelul de lățime și pixelul de înălțime sunt afișate în partea de jos a imaginii de vizualizare live.

## **3.1.7 Porniți zoom digital**

Vă ajută să vedeți informații detaliate despre orice regiune din imagine.

### **Pași**

1. Faceți clic pentru a activa zoom-ul digital.

2. În imaginea de vizualizare live, trageți mouse-ul pentru a selecta regiunea dorită.

3. Faceți clic în imaginea de vizualizare live pentru a reveni la imaginea originală.

### **3.1.8 Focalizare auxiliară**

Este folosit pentru dispozitive motorizate. Poate îmbunătăți imaginea dacă dispozitivul nu poate focaliza clar. Pentru dispozitivul care acceptă ABF, ajustați unghiul obiectivului, apoi focalizați și faceți clic pe butonul ABF de pe dispozitiv. Dispozitivul poate focaliza clar.

Faceți clic pentru a focaliza automat.

## $\stackrel{\text{i}}{=}$ Notă

- Dacă dispozitivul nu poate focaliza cu focalizare auxiliară, puteți utiliza**Inițializarea lentilelor**, apoi utilizați din nou focalizarea auxiliară pentru a clarifica imaginea.
- Dacă focalizarea auxiliară nu poate ajuta dispozitivul să se concentreze clar, puteți utiliza focalizarea manuală.

### **3.1.9 Inițializarea obiectivului**

Inițializarea obiectivului este utilizată pe dispozitivul echipat cu lentilă motorizată. Funcția poate reseta obiectivul atunci când zoomul sau focalizarea de lungă durată au ca rezultat o imagine încețoșată. Această funcție variază în funcție de diferite modele.

#### **Inițializare manuală a obiectivului**

Clic  $\bullet$  pentru a opera inițializarea obiectivului.

#### **Inițializare automată a obiectivului**

Mergi la**Configurare**→**Sistem**→**întreținere**→**Corectarea lentilelor**pentru a activa această funcție. Puteți seta programul de armare, iar dispozitivul va corecta automat obiectivul în perioadele de timp configurate.

### **3.1.10 Setare rapidă Live View**

Oferă o configurare rapidă a PTZ, setări de afișare, OSD, setări video/audio și resurse VCA pe pagina de vizualizare live.

### **Pași**

1. Faceți clic pentru a afișa pagina de configurare rapidă.

2. Setați PTZ, setările de afișare, OSD, video/audio și parametrii resurselor VCA.

- Pentru setările PTZ, consultați**Reglarea parametrilor obiectivului**.
- Pentru setările de afișare, consultați**Setări de afișare**.
- Pentru setările OSD, consultați**OSD**.
- Pentru setările audio și video, consultați**Video și audio**.
- Pentru setările VCA, vezi**Alocați resurse VCA**.

# **Notă**

Funcția este acceptată doar de anumite modele.

### **3.1.11 Ajustarea parametrilor obiectivului**

Este folosit pentru a regla focalizarea obiectivului, zoomul și irisul.

## **Zoom**

- Faceți clic Q, iar obiectivul mărește.
- Faceți clic Q, iar obiectivul micșorează.

#### **Concentrează-te**

- $\bullet$  Faceți clic  $\Box$ , apoi obiectivul focalizează departe și obiectul îndepărtat devine clar.
- Faceți clic | i | , apoi obiectivul focalizează aproape și obiectul din apropiere devine clar.

### **Viteza PTZ**

Slide **pentru a regla viteza mișcării pan/tilt.** 

## **Iris**

- Când imaginea este prea întunecată, faceți clic **D** pentru a mări irisul.
- Când imaginea este prea luminoasă, faceți clic **P** pentru a opri irisul.

### **Blocare PTZ**

Blocarea PTZ înseamnă dezactivarea funcțiilor de zoom, focalizare și rotație PTZ ale canalului corespunzător, astfel încât să reducă lipsa țintei cauzată de ajustarea PTZ. Mergi la**Configurare**→**PTZ**, Verifica**Activați blocarea PTZ**, și faceți clic**Salvați**.

## **3.1.12 Efectuați poziționarea 3D**

Poziționarea 3D este de a muta zona selectată în centrul imaginii.

## **Pași**

1. Faceți clic <sup>(30</sup>) pentru a activa funcția.

- 2. Selectați o zonă țintă în imaginea live.
	- Faceți clic stânga pe un punct din imaginea live: punctul este mutat în centrul imaginii live. Fără efect de mărire sau micșorare.
	- Țineți apăsat și trageți mouse-ul într-o poziție din dreapta jos pentru a încadra o zonă din live: zona încadrată este mărită și mutată în centrul imaginii live.
	- Țineți apăsat și trageți mouse-ul într-o poziție din stânga sus pentru a încadra o zonă din live: zona încadrată este micșorat și mutată în centrul imaginii live.

3. Faceți clic din nou pe butonul pentru a dezactiva funcția.

## **3.2 Setați parametrii de transmisie**

Imaginea live view poate fi afișată anormal în funcție de condițiile rețelei. În diferite medii de rețea, puteți ajusta parametrii de transmisie pentru a rezolva problema.

## **Pași**

### 1. Accesați**Configurare**→**Local**.

2. Setați parametrii de transmisie după cum este necesar.

### **Protocol**

## **TCP**

TCP asigură livrarea completă a datelor în flux și o calitate video mai bună, dar transmisia în timp real va fi afectată. Este potrivit pentru mediul de rețea stabil.

### **UDP**

UDP este potrivit pentru mediul de rețea instabil care nu necesită o fluență video ridicată.

### **MULTICAST**

MULTICAST este potrivit pentru situația în care există mai mulți clienți. Ar trebui să setați adresa de multicast pentru ele înainte de selectare.

# **Notă**

Pentru informații detaliate despre multicast, consultați**Multicast**.

## **HTTP**

HTTP este potrivit pentru situația în care terțul trebuie să obțină fluxul de pe dispozitiv.

### **Performanță de redare**

### **Cea mai scurtă întârziere**

Dispozitivul ia imaginea video în timp real ca prioritate față de fluența video.

### **Echilibrat**

Dispozitivul asigură atât imaginea video în timp real, cât și fluența.

### **Fluent**

Dispozitivul are ca prioritate fluența video față de timpul de lucru. Într-un mediu de rețea slab, dispozitivul nu poate asigura fluența video, chiar dacă fluența este activată.

### **Personalizat**

Puteți seta manual rata cadrelor. În mediul de rețea sărac, puteți reduce rata de cadre pentru a obține o vizualizare live fluentă. Dar este posibil ca informațiile despre reguli să nu fie afișate.

3. Faceți clic**Bine**.

# **3.3 Setați fluxul fluid**

Este o funcție pentru a aborda latența și congestionarea rețelei cauzate de starea instabilă a rețelei și pentru a menține fluidul fluxului de vizualizare live pe browserul web sau software-ul client.

## **Inainte sa incepi**

Adăugați dispozitivul la software-ul client și selectați protocolul NPQ în software-ul client înainte de a configura funcția de streaming fluid.

Asigurați-vă că**Tip rata de biți**este selectat ca**Constant**si**SVC**este selectat ca**OFF**înainte de a activa funcția. Mergi la**Configurare**→**Video/Audio**→**Video**pentru a seta parametrii.

## **Pași**

1. Accesați pagina de setări:**Configurare**→**Reţea**→**Setari avansate**→**Streaming fluid**.

- 2. Verificați**Activați Smooth Streaming**.
- 3. Selectați modul pentru streaming fluid.

**Auto** Rezoluția și rata de biți sunt ajustate automat, iar rezoluția are prioritate. Limitele superioare ale acestor doi parametri nu vor depăși valorile pe care le-ați setat**Video**pagină. Mergi la**Configurare**→ **Video/ Audio**→**Video**, Seteaza**Rezoluţie**și**Max. Rata de biți**inainte de

activați funcția de streaming fluid. În acest mod, rata de cadre va fi ajustată automat la valoarea maximă.

## **Prioritate de rezoluție** Rezoluția rămâne aceeași cu valoarea setată**Video**pagina, iar rata de biți va fi ajustată automat. Mergi la**Configurare**→ **Video/Audio**→ **Video**, Seteaza**Max. Rata de biți**înainte de a activa funcția de streaming fluid. În acest mod, framerate va fi ajustat automat la valoarea maximă. **Corectarea erorii** Rezoluția și rata de biți rămân aceleași cu valorile setate**Video** pagină. Modul este utilizat pentru a corecta eroarea datelor în timpul transmisiei pentru a asigura calitatea imaginii. Puteți seta**Proporția de corectare a erorilor**în intervalul 0-100. Când proporția este 0, eroarea datelor va fi corectată prin retransmiterea datelor. Când proporția este mai mare de 0, datele de eroare vor fi corectate prin date redundante care sunt adăugate fluxului și retransmiterii datelor. Cu cât valoarea este mai mare, cu atât va fi generată o dată mai redundantă, cu atât mai multe erori de date ar fi corectate, dar cu atât ar fi necesară o lățime de bandă mai mare. Când proporția este 100, datele redundante vor fi la fel de mari ca datele originale, iar lățimea de bandă este necesară de două ori.

# **Notă**

Asigurați-vă că lățimea de bandă este suficientă în modul de corectare a erorilor.

## 4. Salvați setările.

# **Capitolul 4 Video și audio**

Această parte prezintă configurația parametrilor video și audio.

# **4.1 Setări video**

Această parte prezintă setările parametrilor video, cum ar fi tipul fluxului, codificarea video și rezoluția.

Accesați pagina de setări:**Configurare**→**Video/Audio**→**Video**.

## **4.1.1 Tipul fluxului**

Pentru dispozitivul care acceptă mai mult de un flux, puteți specifica parametrii pentru fiecare tip de flux.

### **Fluxul principal**

Fluxul reprezintă cea mai bună performanță de flux pe care o acceptă dispozitivul. De obicei, oferă cea mai bună rezoluție și cea mai bună rată a cadrelor pe care dispozitivul le poate face. Dar rezoluția ridicată și rata de cadre înseamnă de obicei spațiu de stocare mai mare și cerințe mai mari de lățime de bandă în transmisie.

### **Flux secundar**

Fluxul oferă de obicei opțiuni de rezoluție relativ scăzută, care consumă mai puțină lățime de bandă și spațiu de stocare.

### **Alte fluxuri**

Steam-uri, altele decât fluxul principal și fluxul secundar, pot fi, de asemenea, oferite pentru utilizare personalizată.

#### **Setați videoclipul personalizat**

Puteți configura fluxuri video suplimentare, dacă este necesar. Pentru fluxurile video personalizate, le puteți previzualiza, dar nu le puteți înregistra sau reda.

### **Pași**

## **Notă**

- Funcţia este acceptată numai de anumite modele de aparate foto.
- După restaurarea dispozitivului (nu restaurarea la setările implicite), cantitatea de fluxuri video personalizate și numele acestora sunt păstrate, dar parametrii aferenti sunt restaurați.

<sup>1.</sup> Faceți clic pentru a adăuga un flux.

<sup>2.</sup> Schimbați numele fluxului după cum este necesar.

## **Notă**

Pentru numele fluxului sunt permise până la 32 de litere și simboluri (cu excepția &, <, >, ' sau ").

3. Personalizați parametrii fluxului (rezoluție, frame rate, max. bitrate, codificare video).

4. Opțional: adăugați descrierea fluxului după cum este necesar.

5. Opțional: dacă nu este necesar un flux personalizat, faceți clic ×. pentru a-l șterge. 6. Faceți clic**Salvați**.

# **4.1.2 Tip video**

Selectați conținutul (video și audio) care ar trebui să fie conținut în flux.

### **Video**

Numai conținutul video este conținut în flux.

### **Video și audio**

Conținutul video și conținutul audio sunt conținute în fluxul compus.

## **4.1.3 Rezoluție**

Selectați rezoluția video în funcție de nevoile reale. O rezoluție mai mare necesită lățime de bandă și stocare mai mare.

## **4.1.4 Bitrate Tip și Max. Rata de biți**

### **Bitrate constantă**

Înseamnă că fluxul este comprimat și transmis la o rată de biți relativ fixă. Viteza de compresie este rapidă, dar pe imagine poate apărea mozaic.

### **Rată de biți variabilă**

Înseamnă că dispozitivul ajustează automat rata de biți sub set**Max. Rata de biți**. Viteza de compresie este mai mică decât viteza de biți constantă. Dar garantează calitatea imaginii scenelor complexe.

## **4.1.5 Calitate video**

Când**Tip rata de biți**este setată ca Variabilă, calitatea video este configurabilă. Selectați o calitate video în funcție de nevoile reale. Rețineți că o calitate video mai mare necesită o lățime de bandă mai mare.

## **4.1.6 Frame Rate**

Rata de cadre este pentru a descrie frecvența la care fluxul video este actualizat și este

măsurată prin cadre pe secundă (fps).

O rată de cadre mai mare este avantajoasă atunci când există mișcare în fluxul video, deoarece menține calitatea imaginii pe tot parcursul. Rețineți că o rată de cadre mai mare necesită lățime de bandă mai mare și spațiu de stocare mai mare.

# **4.1.7 Codificare video**

Reprezintă standardul de compresie pe care dispozitivul îl adoptă pentru codificarea video.

# **Notă**

Standardele de compresie disponibile variază în funcție de modelele de dispozitiv.

## **H.264**

H.264, cunoscut și ca MPEG-4 Part 10, Advanced Video Coding, este un standard de compresie. Fără a comprima calitatea imaginii, crește raportul de compresie și reduce dimensiunea fișierului video decât MJPEG sau MPEG-4 Partea 2.

## **H.264+**

H.264+ este o tehnologie de codare de compresie îmbunătățită bazată pe H.264. Prin activarea H.264+, puteți estima consumul HDD după rata de biți medie maximă. În comparație cu H.264, H.264+ reduce stocarea cu până la 50% cu același bitrate maxim în majoritatea scenelor.

Când H.264+ este activat,**Max. Rata medie de biți**este configurabil. Aparatul oferă un max. rata medie de biți în mod implicit. Puteți ajusta parametrul la o valoare mai mare dacă calitatea video este mai puțin satisfăcătoare. Max. rata medie de biți nu trebuie să fie mai mare decât max. rata de biți.

# **Notă**

Când H.264+ este activat,**Calitate video**,**I Frame Interval**,**Profil**și**SVC**nu sunt configurabile.

## **H.265**

H.265, cunoscut și ca High Efficiency Video Coding (HEVC) și MPEG-H Part 2, este un standard de compresie. În comparație cu H.264, oferă o compresie video mai bună la aceeași rezoluție, rata de cadre și calitate a imaginii.

## **H.265+**

H.265+ este o tehnologie de codare de compresie îmbunătățită bazată pe H.265. Prin activarea H.265+, puteți estima consumul HDD după rata de biți medie maximă. În comparație cu H.265, H.265+ reduce stocarea cu până la 50%, cu același bitrate maxim în majoritatea scenelor.

Când H.265+ este activat,**Max. Rata medie de biți**este configurabil. Aparatul oferă un max. rata medie de biți în mod implicit. Puteți ajusta parametrul la o valoare mai mare dacă calitatea video

este mai puțin satisfăcător. Max. rata medie de biți nu trebuie să fie mai mare decât max. rata de biți.

## **Notă** Când H.265+ este activat,**Calitate video**,**I Frame Interval**,**Profil**și**SVC**nu sunt configurabile.

### **Intervalul I-Frame**

Intervalul I-cadre definește numărul de cadre dintre 2 I-cadre.

În H.264 și H.265, un cadru I, sau intra cadru, este un cadru autonom care poate fi decodat independent, fără nicio referire la alte imagini. Un cadru I consumă mai mulți biți decât alte cadre. Astfel, videoclipurile cu mai multe cadre I, cu alte cuvinte, un interval I-cadre mai mic, generează biți de date mai stabili și mai fiabili, în timp ce necesită mai mult spațiu de stocare.

## **SVC**

Scalable Video Coding (SVC) este numele pentru extensia Anexa G a standardului de compresie video H.264 sau H.265.

Obiectivul standardizării SVC a fost acela de a permite codificarea unui flux de biți video de înaltă calitate care conține unul sau mai multe subseturi de biți care pot fi ele însele decodificate cu o complexitate și o calitate de reconstrucție similară cu cea obținută folosind H.264 sau H. existente. 265 design cu aceeași cantitate de date ca și în subsetul de biți. Fluxul de biți subsetul este derivat prin eliminarea pachetelor din fluxul de biți mai mare.

SVC permite compatibilitatea înainte pentru hardware-ul mai vechi: același flux de biți poate fi consumat de hardware-ul de bază care poate decoda doar un subset de rezoluție scăzută, în timp ce hardware-ul mai avansat va putea decoda fluxul video de înaltă calitate.

## **MPEG4**

MPEG4, referitor la MPEG-4 Partea 2, este un format de compresie video dezvoltat de Moving Picture Experts Group (MPEG).

## **MJPEG**

Motion JPEG (M-JPEG sau MJPEG) este un format de compresie video în care este utilizată tehnologia de codare intraframe. Imaginile în format MJPEG sunt comprimate ca imagini JPEG individuale.

## **Profil**

Această funcție înseamnă că sub aceeași rată de biți, cu cât profilul este mai complex, cu atât calitatea imaginii este mai ridicată, iar cerința pentru lățimea de bandă a rețelei este, de asemenea, mai mare.

# **4.1.8 Netezire**

Se referă la netezimea fluxului. Cu cât este mai mare valoarea netezirii, cu atât mai bună fluență

a fluxului va fi, totuși, calitatea video poate să nu fie atât de satisfăcătoare. Cu cât valoarea mai mică a netezirii este, cu atât va fi mai mare calitatea fluxului, deși poate părea că nu este fluent.

# **4.2 ROI**

Codarea ROI (regiune de interes) ajută la discriminarea rentabilității investiției și a informațiilor de fundal în compresia video. Tehnologia atribuie mai multe resurse de codare regiunii de interes, astfel pentru a crește calitatea ROI, în timp ce informațiile de fundal sunt mai puțin concentrate.

## **4.2.1 Setați ROI**

Codificarea ROI (Region of Interest) ajută la alocarea mai multor resurse de codificare regiunii de interes, astfel încât să mărească calitatea ROI, în timp ce informațiile de fundal sunt mai puțin concentrate.

### **Inainte sa incepi**

Vă rugăm să verificați tipul de codare video. ROI este acceptat atunci când tipul de codare video este H.264 sau H.265.

## **Pași**

- 1. Accesați**Configurare**→**Video/Audio**→**ROI**.
- 2. Verificați**Permite**.
- 3. Selectați**Tipul fluxului**.
- 4. Selectați**Regiunea nr.**în**Regiunea fixă**pentru a desena regiunea ROI.
	- 1) Faceți clic**Desen**.

2) Faceți clic și trageți mouse-ul pe ecranul de vizualizare pentru a desena regiunea fixă.

3) Faceți clic**Opriți desenul**.

# **Notă**

Selectați regiunea fixă care trebuie ajustată și trageți mouse-ul pentru a-și ajusta poziția.

### 5. Introduceți**Numele regiunii**și**Nivelul ROI**.

6. Faceți clic**Salvați**.

# **Notă**

Cu cât nivelul ROI este mai mare, cu atât imaginea regiunii detectate este mai clară.

7. Opțional: Selectați alt nr de regiune și repetați pașii de mai sus dacă trebuie să desenați mai multe regiuni fixe.

## **4.3 Afișare informații. pe Stream**

Informațiile obiectelor (de exemplu, om, vehicul etc.) sunt marcate în fluxul video. Puteți seta reguli pe dispozitivul din spate conectat sau pe software-ul client pentru a detecta evenimentele, inclusiv trecerea liniei, intruziunea etc.

## **Pași**

1. Accesați pagina de setări:**Configurare**→**Video/Audio**→**Afișează informații. pe Stream**.

2. Verificați**Activați Dual-VCA**.

3. Faceți clic**Salvați**.

# **4.4 Setări audio**

Este o funcție de setare a parametrilor audio, cum ar fi codificarea audio, filtrarea zgomotului din mediu. Accesați pagina de setări audio:**Configurare**→**Video/Audio**→**Audio**.

## **4.4.1 Codificare audio**

Selectați compresia de codificare audio a sunetului.

## **4.4.2 Intrare audio**

# **Notă**

● Conectați dispozitivul de intrare audio după cum este necesar.

● Afișajul de intrare audio variază în funcție de modelele de dispozitiv.

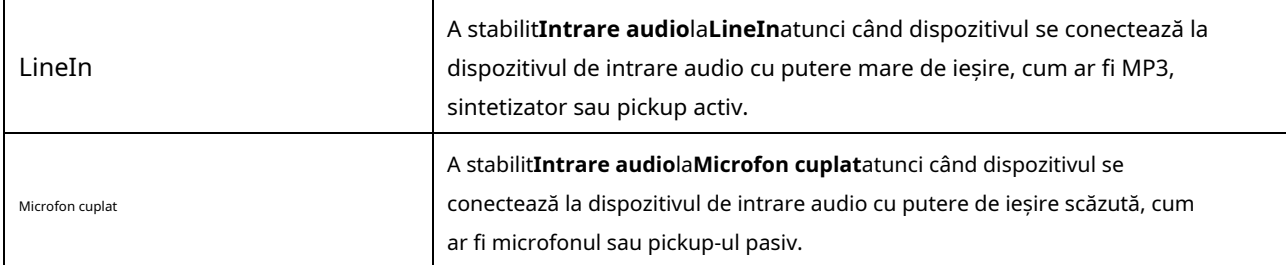

# **4.4.3 Ieșire audio**

# **Notă**

Conectați dispozitivul de ieșire audio după cum este necesar.

Este un comutator al ieșirii audio a dispozitivului. Puteți regla volumul de ieșire după cum este necesar. Când este dezactivat, tot sunetul dispozitivului nu poate ieși. Afișajul ieșirii audio variază în funcție de dispozitiv

moduri.

## **4.4.4 Filtru de zgomot de mediu**

Setați-l ca OFF sau ON. Când funcția este activată, zgomotul din mediu poate fi filtrat într-o oarecare măsură.

## **4.5 Audio bidirecțional**

Este folosit pentru a realiza funcția audio bidirecțională între centrul de monitorizare și țintă din ecranul de monitorizare.

### **Inainte sa incepi**

● Asigurați-vă că dispozitivul de intrare audio (pick-up sau microfon) și dispozitivul de ieșire audio (difuzor) conectat la dispozitiv funcționează corect. Consultați specificațiile dispozitivelor de intrare și ieșire audio pentru conectarea dispozitivului.

● Dacă dispozitivul are microfon și difuzor încorporate, funcția audio bidirecțională poate fi activată direct.

## **Pași**

```
1. Faceți clicVizualizare live.
2. Faceți clic
pe bara de instrumente pentru a activa funcția audio bidirecțională a camerei. și 
3. Faceți clic de selectați
4. Faceți clic
, dezactivați funcția audio bidirecțională.
                                      \begin{bmatrix} \bullet & \bullet \end{bmatrix} \begin{bmatrix} \bullet & \bullet \end{bmatrix} , deplasați cursorul pentru a regla volumul.
```
# **4.6 Setări de afișare**

Oferă setările parametrilor pentru a ajusta caracteristicile imaginii. Mergi la**Configurare**→**Imagine**→**Setări de afișare**. Clic**Mod implicit** pentru a restabili setările.

## **4.6.1 Modul Scenă**

Există mai multe seturi de parametri de imagine predefiniti pentru diferite medii de instalare. Selectați o scenă în funcție de mediul real de instalare pentru a accelera setările de afișare.

## **Ajustarea imaginii**

Prin ajustarea**Luminozitate**,**Saturare**,**Nuanţă**,**Contrast**și**Claritate**, imaginea poate fi cea mai bună

### afișat.

### **Setări de expunere**

Expunerea este controlată de combinația irisului, obturatorului și sensibilității foto. Puteți regla efectul imaginii setând parametrii de expunere.

În modul manual, trebuie să setați**Timp de expunere**,**Câştig**și**Obturator lent**.

#### **Concentrează-te**

Oferă opțiuni de ajustare a modului de focalizare și a distanței minime de focalizare. **Modul de** 

### **focalizare**

### **Auto**

Dispozitivul focalizează automat pe măsură ce scena se schimbă. Dacă nu puteți obține o imagine bine focalizată în modul automat, reduceți sursele de lumină din imagine și evitați luminile intermitente.

#### **Semi auto**

Dispozitivul focalizează o dată după PTZ și zoomul obiectivului. Dacă imaginea este clară, focalizarea nu se schimbă atunci când scena se schimbă.

### **Manual**

Puteți regla manual focalizarea pe pagina de vizualizare live.

#### **Min. Distanța de focalizare**

Când distanța dintre scenă și obiectiv este mai mică decât valoarea min. Distanța de focalizare, obiectivul nu focalizează.

### **Comutator zi/noapte**

Funcția de comutare zi/noapte poate oferi imagini color în modul zi și imagini alb/negru în modul noapte. Modul comutator este configurabil.

### **Zi**

Imaginea este întotdeauna colorată.

#### **Noapte**

Imaginea este întotdeauna alb/negru

### **Auto**

Camera comută automat între modul zi și modul noapte în funcție de iluminare.

#### **Comutator programat**

Seteaza**Timpul de începere**si**Sfârșitul timpului**pentru a defini durata pentru modul de zi.

#### **Declanșat de intrarea alarmei**

Sunt disponibile două moduri de declanșare:**Zi**și**Noapte**. De exemplu, dacă modul de declanșare este**Noapte**, imaginea devine alb-negru atunci când dispozitivul primește semnal de intrare de alarmă.

## $\mathbf{I}$ i $\mathbf{N}$ otă

Funcția de comutare zi/noapte variază în funcție de model.

## **Scară de gri**

Puteți alege gama de**Scară de gri**ca [0-255] sau [16-235].

# **Roti**

Când este activată, vizualizarea live se va roti cu 90 ° în sens invers acelor de ceasornic. De exemplu, 1280 × 720 este rotit la 720 × 1280.

Activarea acestei funcții poate modifica intervalul efectiv de monitorizare în direcția verticală.

### **Corectarea distorsiunii lentilei**

Pentru dispozitivele echipate cu lentile motorizate, imaginea poate apărea distorsionată într-o oarecare măsură. Activați această funcție pentru a corecta distorsiunea.

# **Notă**

- Această funcţie este acceptată numai de anumite dispozitive echipate cu lentile motorizate.
- Marginea imaginii se va pierde dacă această funcție este activată.

## **BLC**

Dacă focalizați asupra unui obiect în condiții de lumină de fundal puternică, obiectul va fi prea întunecat pentru a fi văzut clar. BLC (compensarea luminii de fundal) compensează lumina pentru obiectul din față pentru a-l clarifica. Dacă modul BLC este setat ca**Personalizat**, puteți desena un dreptunghi roșu pe imaginea de vizualizare live ca zonă BLC.

## **WDR**

Funcția WDR (Wide Dynamic Range) ajută camera să ofere imagini clare în mediul înconjurător, cu diferențe puternice de iluminare.

Când în câmpul vizual există simultan zone foarte luminoase și foarte întunecate, puteți activa funcția WDR și puteți seta nivelul. WDR echilibrează automat nivelul de luminozitate al întregii imagini și oferă imagini clare cu mai multe detalii.

# $\mathbf{I}$ i $\mathsf{N}$ otă

Când WDR este activat, este posibil ca unele alte funcții să nu fie acceptate. Consultați interfața reală pentru detalii.
# **HLC**

Când zona luminoasă a imaginii este supraexpusă și zona întunecată este subexpusă, funcția HLC (High Light Compression) poate fi activată pentru a slăbi zona luminoasă și a lumina zona întunecată, astfel încât să se obțină echilibrul luminii imaginea de ansamblu.

# **Echilibru alb**

Balanța de alb este funcția de redare a albului a camerei. Este folosit pentru a regla temperatura culorii în funcție de mediu.

# **DNR**

Digital Noise Reduction este utilizat pentru a reduce zgomotul imaginii și pentru a îmbunătăți calitatea imaginii. **Normal** și**Expert**modurile sunt selectabile.

#### **Normal**

Setați nivelul DNR pentru a controla gradul de reducere a zgomotului. Nivelul superior înseamnă un grad de reducere mai puternic.

#### **Expert**

Setați nivelul DNR atât pentru DNR spațial, cât și pentru DNR temporal pentru a controla gradul de reducere a zgomotului. Nivelul superior înseamnă un grad de reducere mai puternic.

#### **Dezaburire**

Puteți activa funcția de dezaburire când mediul este în ceață și imaginea este ceață. Îmbunătățește detaliile subtile, astfel încât imaginea să pară mai clară.

## **EIS**

Creșteți stabilitatea imaginii video utilizând tehnologia de compensare a jitterului.

## **Oglindă**

Când imaginea live view este inversul scenei reale, această funcție ajută la afișarea normală a imaginii.

Selectați modul oglindă după cum este necesar.

# **Notă**

Înregistrarea video va fi întreruptă la scurt timp când funcția este activată.

## **4.6.2 Comutare parametri imagine**

Dispozitivul comută automat parametrii imaginii în perioade de timp stabilite.

Accesați pagina de setare a comutatorului parametrilor imaginii:**Configurare**→**Imagine**→**Comutarea parametrilor imaginii** și setați parametrii după cum este necesar.

#### **Setați comutatorul**

Comutați automat parametrii imaginii la scenă în anumite perioade de timp.

### **Pași**

1. Verificați**Permite**.

2. Selectați și configurați perioada de timp corespunzătoare și scena.

# $\mathbf{I}$ .<br>Notă

Pentru configurarea scenei, consultați**Modul scena**.

3. Faceți clic**Salvați**.

# **4.6.3 Standard video**

Standardul video este o capacitate a unei plăci video sau a unui dispozitiv de afișare video care definește cantitatea de culori afișate și rezoluția. Cele mai frecvente două standarde video utilizate sunt NTSC și PAL. În NTSC, 30 de cadre sunt transmise în fiecare secundă. Fiecare cadru este alcătuit din 525 de linii de scanare individuale. În PAL, 25 de cadre sunt transmise în fiecare secundă. Fiecare cadru este alcătuit din 625 de linii de scanare individuale. Selectați standardul de semnal video în funcție de sistemul video din țara dvs.

# **4.6.4 Ieșire video locală**

Dacă dispozitivul este echipat cu interfețe de ieșire video, cum ar fi BNC, CVBS, HDMI și SDI, puteți previzualiza imaginea live direct conectând dispozitivul la un ecran de monitor. Selectați modul de ieșire ca ON/OFF pentru a controla ieșirea.

# **4.7 OSD**

Puteți personaliza informațiile OSD (Afișare pe ecran), cum ar fi numele dispozitivului, ora/data, fontul, culoarea și suprapunerea textului afișate în fluxul video.

Accesați pagina de setări OSD:**Configurare**→**Imagine**→**Setări OSD**. Setați parametrii corespunzători și faceți clic**Salvați**pentru a intra în vigoare.

#### **Set de caractere**

Selectați setul de caractere pentru informațiile afișate. Dacă coreeană trebuie să fie afișată pe ecran, selectați **EUC-KR**. În caz contrar, selectați**GBK**.

## **Informații afișate**

Setați numele camerei, data, săptămâna și formatul de afișare aferent acestora.

#### **Suprapunere text**

Setați text suprapus personalizat pe imagine.

#### **Parametrii OSD**

Setați parametrii OSD, cum ar fi**Modul de afișare**,**Dimensiune OSD**,**Culoare font**, și**Aliniere**.

#### **4.8 Setați mască de confidențialitate**

Funcția blochează anumite zone din vizualizarea live pentru a proteja confidențialitatea. Indiferent de modul în care se mișcă dispozitivul, scena blocată nu va fi văzută niciodată.

### **Pași**

1. Accesați pagina de setare a măștii de confidențialitate:**Configurare**→**Imagine**→**Mască de confidențialitate**.

2. Verificați**Activați Masca de confidențialitate**.

3. Faceți clic**Zona de desenare**. Trageți mouse-ul în vizualizarea live pentru a desena o zonă închisă.

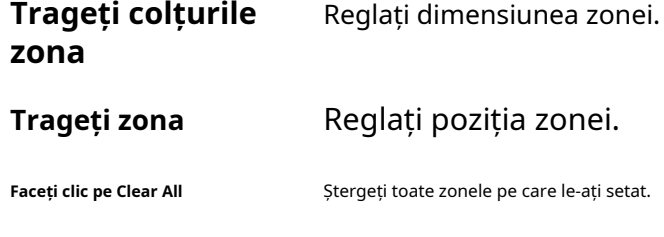

#### 4. Faceți clic**Opriți desenul**.

5. Faceți clic**Salvați**.

# **Notă**

Până la 4 zone sunt acceptate pentru setare.

## **4.9 Imagine suprapusă**

Suprapuneți o imagine personalizată pe vizualizarea live.

#### **Inainte sa incepi**

Imaginea de suprapus trebuie să fie în format BMP cu 24 de biți, iar dimensiunea maximă a imaginii este de 128 × 128 pixeli.

#### **Pași**

1. Accesați pagina de setare a suprapunerii imaginii:**Configurare**→**Imagine**→**Suprapunere imagine**.

2. Faceți clic**Naviga**pentru a selecta o imagine și faceți clic**Încărcați**.

Imaginea cu un dreptunghi roșu va apărea în vizualizare live după încărcarea cu succes.

- 3. Verificați**Activați Suprapunerea imaginii**.
- 4. Trageți imaginea pentru a-i ajusta poziția.

5. Faceți clic**Salvați**.

# **4.10 Setați decuparea țintă**

Puteți decupa imaginea, transmite și salva doar imaginile din zona țintă pentru a economisi lățimea de bandă de transmisie și stocarea.

## **Pași**

- 1. Accesați**Configurare**→**Video/Audio**→**Decuparea țintă**.
- 2. Verificați**Activați decuparea țintă**și setați**Al treilea flux**dupa cum**Tipul fluxului**.

# **Notă**

După activarea decupării țintei, a treia rezoluție a fluxului nu poate fi configurată.

#### 3. Selectați a**Rezoluție de decupare**.

Un cadru roșu apare în vizualizarea live.

4. Trageți cadrul în zona țintă.

5. Faceți clic**Salvați**.

# **Notă**

- Doar anumite modele acceptă decuparea țintei, iar funcția variază în funcție de diferitele modele de cameră.
- Unele funcții pot fi dezactivate după activarea decupării țintei.

# **Capitolul 5 Înregistrarea video și captarea imaginilor**

Această parte prezintă operațiunile de captare a clipurilor video și instantanee, redare și descărcare a fișierelor capturate.

# **5.1 Setări de stocare**

Această parte prezintă configurația mai multor căi de stocare comune.

## **5.1.1 Setați cardul de memorie nou sau necriptat**

#### **Inainte sa incepi**

Introduceți un card de memorie nou sau necriptat în dispozitiv. Pentru instalare detaliată, consultați Ghid de inițiere rapidăa dispozitivului.

## **Pași**

#### 1. Accesați**Configurare**→**Depozitare**→**Managementul stocării**→**Management HDD**.

2. Selectați cardul de memorie.

# **Notă**

Daca un**Deblocați**apare butonul, mai întâi trebuie să deblocați cardul de memorie. Vedea**Detectați starea cardului de memorie**pentru detalii.

3. Faceți clic**Format**pentru a inițializa cardul de memorie.

Cand**stare**a cardului de memorie se transformă din**Neinițializat**la**Normal**, cardul de memorie este gata de utilizare.

- 4. Opțional: Criptați cardul de memorie.
	- 1) Faceți clic**Format criptat**.
	- 2) Setați parola de criptare.

3) Faceți clic**Bine**.

Cand**Starea criptării**se întoarce spre**Criptat**, cardul de memorie este gata de utilizare.

# **Notă**

Păstrați corect parola de criptare. Parola de criptare nu poate fi găsită dacă este uitată.

5. Opțional: Definiți**Cotă**a cardului de memorie. Introduceți procentul pentru stocarea diferitelor conținuturi în funcție de nevoile dvs.

6. Faceți clic**Salvați**.

#### **Detectați starea cardului de memorie**

Dispozitivul detectează starea cardului de memorie Hikvision. Primiți notificări când cardul de memorie este detectat anormal.

#### **Inainte sa incepi**

Pagina de configurare apare numai când un card de memorie Hikvision este instalat pe dispozitiv.

### **Pași**

#### 1. Accesați**Configurare**→**Depozitare**→**Managementul stocării**→**Detectare card de memorie**.

2. Faceți clic**Detectarea stării**pentru a verifica**Durata de viață rămasă**și**Stare de sănătate**a cardului dvs. de memorie.

#### **Durata de viață rămasă**

Arată procentul din durata de viață rămasă. Durata de viață a unui card de memorie poate fi influențată de factori precum capacitatea sa și rata de biți. Trebuie să schimbați cardul de memorie dacă durata de viață rămasă nu este suficientă.

#### **Stare de sănătate**

Acesta arată starea cardului de memorie. Există trei descrieri de stare: bun, rău și deteriorat. Veți primi o notificare dacă starea de sănătate este altceva decât bună atunci când**Program de armare**și**Metoda de legare**sunt aranjate.

# **Notă**

Este recomandat să schimbați cardul de memorie atunci când starea de sănătate nu este "bună".

3. Faceți clic**Blocare R/W**pentru a seta permisiunea de citire și scriere pe cardul de memorie.

- 1. Adăugați o blocare Selectați**Comutator de blocare**un fiu.
- 2. Introduceți parola.
- 3. Faceți clic**Salvați**

#### Deblocați

- Dacă utilizați cardul de memorie pe dispozitivul care îl blochează, deblocarea se va face automat și nu sunt necesare proceduri de deblocare din partea utilizatorilor.
- Dacă utilizați cardul de memorie (cu blocare) pe un alt dispozitiv, puteți accesa**Management HDD** pentru a debloca manual cardul de memorie. Selectați cardul de memorie și faceți clic **Deblocați**. Introduceți parola corectă pentru a o debloca. 1. Scoateți LockSelectați**Comutator de blocare**ca OFF.

#### 2. Introduceți parola în**Setări parole**.

3. Faceți clic**Salvați**.

# **Notă**

- Numai utilizatorul administrator poate seta**Blocare R/W**.
- Cardul de memorie poate fi citit și scris numai atunci când este deblocat.
- Dacă dispozitivul, care adaugă o blocare la un card de memorie, este restabilit la setările din fabrică, puteți accesa **Management HDD**pentru a debloca cardul de memorie.

4. Setați**Program de armare**și**Metoda de legare**. Vedea**Setați programul de armare**și**Setări pentru metoda de** 

**conectare**pentru detalii.

5. Faceți clic**Salvați**.

## **5.1.2 Setați FTP**

Puteți configura serverul FTP pentru a salva imaginile care sunt capturate de evenimente sau de o sarcină de instantanee cronometrată.

#### **Inainte sa incepi**

Obțineți mai întâi adresa serverului FTP.

#### **Pași**

#### 1. Accesați**Configurare**→**Reţea**→**Setari avansate**→**FTP**.

2. Configurați setările FTP.

#### **Protocolul FTP**

FTP și SFTP sunt selectabile. Încărcarea fișierelor este criptată utilizând protocolul SFTP.

#### **Adresa și portul serverului**

Adresa serverului FTP și portul corespunzător.

#### **Nume de utilizator și parolă**

Utilizatorul FTP ar trebui să aibă permisiunea de a încărca imagini. Dacă serverul FTP acceptă încărcarea imaginilor de către utilizatori anonimi, puteți verifica**Anonim** pentru a

ascunde informațiile despre dispozitiv în timpul încărcării.

#### **Structura directorului**

Calea de salvare a instantaneelor pe serverul FTP.

#### **Interval de înregistrare a imaginii**

Pentru o gestionare mai bună a imaginii, puteți seta intervalul de înregistrare a imaginilor de la 1 zi la 30 de zile. Imaginile capturate în același interval de timp vor fi salvate într-un folder numit după data de început și data de încheiere a intervalului de timp.

#### **Nume imagine**

Setați regula de denumire pentru imaginile capturate. Tu poti alege**Mod implicit**în lista derulantă pentru a utiliza regula implicită, adică IP address\_channel number\_capture time\_event type.jpg (de exemplu, 10.11.37.189\_01\_20150917094425492\_FACE\_DETECTION.jpg). Sau îl puteți personaliza adăugând un **Prefix personalizat**la regula implicită de denumire.

3. Verificați**Încarcă imagine**pentru a activa încărcarea instantaneelor pe serverul FTP.

#### 4. Verificați**Activați reaprovizionarea automată a rețelei**.

# **Notă**

**Încărcați pe FTP/Card de memorie/NAS**în**Metoda de legare**și**Activați reaprovizionarea automată a rețelei**ar trebui să fie ambele activate simultan.

5. Faceți clic**Test**pentru a verifica serverul FTP.

6. Faceți clic**Salvați**.

## **5.1.3 Setați NAS**

Luați serverul de rețea ca disc de rețea pentru a stoca fișierele de înregistrare, imaginile capturate etc.

#### **Inainte sa incepi**

Obțineți mai întâi adresa IP a discului de rețea.

### **Pași**

1. Accesați pagina de setări NAS:**Configurare**→**Depozitare**→**Managementul stocării**→**HDD net**.

2. Faceți clic**HDD nr.**. Introduceți adresa serverului și calea fișierului pentru disc.

#### **Adresa serverului**

Adresa IP a discului de rețea.

**Calea fișierului**

Calea de salvare a fișierelor de pe disc de rețea.

#### **Tip de montare**

Selectați protocolul sistemului de fișiere în funcție de sistemul de operare.

Introduceți numele de utilizator și parola HDD-ului net pentru a garanta securitatea dacă**SMB/CIFS**este selectat.

3. Faceți clic**Test**pentru a verifica dacă discul de rețea este disponibil.

4. Faceți clic**Salvați**.

# **5.1.4 Protecție eMMC**

Este de a opri automat utilizarea eMMC ca mediu de stocare atunci când starea sa de sănătate este slabă.

# **Notă**

Protecția eMMC este acceptată numai de anumite modele de dispozitive cu hardware eMMC.

#### Mergi la**Configurare**→**Sistem**→**întreținere**→**Service de sistem**pentru setari.

eMMC, prescurtare pentru card multimedia încorporat, este un sistem de memorie nevolatilă încorporat. Este capabil să stocheze imaginile sau videoclipurile capturate ale dispozitivului.

Dispozitivul monitorizează starea de sănătate a eMMC și oprește eMMC atunci când starea acestuia este slabă. În caz contrar, utilizarea unui eMMC uzat poate duce la eșecul de pornire a dispozitivului.

### **5.1.5 Setați stocarea în cloud**

Ajută la încărcarea imaginilor și datelor capturate în cloud. Platforma solicită imagini direct din cloud pentru imagine și analiză. Funcția este acceptată doar de anumite modele.

## **Pași**

# **Prudență**

Dacă stocarea în cloud este activată, imaginile sunt stocate de preferință pe serverul de stocare în cloud.

#### 1. Accesați**Configurare**→**Depozitare**→**Managementul stocării**→**Stocare in cloud**.

- 2. Verificați**Activați stocarea în cloud**.
- 3. Setați parametrii de bază.

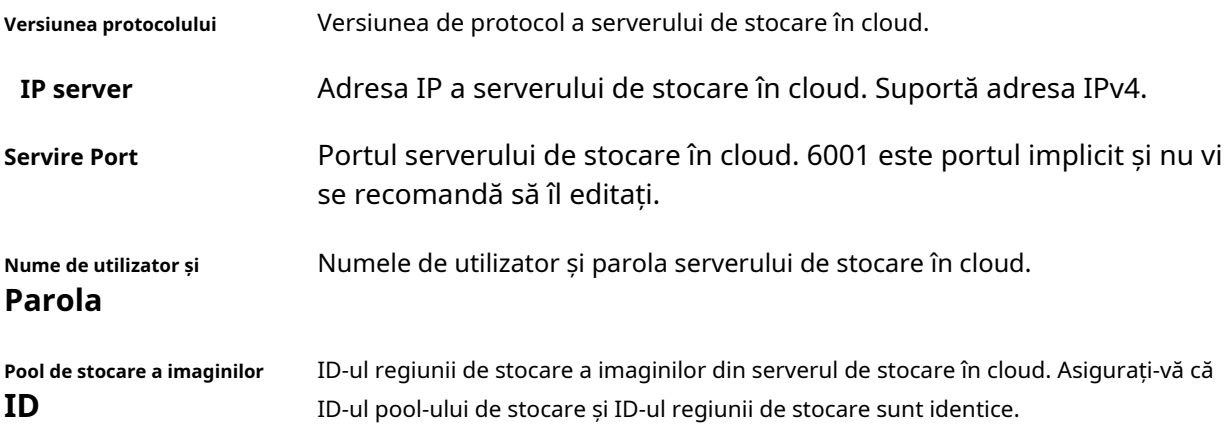

4. Faceți clic**Test**pentru a testa setările configurate.

5. Faceți clic**Salvați**.

# **5.2 Înregistrare video**

Această parte prezintă operațiunile de înregistrare manuală și programată, redare și descărcare a fișierelor înregistrate.

# **5.2.1 Înregistrare automată**

Această funcție poate înregistra video automat în perioadele de timp configurate.

#### **Inainte sa incepi**

Selectați**Declanșează înregistrarea**în setările de eveniment pentru fiecare tip de înregistrare, cu excepția**Continuu**. Vedea**Eveniment și alarmă** pentru detalii.

## **Pași**

- 1. Accesați**Configurare**→**Depozitare**→**Setări de program**→**Program de înregistrare**.
- 2. Verificați**Permite**.

3. Selectați un tip de înregistrare.

# **Notă**

Tipul de înregistrare variază în funcție de diferite modele.

### **Continuu**

Videoclipul va fi înregistrat continuu conform programului.

#### **Mişcare**

Când detectarea mișcării este activată și înregistrarea declanșării este selectată ca metodă de conectare, mișcarea obiectului este înregistrată.

#### **Alarma**

Când intrarea alarmei este activată și înregistrarea declanșării este selectată ca metodă de conectare, videoclipul este înregistrat după primirea semnalului de alarmă de la dispozitivul extern de intrare de alarmă.

#### **Mișcare | Alarma**

Videoclipul este înregistrat atunci când este detectată mișcare sau este primit semnal de alarmă de la dispozitivul extern de intrare de alarmă.

#### **Mișcare și alarmă**

Videoclipul este înregistrat numai atunci când este detectată mișcare și semnalul de alarmă este primit de la dispozitivul extern de intrare de alarmă.

**Eveniment**

Videoclipul este înregistrat când este detectat evenimentul configurat.

- 4. Setați programul pentru tipul de înregistrare selectat. A se referi la**Setați programul de armare**pentru operatia de setare.
- 5. Faceți clic**Avansat**pentru a seta setările avansate.

#### **Suprascrie**

Permite**Suprascrie**pentru a suprascrie înregistrările video când spațiul de stocare este plin. În caz contrar, camera nu poate înregistra videoclipuri noi.

#### **Pre-înregistrare**

Perioada de timp setată să înregistreze înainte de ora programată.

#### **Post-înregistrare**

Perioada de timp setată pentru a opri înregistrarea după ora programată.

#### **Tipul fluxului**

Selectați tipul de flux pentru înregistrare.

# **Notă**

Când selectați tipul de flux cu o rată de biți mai mare, timpul real de preînregistrare și postînregistrare poate fi mai mic decât valoarea setată.

#### **Expirarea înregistrării**

Înregistrările sunt șterse atunci când depășesc timpul expirat. Timpul expirat este

configurabil. Rețineți că, odată ce înregistrările sunt șterse, acestea nu pot fi recuperate. 6. Faceți clic**Salvați**.

## **5.2.2 Înregistrare manuală**

### **Pași**

1. Accesați**Configurare**→**Local**.

2. Setați**Înregistrați dimensiunea fișierului**și salvarea căii către fișierele înregistrate.

3. Faceți clic**Salvați**.

4. Faceti clic pentru a începe înregistrarea. Clic pentru a opri înregistrarea.

## **5.2.3 Setare Lite Storage**

După ce stocarea simplă este activată, rata de cadre și rata de biți a fluxului video pot fi reduse pentru a prelungi timpul de stocare a cardului de memorie atunci când nu există niciun obiect în mișcare în scenariul de monitorizare.

## **Pași**

- 1. Accesați**Configurare**→**Depozitare**→**Managementul stocării**→**Lite Storage**.
- 2. Verificați**Permite**și setați nivelul. Cu cât nivelul este mai mare, cu atât rata de cadre și rata de biți sunt mai mari și cu atât timpul de stocare recomandat este mai scurt.
- 3. Setați timpul de stocare. Dispozitivul calculează automat rata de biți și oferă timpul de stocare recomandat în funcție de spațiul și nivelul cardului de memorie. Vă recomandăm să setați timpul de stocare la timpul recomandat de dispozitiv.

# **Notă**

- Dacă stocarea simplă este activată, cardul de memorie neformatat va fi formatat automat.
- Spațiul disponibil afișat pe cardul de memorie este atribuit implicit în funcție de **Procentul de înregistrare**în**Depozitare**→**Managementul stocării**→**Cotă**. Îl puteți ajusta după cum este necesar.
- Numai anumite modele de dispozitive acceptă această funcție.

# **5.2.4 Redare și descărcare video**

Puteți căuta, reda și descărca videoclipurile stocate în spațiul de stocare local sau în rețea.

#### **Pași**

- 1. Faceți clic**Redare**.
- 2. Setați condiția de căutare și faceți clic**Căutare**.

Fișierele video potrivite au fost afișate pe bara de sincronizare.

3. Faceți clic pentru a reda fișierele video. – Faceți clic pentru a decupa fișierele video.

– Faceți clic pentru a reda fișiere video pe ecran complet. presa**ESC**pentru a ieși din ecranul complet.

## **Notă**

Mergi la**Configurare**→**Local**, faceți clic**Salvați clipuri în**pentru a schimba calea de salvare a fișierelor video tăiate.

4. Faceți clic pe interfața de redare pentru a descărca fișiere.

1) Setați condiția de căutare și faceți clic**Căutare**.

2) Selectați fișierele video și apoi faceți clic**Descarca**.

## $\mathbf{I}$  Notă

Mergi la**Configurare**→**Local**, faceți clic**Salvați fișierele descărcate în**pentru a schimba calea de salvare a fișierelor video descărcate.

# **5.3 Configurare Captură**

Dispozitivul poate captura imaginile manual sau automat și le poate salva în calea de salvare configurată. Puteți vizualiza și descărca instantaneele.

# **5.3.1 Captură automată**

Această funcție poate captura imagini automat în perioadele de timp configurate.

#### **Inainte sa incepi**

Dacă este necesară capturarea declanșată de evenimente, ar trebui să configurați metodele de conectare aferente în setările evenimentului. A se referi la**Eveniment și alarmă**pentru setările evenimentului.

#### **Pași**

#### 1. Accesați**Configurare**→**Depozitare**→**Setări de program**→**Captură**→**Parametrii de captare**.

2. Setați tipul de captură.

**Sincronizare**

Realizați o fotografie la intervalul de timp configurat.

#### **Declanșat de eveniment**

Capturați o imagine când este declanșat un eveniment.

3. Setați**Format**,**Rezoluţie**,**Calitate**,**Interval**, și**Numărul de captură**.

4. Consultați**Setați programul de armare**pentru configurarea orei de programare.

5. Faceți clic**Salvați**.

# **5.3.2 Captură manuală**

## **Pași**

- 1. Accesați**Configurare**→**Local**.
- 2. Setați**Format imagine**și salvarea căii către pentru instantanee.

## **JPEG**

Dimensiunea imaginii acestui format este relativ mică, ceea ce este mai bine pentru transmisia prin rețea.

## **BMP**

Imaginea este comprimată cu o calitate bună.

3. Faceți clic**Salvați**.

4. Faceți clic în apropierea ferestrei de vizualizare live sau redare pentru a captura o imagine manual.

### **5.3.3 Setați trezirea timpului**

Când dispozitivul este în stare de repaus, se va trezi la intervalul de timp stabilit și va captura imagini și le va încărca.

## **Pași**

- 1. Accesați**Configurare**→**Sistem**→**Setarile sistemului**→**Mod consum de energie**, sub**Program de somn**, faceți clic pe orarul de setat**Interval de captare a somnului**.
- 2. Intră**Configurare**→**Eveniment**→**Eveniment de bază**→**Timing Wake**.
- 3. Verificați**Permite**.
- 4. Selectați**Tipuri de captură**.
- 5. Pentru setările metodei de conectare, consultați**Setări pentru metoda de conectare**.

6. Faceți clic**Salvați**.

#### **Rezultat**

Dispozitivul se va trezi la intervalul de captare a somnului setat și va captura imagini și le va încărca.

## **5.3.4 Vizualizați și descărcați imaginea**

Puteți căuta, vizualiza și descărca imaginile stocate în spațiul de stocare local sau în rețea.

## **Pași**

- 1. Faceți clic**Imagine**.
- 2. Setați condiția de căutare și faceți clic**Căutare**.

Imaginile potrivite sunt afișate în lista de fișiere.

3. Selectați imaginile apoi faceți clic**Descarca**pentru a le descărca.

# **Notă**

Mergi la**Configurare**→**Local**, faceți clic**Salvați instantanee la redare**pentru a schimba calea de salvare a imaginilor.

# **Capitolul 6 Eveniment și alarmă**

Această parte prezintă configurația evenimentelor. Dispozitivul primește un anumit răspuns la alarma declanșată.

#### **6.1 Eveniment de bază**

#### **6.1.1 Setați detectarea mișcării**

Ajută la detectarea obiectelor în mișcare în regiunea de detectare și la declanșarea acțiunilor de conectare.

### **Pași**

- 1. Accesați**Configurare**→**Eveniment**→**Eveniment de bază**→**Detectarea miscarii**.
- 2. Verificați**Activați Detectarea mișcării**.
- 3. Opțional: Evidențiați pentru a afișa obiectul în mișcare în imagine în verde.
	- 1) Verificați**Activați analiza dinamică pentru mișcare**.
	- 2) Accesați**Configurare**→**Local**.
	- 3) Setați**Reguli**la**Permite**.
- 4. Selectați**Modul de configurare**și setați regiunea și parametrii regulii.
	- Pentru informații despre modul normal, consultați**Mod normal**.
	- Pentru informații despre modul expert, consultați**Modul expert**.
- 5. Setați programul de armare și metodele de conectare. Pentru informații despre setările programului de armare, consultați**Setați programul de armare**. Pentru informații despre metodele de conectare, consultați**Setări pentru metoda de conectare**.

6. Faceți clic**Salvați**.

#### **Modul expert**

Puteți configura diferiți parametri de detectare a mișcării pentru zi și noapte, în funcție de nevoile reale.

#### **Pași**

- 1. Selectați**Modul expert**în**Configurare**.
- 2. Setați parametrii modului expert.

#### **Setări de imagine programate**

#### **OFF**

Comutatorul de imagine este dezactivat.

#### **Comutator automat**

Sistemul comută automat modul zi/noapte în funcție de mediu. Se afișează

imagine colorată ziua și imaginea alb-negru noaptea.

#### **Comutator programat**

Sistemul comută modul zi/noapte conform programului. Trece în modul zi în perioadele setate și comută în modul noapte în celelalte perioade.

#### **Sensibilitate**

Cu cât valoarea sensibilității este mai mare, cu atât detectarea mișcării este mai sensibilă. Dacă setările programate ale imaginii sunt activate, sensibilitatea zi și noapte poate fi setată separat.

3. Selectați un**Zonă**și faceți clic**Zona de desenare**. Faceți clic și trageți mouse-ul pe imaginea live și apoi eliberați mouseul pentru a termina de desenat o zonă.

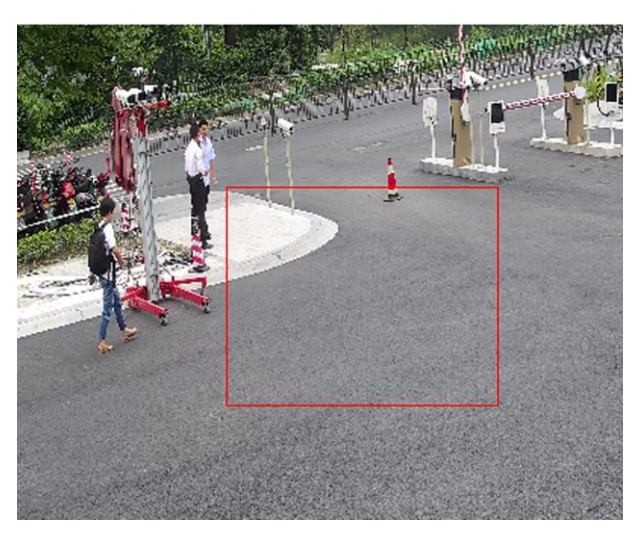

**Figura 6-1 Setați reguli**

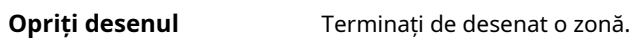

**Curata tot** Ștergeți toate zonele.

4. Faceți clic**Salvați**.

5. Opțional: Repetați pașii de mai sus pentru a seta mai multe zone.

# **Mod normal**

Puteți seta parametrii de detectare a mișcării conform parametrilor prestabiliți ai dispozitivului.

## **Pași**

- 1. Selectați modul normal în**Configurare**.
- 2. Setați sensibilitatea modului normal. Cu cât valoarea sensibilității este mai mare, cu atât detectarea mișcării este mai sensibilă. Dacă sensibilitatea este setată la**0**, detectarea mișcării și analiza dinamică nu au efect.
- 3. Faceți clic**Zona de desenare**. Faceți clic și trageți mouse-ul pe videoclipul live, apoi eliberați mouse-ul pentru a pescui desenând o zonă.

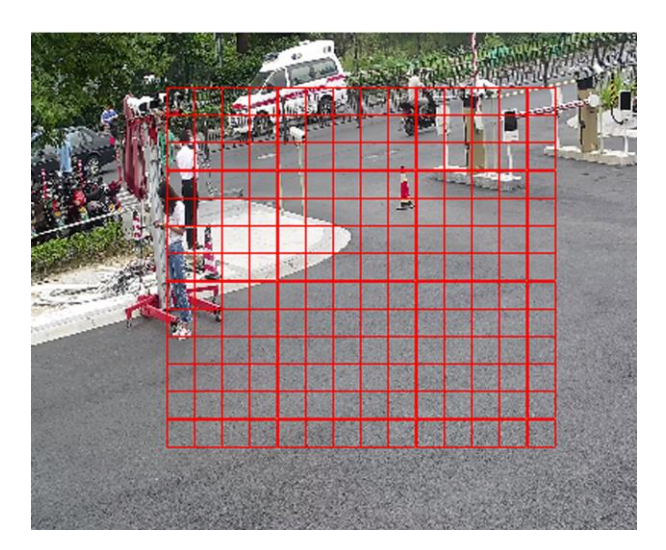

**Figura 6-2 Setați reguli**

**Opriți desenul** Nu mai desenați o zonă.

**Curata tot** Curățați toate zonele.

4. Opțional: puteți seta parametrii mai multor zone repetând pașii de mai sus.

#### **6.1.2 Setați alarma de manipulare video**

Când zona configurată este acoperită și nu poate fi monitorizată în mod normal, alarma este declanșată și dispozitivul ia anumite acțiuni de răspuns la alarmă.

#### **Pași**

- 1. Accesați**Configurare**→**Eveniment**→**Eveniment de bază**→**Modificare video**.
- 2. Verificați**Permite**.
- 3. Setați**Sensibilitate**. Cu cât valoarea este mai mare, cu atât este mai ușor de detectat suprafața acoperită.
- 4. Faceți clic**Zona de desenare**și trageți mouse-ul în vizualizarea live pentru a desena zona.

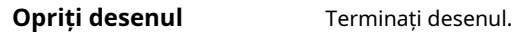

**Curata tot** Ștergeți toate zonele desenate.

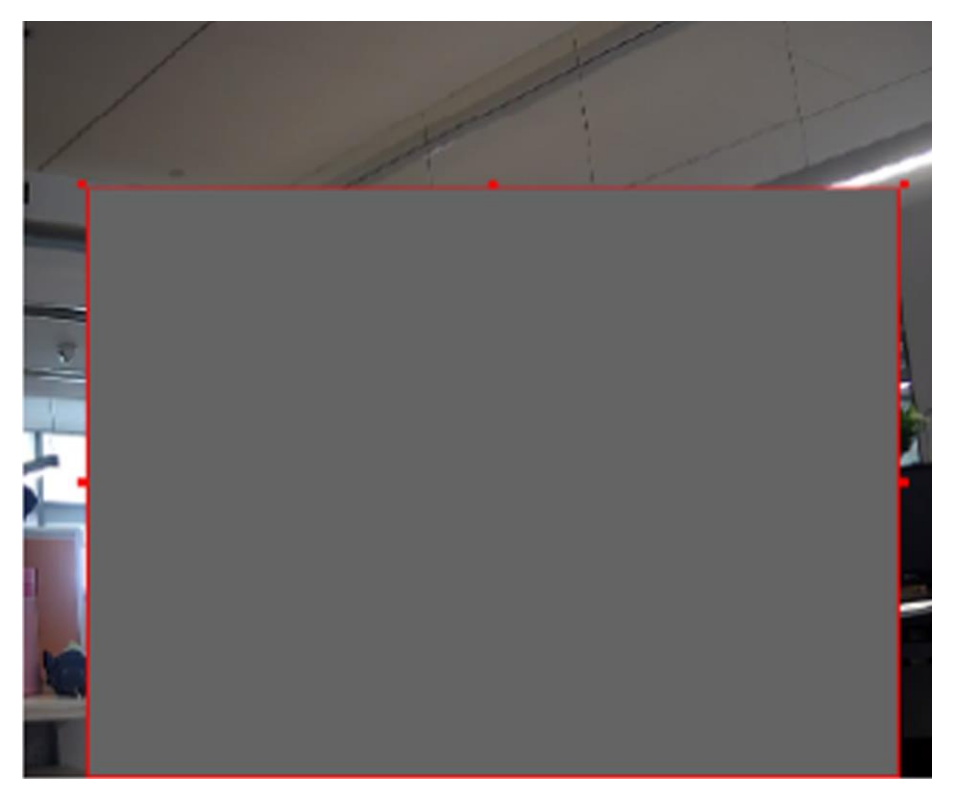

**Figura 6-3 Setarea zonei de manipulare video**

5. Consultați**Setați programul de armare**pentru setarea orei programate. A se referi la**Setări pentru metoda de conectare**pentru stabilirea metodei de legătură.

6. Faceți clic**Salvați**.

#### **6.1.3 Setați alarma PIR**

O alarmă PIR (infraroșu pasiv) este declanșată atunci când un intrus se mișcă în câmpul vizual al detectorului. Energia termică disipată de o persoană sau de orice altă creatură cu sânge cald, cum ar fi câini, pisici etc., poate fi detectată.

#### **Pași**

# **Notă**

Doar anumite modele acceptă alarma PIR.

1. Accesați**Configurare**→**Configurare avansată**→**Eveniment de bază**→**Alarma PIR**.

#### 2. Verificați**Activați alarma PIR**.

3. Consultați**Setați programul de armare**pentru setarea orei programate. A se referi la**Setări pentru metoda de conectare**pentru stabilirea metodei de legătură.

4. Faceți clic**Salvați**.

#### **6.1.4 Setați alarma de excepție**

O excepție, cum ar fi deconectarea la rețea, poate declanșa dispozitivul să ia măsurile corespunzătoare.

#### **Pași**

- 1. Accesați**Configurare**→**Eveniment**→**Eveniment de bază**→**Excepție**.
- 2. Selectați**Tip excepție**.

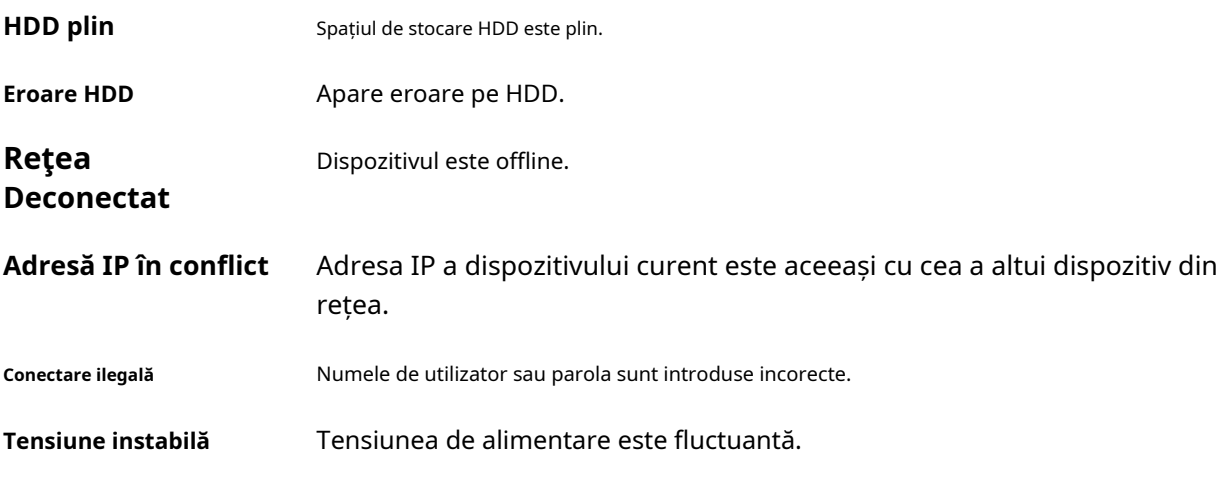

3. Consultați**Setări pentru metoda de conectare**pentru stabilirea metodei de legătură.

4. Faceți clic**Salvați**.

#### **6.1.5 Setați intrarea alarmă**

Semnalul de alarmă de la dispozitivul extern declanșează acțiunile corespunzătoare ale dispozitivului curent.

#### **Inainte sa incepi**

Asigurați-vă că dispozitivul extern de alarmă este conectat. VedeaGhid de inițiere rapidăpentru conectarea cablurilor.

#### **Pași**

- 1. Accesați**Configurare**→**Eveniment**→**Eveniment de bază**→**Intrare alarmă**.
- 2. Verificați**Activați predarea intrărilor de alarmă**.
- 3. Selectați**Intrare alarmă NR.**și**Tip alarmă**din lista derulantă. Editați**Nume alarmă**.
- 4. Consultați**Setați programul de armare**pentru setarea orei programate. A se referi la**Setări pentru metoda de conectare**pentru stabilirea metodei de legătură.
- 5. Faceți clic**Copiaza in...**pentru a copia setările pe alte canale de intrare de alarmă.

6. Faceți clic**Salvați**.

#### **6.1.6 Setați diagnosticarea calității video**

Când calitatea video a dispozitivului este anormală și conexiunea alarmei este setată, alarma va fi

### declanșat automat.

## **Pași**

- 1. Accesați**Configurare**→**Eveniment**→**Eveniment de bază**→**Diagnosticarea calității video**.
- 2. Selectați**Tip de diagnostic**.
- 3. Setați parametrii corespunzători.

#### **Interval de detectare a alarmei**

Intervalul de timp pentru detectarea excepției.

#### **Sensibilitate**

Cu cât valoarea este mai mare, cu atât excepția va fi detectată mai ușor și probabilitatea de dezinformare ar fi mai mare.

#### **Timp de întârziere al alarmei**

Dispozitivul încarcă alarma când alarma atinge numărul setat de ori.

4. Verificați**Permite**, iar tipul de diagnostic selectat va fi detectat.

5. Setați programul de armare. Vedea**Setați programul de armare**.

6. Setați metoda de conectare. Vedea**Setări pentru metoda de conectare**.

7. Faceți clic**Salvați**.

# **Notă**

Funcția este acceptată doar de anumite modele. Afișajul real variază în funcție de model.

## **6.1.7 Setați detectarea vibrațiilor**

Este folosit pentru a detecta dacă dispozitivul vibrează. Dispozitivul raportează o alarmă și declanșează acțiuni de conectare dacă funcția este activată.

## **Pași**

1. Accesați**Configurare**→**Eveniment**→**Eveniment de bază**→**Detectarea vibrațiilor**.

2. Verificați**Permite**.

3. Trageți cursorul pentru a seta sensibilitatea de detectare. De asemenea, puteți introduce un număr pentru a seta sensibilitatea.

- 4. Setați programul de armare. Vedea**Setați programul de armare**.
- 5. Setați metoda de conectare. Vedea**Setări pentru metoda de conectare**.

#### 6. Faceți clic**Salvați**.

# **Notă**

Funcția este acceptată doar de anumite modele. Afișajul real variază în funcție de model.

#### **6.2 Eveniment inteligent**

# **Notă**

- Pentru anumite modele de dispozitive, trebuie să activați funcția de eveniment inteligent**Resursa VCA**prima pagină pentru a afișa pagina de configurare a funcției.
- Funcția variază în funcție de diferite modele.

## **6.2.1 Detectare excepție audio**

Funcția de detectare a excepțiilor audio detectează sunetul anormal din scenă, cum ar fi creșterea/scăderea bruscă a intensității sunetului și unele acțiuni pot fi luate ca răspuns.

### **Pași**

1. Accesați**Configurare**→**Eveniment**→**Eveniment inteligent**→**Detectarea excepției audio**.

2. Selectați unul sau mai multe tipuri de detectare a excepțiilor audio.

#### **Detectare pierderi audio**

Detectează pierderea bruscă a pistei audio.

#### **Creșterea bruscă a detectării intensității sunetului**

Detectează creșterea bruscă a intensității sunetului.**Sensibilitate**și**Pragul de intensitate a sunetului**sunt configurabile.

# **Notă**

● Cu cât sensibilitatea este mai mică, cu atât modificarea ar trebui să fie mai semnificativă pentru a declanșa detectarea.

● Pragul de intensitate a sunetului se referă la referința de intensitate a sunetului pentru detecție. Se recomandă setarea ca intensitate medie a sunetului în mediu. Cu cât sunetul ambiental este mai puternic, cu atât valoarea ar trebui să fie mai mare. Îl puteți ajusta în funcție de mediul real.

#### **Scăderea bruscă a detectării intensității sunetului**

Detectează scăderea bruscă a intensității sunetului.**Sensibilitate**este configurabil.

- 3. Consultați**Setați programul de armare**pentru setarea orei programate. A se referi la**Setări pentru metoda de conectare**pentru stabilirea metodelor de legătură.
- 4. Faceți clic**Salvați**.

# **Notă**

Funcția variază în funcție de diferite modele.

#### **6.2.2 Setați detectarea defocalizării**

Imaginea neclară cauzată de defocalizarea obiectivului poate fi detectată. Dacă apare, dispozitivul poate întreprinde acțiuni de conectare.

## **Pași**

1. Accesați**Configurare**→**Eveniment**→**Eveniment inteligent**→**Detectare defocalizare**.

- 2. Verificați**Permite**.
- 3. Setați**Sensibilitate**. Cu cât valoarea este mai mare, cu atât imaginea defocalizată poate declanșa alarma mai ușor. Puteți ajusta valoarea în funcție de mediul real.
- 4. Pentru setările metodei de conectare, consultaţi**Setări pentru metoda de conectare**.
- 5. Faceți clic**Salvați**.

# **Notă**

Funcția este acceptată doar de anumite modele. Afișajul real variază în funcție de model.

#### **6.2.3 Detectează schimbarea scenei**

Funcția de detectare a schimbării scenei detectează schimbarea scenei. Unele anumite acțiuni pot fi întreprinse atunci când alarma este declanșată.

#### **Pași**

1. Accesați**Configurare**→**Eveniment**→**Eveniment inteligent**→**Detectarea schimbării scenei**.

2. Faceți clic**Permite**.

- 3. Setați**Sensibilitate**. Cu cât valoarea este mai mare, cu atât mai ușor poate fi detectată schimbarea scenei. Dar precizia detectării este redusă.
- 4. Consultați**Setați programul de armare**pentru setarea orei programate. A se referi la**Setări pentru metoda de conectare**pentru stabilirea metodei de legătură.
- 5. Faceți clic**Salvați**.

# **Notă**

Funcția variază în funcție de diferite modele.

#### **6.2.4 Setați detectarea feței**

Ajută la detectarea feței în regiunea de detectare. Dacă este detectată o față, dispozitivul declanșează acțiunile de conectare.

#### **Pași**

- 1. Accesați**Configurare**→**Eveniment**→**Eveniment inteligent**→**Detectare facială**.
- 2. Verificați**Activați Detectarea feței**.
- 3. Opțional: Evidențiați pentru a afișa fața în imagine.
- 1) Verificați**Activați analiza dinamică pentru detectarea feței**.
- 2) Accesați**Configurare**→**Local**, a stabilit**Reguli**la**Permite**.
- 4. Setați**Sensibilitate**. Cu cât sensibilitatea este mai mică, profilul feței sau al feței neclare este mai greu de detectat.
- 5. Setați programul de armare și metodele de conectare. Pentru informații despre setările programului de armare, consultați**Setați programul de armare**. Pentru informații despre metodele de conectare, consultați**Setări pentru metoda de conectare**.
- 6. Faceți clic**Salvați**.

#### **6.2.5 Setați pierderea video**

Această funcție poate detecta pierderea semnalului video în timp și poate declanșa acțiunea de conectare.

#### **Pași**

- 1. Accesați**Configurare**→**Eveniment**→**Eveniment de bază**→**Pierderea calității video**.
- 2. Verificați**Permite**.
- 3. Consultați**Setați programul de armare**pentru setarea orei programate. A se referi la**Setări pentru metoda de conectare**pentru stabilirea metodei de legătură.
- 4. Faceți clic**Salvați**.

#### **6.2.6 Setați detectarea intruziunilor**

Este folosit pentru a detecta obiectele care intră și rătăcesc într-o regiune virtuală predefinită. Dacă apare, dispozitivul poate întreprinde acțiuni de conectare.

#### **Pași**

1. Accesați**Configurare**→**Eveniment**→**Eveniment inteligent**→**Detectarea intruziunilor**.

- 2. Verificați**Permite**.
- 3. Selectați a**Regiune**. Pentru setările regiunii de detectare, consultați**Zona de desenare**.

4. Stabiliți reguli.

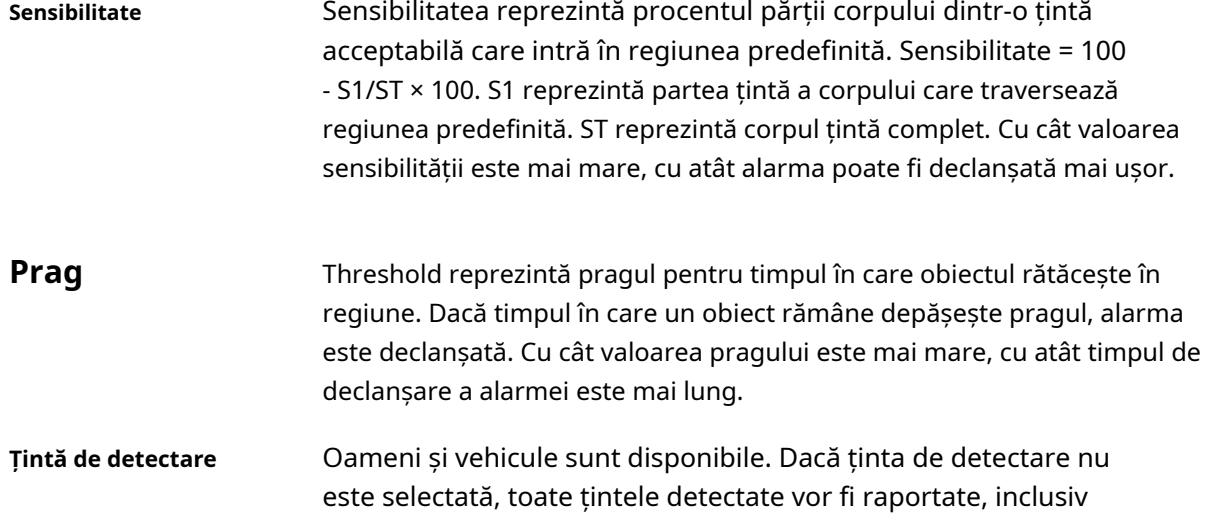

uman și vehicul.

**Valabilitate țintă** Dacă setați o valabilitate mai mare, caracteristicile țintei necesare ar trebui să fie mai evidente, iar acuratețea alarmei ar fi mai mare. Ținta cu caracteristici mai puțin evidente ar lipsi.

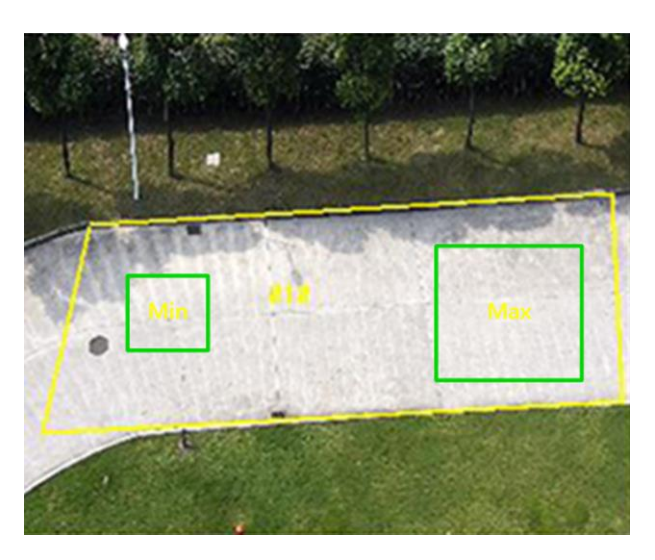

**Figura 6-4 Setează regula**

- 5. Opțional: puteți seta parametrii mai multor zone repetând pașii de mai sus.
- 6. Pentru setările programului de armare, consultaţi**Setați programul de armare**. Pentru setările metodei de conectare, consultați**Setări pentru metoda de conectare**.
- 7. Faceți clic**Salvați**.

#### **6.2.7 Setarea detectării traversării liniei**

Este folosit pentru a detecta obiectele care traversează o linie virtuală predefinită. Dacă apare, dispozitivul poate întreprinde acțiuni de conectare.

#### **Pași**

- 1. Accesați**Configurare**→**Eveniment**→**Eveniment inteligent**→**Detectarea trecerii liniei**.
- 2. Verificați**Permite**.
- 3. Selectați unul**Linia**și setați filtrul de dimensiune. Pentru setările filtrului de dimensiune, consultați**Setați filtrul de dimensiune**.
- 4. Faceți clic**Zona de desenare**iar în videoclipul live apare o linie cu o săgeată. Trageți linia în locația din videoclipul live, după cum doriți.
- 5. Stabiliți reguli.
	- **Direcție** Acesta reprezintă direcția din care obiectul trece peste linie. A<->B: Obiectul care traversează linia din ambele direcții poate fi detectat și alarmele sunt declanșate. A->B: Numai obiectul care traversează linia configurată de la partea A la

partea B poate fi detectat.

B->A: Numai obiectul care traversează linia configurată de la partea B la partea A poate fi detectat.

- **Sensibilitate** Reprezintă procentul părții corpului a unei ținte acceptabile care trece peste linia predefinită. Sensibilitate = 100 - S1/ST × 100. S1 reprezintă partea țintă a corpului care trece peste linia predefinită. ST reprezintă corpul țintă complet. Cu cât valoarea sensibilității este mai mare, cu atât alarma poate fi declanșată mai ușor.
- **Țintă de detectare** Oameni și vehicule sunt disponibile. Dacă ținta de detectare nu este selectată, toate țintele detectate vor fi raportate, inclusiv omul și vehiculul.
- **Valabilitate țintă** Dacă setați o valabilitate mai mare, caracteristicile țintei necesare ar trebui să fie mai evidente, iar acuratețea alarmei ar fi mai mare. Ținta cu caracteristici mai puțin evidente ar lipsi.

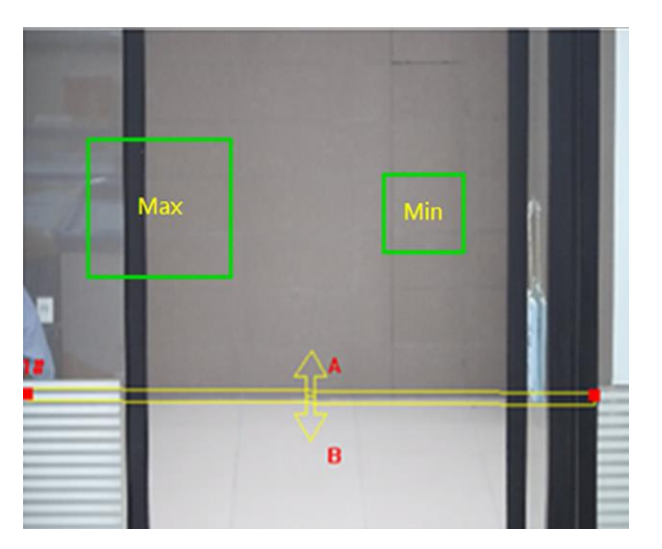

**Figura 6-5 Setează regula**

6. Opțional: Puteți seta parametrii mai multor zone repetând pașii de mai sus.

7. Pentru setările programului de armare, consultaţi**Setați programul de armare**. Pentru setările metodei de conectare,

consultați**Setări pentru metoda de conectare**.

8. Faceți clic**Salvați**.

#### **6.2.8 Setați detectarea intrării în regiune**

Este folosit pentru a detecta obiectele care intră într-o regiune virtuală predefinită din exterior. Dacă apare, dispozitivul poate întreprinde acțiuni de conectare.

#### **Pași**

1. Accesați**Configurare**→**Eveniment**→**Eveniment inteligent**→**Detectarea intrării în regiune**.

2. Verificați**Permite**.

- 3. Selectați unul**Regiune**. Pentru setările regiunii, consultați**Zona de desenare**.
- 4. Setați ținta de detectare, sensibilitatea și valabilitatea țintei.

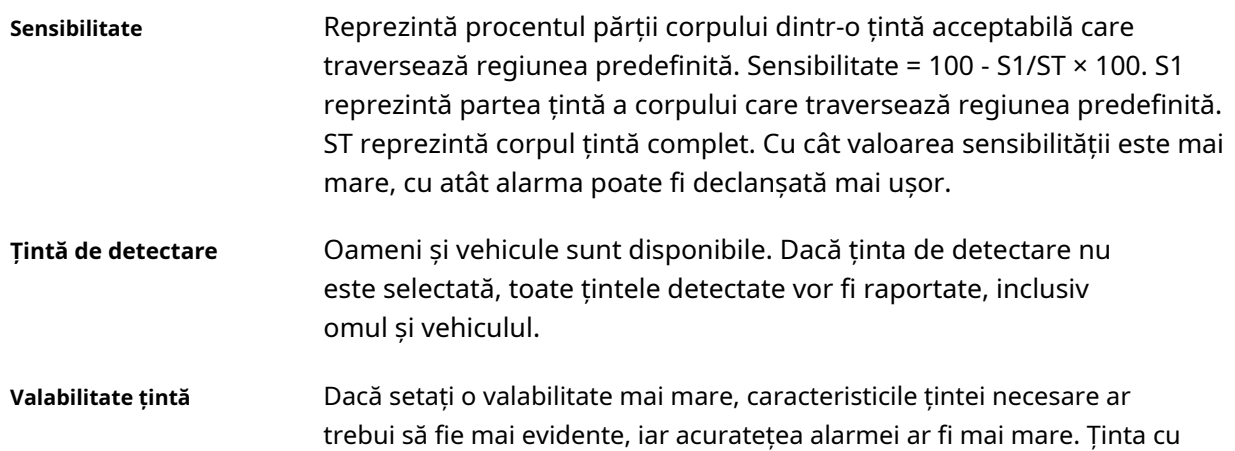

caracteristici mai puțin evidente ar lipsi.

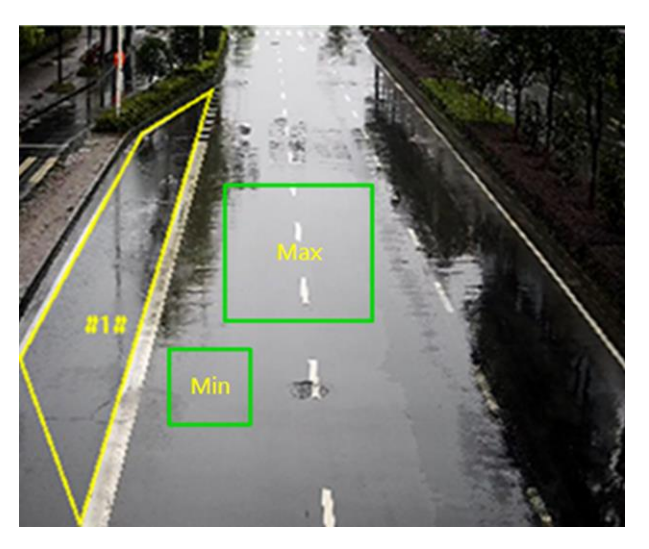

**Figura 6-6 Setează regula**

- 5. Opțional: puteți seta parametrii mai multor zone repetând pașii de mai sus.
- 6. Pentru setările programului de armare, consultaţi**Setați programul de armare**. Pentru setările metodei de conectare, consultați**Setări pentru metoda de conectare**.

7. Faceți clic**Salvați**.

## **6.2.9 Setați detectarea ieșirii în regiune**

Este folosit pentru a detecta obiectele care ies dintr-o regiune virtuală predefinită. Dacă apare, dispozitivul poate întreprinde acțiuni de conectare.

## **Pași**

1. Accesați**Configurare**→**Eveniment**→**Eveniment inteligent**→**Detectare ieșire din regiune** 2. Verificați**Permite**.

- 3. Selectați unul**Regiune**. Pentru setările regiunii de detectare, consultați**Zona de desenare**.
- 4. Setați ținta de detectare, sensibilitatea și valabilitatea țintei.

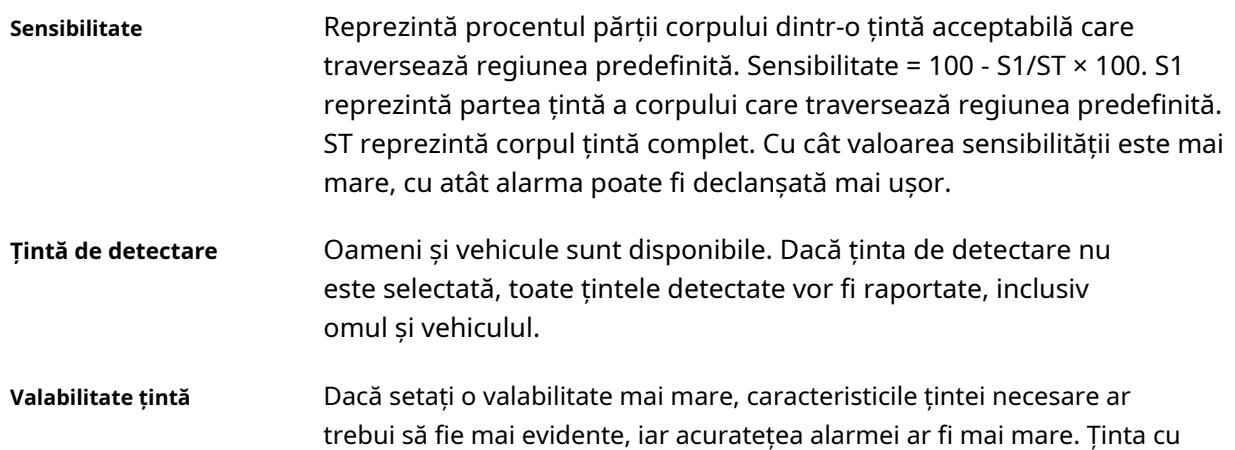

caracteristici mai puțin evidente ar lipsi.

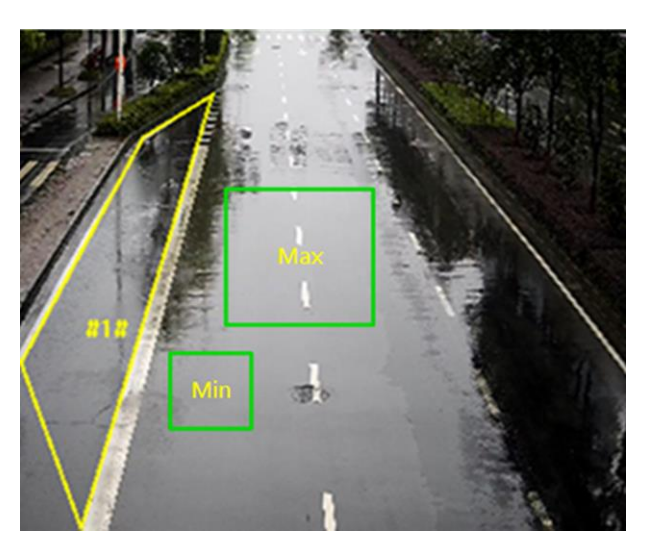

#### **Figura 6-7 Setează regula**

- 5. Opțional: puteți seta parametrii mai multor zone repetând pașii de mai sus.
- 6. Pentru setările programului de armare, consultaţi**Setați programul de armare**. Pentru setările metodei de conectare, consultați**Setări pentru metoda de conectare**.

7. Faceți clic**Salvați**.

#### **6.2.10 Setați detectarea bagajelor nesupravegheate**

Este folosit pentru a detecta obiectele rămase în regiunea predefinită. Metodele de conectare pot fi declanșate după ce obiectul este lăsat și rămâne în regiune pentru o perioadă de timp stabilită.

#### **Pași**

1. Accesați**Configurare**→**Eveniment**→**Eveniment inteligent**→**Detectarea bagajelor nesupravegheate**. 2. Verificați**Permite**.

3. Selectați unul**Regiune**. Pentru setările regiunii de detectare, consultați**Zona de desenare**.

4. Stabiliți reguli.

**Sensibilitate** Sensibilitatea reprezintă procentul părții corpului dintr-o țintă acceptabilă care intră în regiunea predefinită. Sensibilitate = 100 - S1/ST × 100. S1 reprezintă partea țintă a corpului care traversează regiunea predefinită. ST reprezintă corpul țintă complet. Cu cât valoarea sensibilității este mai mare, cu atât alarma poate fi declanșată mai ușor.

**Prag** Reprezintă timpul obiectelor rămase în regiune. Alarma este declanșată după ce obiectul este părăsit și rămâne în regiune pentru perioada de timp setată.

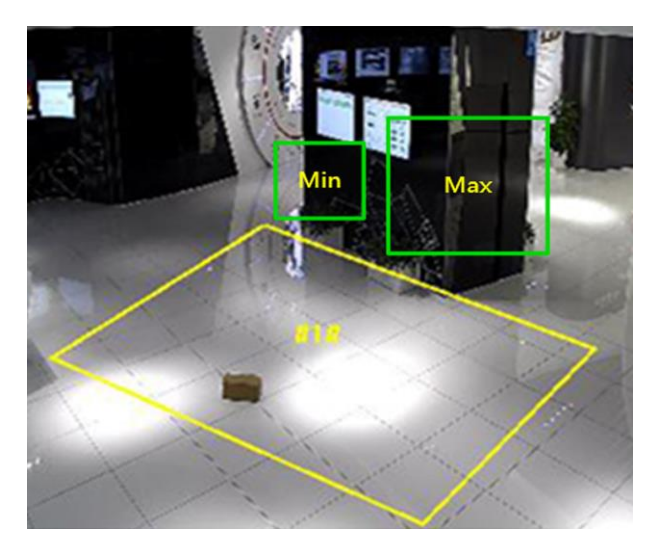

#### **Figura 6-8 Setează regula**

- 5. Opțional: puteți seta parametrii mai multor zone repetând pașii de mai sus.
- 6. Pentru setările programului de armare, consultaţi**Setați programul de armare**. Pentru setările metodei de conectare, consultați**Setări pentru metoda de conectare**.
- 7. Faceți clic**Salvați**.

#### **6.2.11 Setați detectarea eliminării obiectelor**

Detectează dacă obiectele sunt îndepărtate din regiunea de detectare predefinită, cum ar fi exponatele afișate. Dacă apare, dispozitivul poate întreprinde acțiuni de conectare, iar personalul poate lua măsuri pentru a reduce pierderea proprietății.

## **Pași**

- 1. Accesați**Configurare**→**Eveniment**→**Eveniment inteligent**→**Detectarea îndepărtării obiectelor**.
- 2. Verificați**Permite**.
- 3. Selectați a**Regiune**. Pentru setările regiunii, vezi**Zona de desenare**.
- 4. Stabiliți regula.

**Sensibilitate** Interval [1-100]. Reprezintă procentul părții corpului dintr-o țintă acceptabilă care părăsește regiunea predefinită. Sensibilitate = 100 – S1/ST\*100 S1 reprezintă partea țintă a corpului care părăsește regiunea predefinită. ST reprezintă corpul țintă complet. Exemplu: Dacă setați valoarea la 60, o țintă poate fi numărată ca obiect eliminat numai atunci când 40% parte a corpului țintei părăsește regiunea.

**Prag** Interval [5-100s], pragul pentru timpul obiectelor îndepărtate din regiune. Dacă setați valoarea la 10, alarma este declanșată după ce obiectul dispare din regiune timp de 10 secunde.

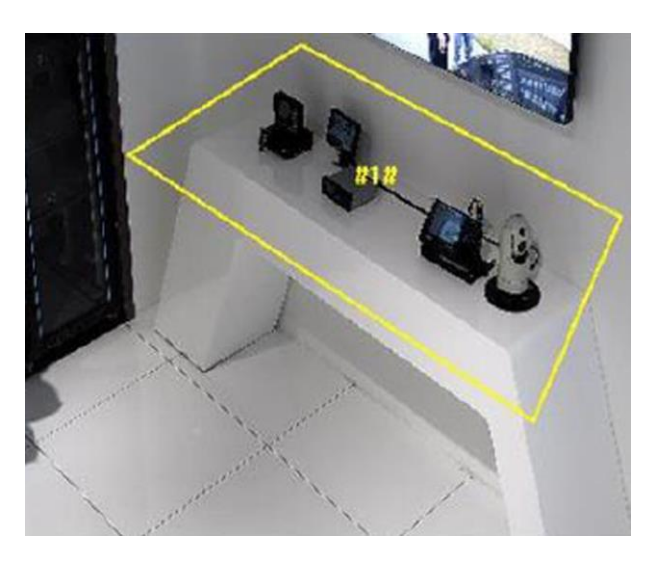

#### **Figura 6-9 Setează regula**

- 5. Opțional: Repetați pașii de mai sus pentru a seta mai multe regiuni.
- 6. Pentru setările programului de armare, vezi**Setați programul de armare**. Pentru setările metodei de conectare, consultați **Setări pentru metoda de conectare**.
- 7. Faceți clic**Salvați**.

# **Notă**

Funcția este acceptată doar de anumite modele. Afișajul real variază în funcție de model.

#### **6.2.12 Zona de extragere**

Această secțiune prezintă configurația zonei.

#### **Pași**

1. Faceți clic**Zona de desenare**.

2. Faceți clic pe vizualizarea live pentru a desena limitele regiunii de detectare și faceți clic dreapta pentru a finaliza desenul.

3. Faceți clic**Salvați**.

# **Notă**

Clic**Curata tot**pentru a șterge toate zonele predefinite.

# **6.2.13 Set Size Filter**

Această parte prezintă setarea filtrului de dimensiune. Doar ținta a cărei dimensiune este între valoarea minimă și valoarea maximă este detectată și declanșează alarma.

## **Pași**

1. Faceți clic**Max. mărimea**, și trageți mouse-ul în vizualizarea live pentru a desena dimensiunea maximă a țintei.

2. Faceți clic**Min. mărimea**, și trageți mouse-ul în vizualizarea live pentru a desena dimensiunea minimă a țintei.

3. Faceți clic**Salvați**.

# **Capitolul 7 Setări de rețea**

# **7.1 TCP/IP**

Setările TCP/IP trebuie configurate corect înainte de a utiliza dispozitivul prin rețea. IPv4 și IPv6 sunt ambele acceptate. Ambele versiuni pot fi configurate simultan fără a intra în conflict una cu cealaltă.

Mergi la**Configurare**→**Reţea**→**Setări de bază**→**TCP/IP**pentru setarea parametrilor.

## **Tip NIC**

Selectați un tip de NIC (Network Interface Card) în funcție de starea rețelei dvs.

## **IPv4**

Sunt disponibile două moduri IPv4.

## **DHCP**

Dispozitivul primește automat parametrii IPv4 din rețea dacă verificați**DHCP**. Adresa IP a dispozitivului este schimbată după activarea funcției. Puteți utiliza SADP pentru a obține adresa IP a dispozitivului.

# **Notă**

Rețeaua la care este conectat dispozitivul ar trebui să accepte DHCP (Dynamic Host Configuration Protocol).

#### **Manual**

Puteți seta manual parametrii IPv4 ai dispozitivului. Intrare**Adresa IPv4**,**Mască de subrețea IPv4**, și **Gateway implicit IPv4**, și faceți clic**Test**pentru a vedea dacă adresa IP este disponibilă.

## **IPv6**

Sunt disponibile trei moduri IPv6.

## **Publicitate rută**

Adresa IPv6 este generată prin combinarea reclamei rutei și a adresei Mac a dispozitivului.

# **Notă**

Modul de reclamă a rutei necesită suport de la routerul la care este conectat dispozitivul.

## **DHCP**

Adresa IPv6 este atribuită de server, router sau gateway.

#### **Manual**

Intrare**Adresa IPv6**,**Subrețea IPv6**,**Gateway implicit IPv6**. Consultați administratorul de rețea pentru informațiile necesare.

### **MTU**

Acesta reprezintă unitatea de transmisie maximă. Este dimensiunea celei mai mari unități de date de protocol care poate fi comunicată într-o singură tranzacție la nivel de rețea. Intervalul de valori valid al MTU este de la 1280 la 1500.

#### **DNS**

Aceasta înseamnă server de nume de domeniu. Este necesar dacă trebuie să vizitați dispozitivul cu nume de domeniu. Și este, de asemenea, necesar pentru unele aplicații (de exemplu, trimiterea de e-mail). A stabilit**Server DNS preferat** și**Server DNS alternativ**corect dacă este necesar.

#### **Nume de domeniu dinamic**

Verifica**Activați Nume de domeniu dinamic**și intrare**Înregistrați un nume de domeniu**. Dispozitivul este înregistrat sub numele de domeniu registru pentru o gestionare mai ușoară în rețeaua locală.

# **Notă**

**DHCP**ar trebui să fie activat pentru ca numele de domeniu dinamic să intre în vigoare.

## **7.1.1 Multicast**

Multicast este o comunicare de grup în care transmisia de date este adresată simultan unui grup de dispozitive destinație. După setarea multicastului, puteți trimite datele sursă în mod eficient către mai multe receptoare.

Mergi la**Configurare**→**Reţea**→**Setări de bază**→**Multicast**pentru setările multicast.

#### **Adresa IP**

Acesta reprezintă adresa gazdei multicast.

#### **Tipul fluxului**

Tipul de flux al sursei multicast.

#### **Port video**

Portul video al fluxului selectat.

#### **Port audio**

Portul audio al fluxului selectat.

#### **Portul FEC**

Portul FEC al fluxului selectat.

#### **Raportul FEC**

Raportul de corectare a erorii înainte.

## **7.1.2 Descoperire multicast**

Verifică**Activați Multicast Discovery**, iar apoi camera de rețea online poate fi detectată automat de software-ul client prin protocolul privat multicast în LAN.

# **7.2 SNMP**

Puteți seta protocolul de gestionare a rețelei SNMP pentru a primi mesajele de alarmă și de excepție în transmisia în rețea.

#### **Inainte sa incepi**

Înainte de a seta SNMP, ar trebui să descărcați software-ul SNMP și să reușiți să primiți informațiile despre dispozitiv prin portul SNMP.

## **Pași**

1. Accesați pagina de setări:**Configurare**→**Reţea**→**Setari avansate**→**SNMP**.

2. Verificați**Activați SNMPv1**,**Activați SNMP v2c**sau**Activați SNMPv3**.

# **Notă**

Versiunea SNMP pe care o selectați ar trebui să fie aceeași cu cea a software-ului SNMP.

Și, de asemenea, trebuie să utilizați versiunea diferită în funcție de nivelul de securitate necesar. SNMP v1 nu este sigur și SNMP v2 necesită o parolă pentru acces. Și SNMP v3 oferă criptare și dacă utilizați a treia versiune, protocolul HTTPS trebuie să fie activat.

3. Configurați setările SNMP.

4. Faceți clic**Salvați**.

## **7.3 Setați SRTP**

Secure Real-time Transport Protocol (SRTP) este un protocol de internet Real-time Transport Protocol (RTP), menit să ofere criptare, autentificare și integritate a mesajelor și protecție împotriva atacurilor de reluare a datelor RTP atât în aplicații unicast, cât și multicast.

## **Pași**

- 1. Accesați**Configurare**→**Reţea**→**Setari avansate**→**SRTP**.
- 2. Selectați**Certificat de server**.
- 3. Selectați**Algoritm criptat**.
- 4. Faceți clic**Salvați**.

# **Notă**

● Numai anumite modele de dispozitive acceptă această funcție.

● Dacă funcția este anormală, verificați dacă certificatul selectat este anormal în gestionarea certificatelor.

## **7.4 Maparea portului**

Setând maparea portului, puteți accesa dispozitivele prin portul specificat.

#### **Inainte sa incepi**

Când porturile din dispozitiv sunt aceleași cu cele ale altor dispozitive din rețea, consultați**Port** pentru a modifica porturile dispozitivului.

#### **Pași**

#### 1. Accesați**Configurare**→**Reţea**→**Setări de bază**→**NAT**.

2. Selectați modul de mapare a portului.

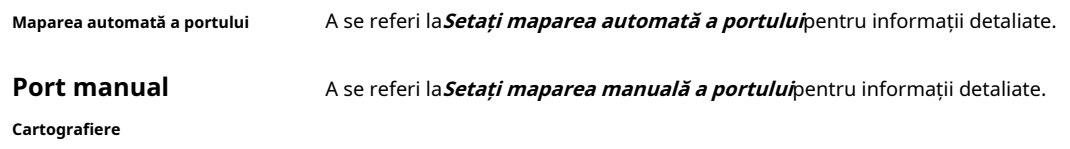

3. Faceți clic**Salvați**.

#### **7.4.1 Setați maparea automată a portului**

### **Pași**

1. Verificați**Activați UPnP™**, și alegeți un nume prietenos pentru cameră sau puteți utiliza numele implicit.

2. Selectați modul de mapare a portului către**Auto**.

3. Faceți clic**Salvați**.

# **Notă**

Funcția UPnP™ de pe router ar trebui să fie activată în același timp.

#### **7.4.2 Setați maparea manuală a portului**

#### **Pași**

1. Verificați**Activați UPnP™**și alegeți un nume prietenos pentru dispozitiv sau puteți utiliza numele implicit.

2. Selectați modul de mapare a portului către**Manual**și setați portul extern să fie același cu portul intern.

3. Faceți clic**Salvați**.

#### **Ce e de facut in continuare**

Accesați interfața de setări de mapare a portului routerului și setați numărul portului și adresa IP să fie

la fel ca cele de pe dispozitiv. Pentru mai multe informații, consultați manualul de utilizare al routerului.

### **7.4.3 Setați maparea portului pe router**

Următoarele setări sunt pentru un anumit router. Setările variază în funcție de diferitele modele de routere.

### **Pași**

- 1. Selectați**Tip conexiune WAN**.
- 2. Setați**Adresa IP**,**Mască de rețea**și alți parametri de rețea ai routerului.
- 3. Accesați**Redirecționare**→**Servere virtuale**, și introduceți**Numarul portului**și**Adresa IP**.

4. Faceți clic**Salvați**.

#### **Exemplu**

Când camerele sunt conectate la același router, puteți configura porturile unei camere ca 80, 8000 și 554 cu adresa IP 192.168.1.23, iar porturile unei alte camere ca 81, 8001, 555, 8201 cu IP 192.168. 1.24.

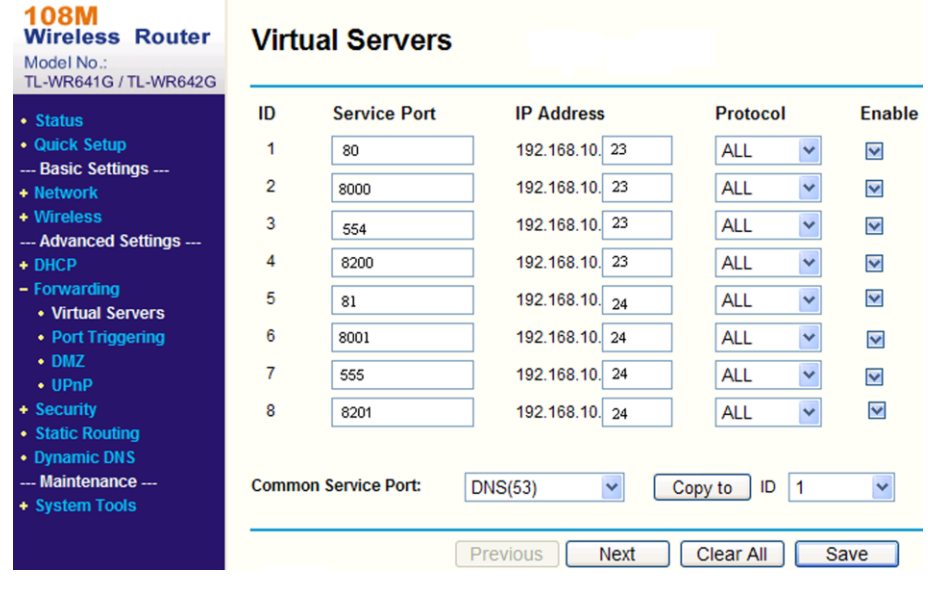

**Figura 7-1 Maparea portului pe router**

# **Notă**

Portul camerei de rețea nu poate intra în conflict cu alte porturi. De exemplu, un port de administrare web al routerului este 80. Schimbați portul camerei dacă este același cu portul de gestionare.

# **7.5 Port**

Portul dispozitivului poate fi modificat atunci când dispozitivul nu poate accesa rețeaua din cauza conflictelor de porturi.

# **Prudență**

Nu modificați parametrii impliciti portului după bunul plac, altfel dispozitivul poate fi inaccesibil.

Mergi la**Configurare**→**Reţea**→**Setări de bază**→**Port**pentru setările portului.

#### **Port HTTP**

Se referă la portul prin care browserul accesează dispozitivul. De exemplu, când **Port HTTP**este modificat la 81, trebuie să introduceți**http://192.168.1.64:81**în browser pentru autentificare.

#### **Port HTTPS**

Se referă la portul prin care browserul accesează dispozitivul cu certificat. Verificarea certificatului este necesară pentru a asigura accesul securizat.

#### **Port RTSP**

Se referă la portul protocolului de streaming în timp real.

#### **Port SRTP**

Se referă la portul protocolului de transport securizat în timp real.

#### **Portul serverului**

Se referă la portul prin care clientul adaugă dispozitivul.

#### **Port de serviciu SDK îmbunătățit**

Se referă la portul prin care clientul adaugă dispozitivul. Verificarea certificatului este necesară pentru a asigura accesul securizat.

#### **Portul WebSocket**

Port de protocol de comunicare full-duplex bazat pe TCP pentru previzualizare gratuită de plug-in.

#### **Portul WebSockets**

Port de protocol de comunicare full-duplex bazat pe TCP pentru previzualizare gratuită de plug-in. Verificarea certificatului este necesară pentru a asigura accesul securizat.

# $\downarrow$ i $\sf{Not\~a}$

- Portul de serviciu SDK îmbunătățit, portul WebSocket și portul WebSockets sunt acceptate numai de anumite modele.
- Pentru modelele de dispozitive care acceptă această funcție, accesați**Configurare**→**Reţea**→**Setari avansate**→**Serviciul de rețea**pentru a-l activa.
## **7.6 Acces la Dispozitiv prin Nume Domeniu**

Puteți utiliza DNS dinamic (DDNS) pentru acces la rețea. Adresa IP dinamică a dispozitivului poate fi mapată la un server de rezoluție a numelui de domeniu pentru a realiza accesul la rețea prin numele de domeniu.

#### **Inainte sa incepi**

Înregistrarea pe serverul DDNS este necesară înainte de a configura setările DDNS ale dispozitivului.

### **Pași**

- 1. Consultați**TCP/IP**pentru a seta parametrii DNS.
- 2. Accesați pagina de setări DDNS:**Configurare**→**Reţea**→**Setări de bază**→**DDNS**.
- 3. Verificați**Activați DDNS**și selectați**tip DDNS**.

#### **DynDNS**

Serverul DNS dinamic este utilizat pentru rezoluția numelor de domeniu.

#### **NU-IP**

Serverul NO-IP este utilizat pentru rezoluția numelor de domeniu.

4. Introduceți informațiile despre numele domeniului și faceți clic**Salvați**.

- 5. Verificați porturile dispozitivului și completați maparea portului. A se referi la**Port**pentru a verifica portul dispozitivului și consultați**Harta portului**pentru setările de mapare a porturilor.
- 6. Accesați dispozitivul.

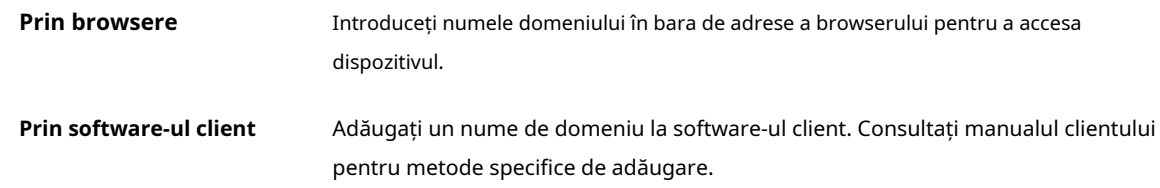

## **7.7 Acces la dispozitiv prin conexiune PPPoE Dial Up**

Acest dispozitiv acceptă funcția de apelare automată PPPoE. Dispozitivul primește o adresă IP publică prin dial-up ADSL după ce dispozitivul este conectat la un modem. Trebuie să configurați parametrii PPPoE ai dispozitivului.

## **Pași**

- 1. Accesați**Configurare**→**Reţea**→**Setări de bază**→**PPPoE**.
- 2. Verificați**Activați PPPoE**.
- 3. Setați parametrii PPPoE.

#### **IP dinamic**

După conectarea cu succes, este afișată adresa IP dinamică a rețelei WAN.

#### **Nume de utilizator**

Nume de utilizator pentru acces la rețea dial-up.

### **Parola**

Parola pentru acces dial-up la rețea.

#### **A confirma**

Introduceți din nou parola de dial-up.

4. Faceți clic**Salvați**.

5. Accesați dispozitivul.

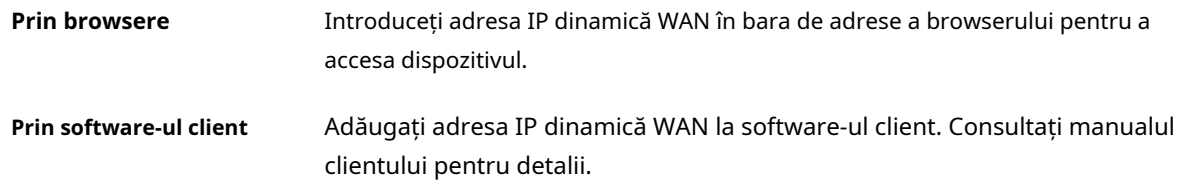

## **Notă**

Adresa IP obținută este atribuită dinamic prin PPPoE, astfel încât adresa IP se schimbă întotdeauna după repornirea camerei. Pentru a rezolva inconvenientul IP-ului dinamic, trebuie să obțineți un nume de domeniu de la furnizorul DDNS (ex. DynDns.com). A se referi la**Acces la dispozitiv prin Nume de domeniu**pentru informații detaliate.

## **7.8 Apelare fără fir**

Datele audio, video și imagini pot fi transferate prin intermediul rețelei wireless 3G/4G.

## $\left[\begin{matrix} \tilde{\mathbf{i}} \end{matrix}\right]$ Notă

Funcția este acceptată numai de anumite modele de dispozitive.

### **7.8.1 Setați apelarea fără fir**

Modulul wireless încorporat oferă acces dial-up la Internet pentru dispozitiv.

#### **Inainte sa incepi**

Obțineți o cartelă SIM și activați serviciile 3G/4G. Introduceți cartela SIM în slotul corespunzător.

## **Pași**

### 1. Accesați**Configurare**→**Reţea**→**Setari avansate**→**Apel fără fir**.

- 2. Bifați pentru a activa funcția.
- 3. Faceți clic**Parametrii de apelare**pentru a configura și salva parametrii.
- 4. Faceți clic**Plan de apelare**. Vedea**Setați programul de armare**pentru informații detaliate.
- 5. Opțional: Setați**Lista permisă**. Vedea**Setați lista permisă**pentru informații detaliate.

6. Faceți clic**Starea de apelare**.

**Faceți clic pe Reîmprospătare**

Reîmprospătați starea apelului.

**Faceți clic pe Deconectare** Deconectați rețeaua wireless 3G/4G.

Cand**Starea de apelare**se întoarce spre**Conectat**, înseamnă un apel reușit.

- 7. Accesați dispozitivul prin intermediul**Adresa IP**a calculatorului din rețea.
	- Introduceți adresa IP în browser pentru a accesa dispozitivul.
	- Adăugați dispozitivul în aplicația client. Selectați**IP/Domeniu**și introduceți adresa IP și alți parametri pentru a accesa dispozitivul.

#### **7.8.2 Setați lista permisă**

Adăugați numărul de telefon mobil al administratorului la lista permisă pentru a primi un mesaj de alarmă de la dispozitiv.

### **Pași**

- 1. Accesați pagina de setări a listei de permise:**Configurare**→**Configurare avansată**→**Apel fără fir**→ **Lista permisă**.
- 2. Verificați**Activați alarma SMS**.
- 3. Faceți clic în lista permisă.

1) Introduceți numărul de telefon mobil pentru a primi mesajul de alarmă.

2) Verificați**Reporniți prin SMS**.

3) Selectați anumite evenimente, iar telefonul mobil poate primi mesajul de alarmă atunci când are loc evenimentul.

4) Faceți clic**Salvați**.

5) Opțional: Repetați pașii de mai sus pentru a seta mai mulți destinatari.

Modificați parametrii listei permise.  $\mathscr{P}$ 

 $\mathsf{x}$ Ștergeți lista de permise deja setată.

**Trimite SMS de testare** Trimiteți un mesaj pe telefonul mobil pentru testare.

4. Faceți clic**Salvați**.

# **7.9 Wi-Fi**

Conectați dispozitivul la rețeaua wireless setând parametrii Wi-Fi.

## **Notă**

Această funcție este acceptată numai de anumite modele de dispozitive.

## **7.9.1 Conectați dispozitivul la Wi-Fi**

### **Inainte sa incepi**

Consultați manualul de utilizare al routerului fără fir sau al AP pentru a seta SSID, cheie și alți parametri.

## **Pași**

- 1. Accesați pagina de setări TCP/IP:**Configurare**→**Reţea**→**Configurație de bază**→**TCP/IP**.
- 2. Selectați**Wlan**pentru a seta parametrii. A se referi la**TCP/IP**pentru configurare detaliată.

## **Notă**

Pentru o utilizare stabilă a Wi-Fi, nu este recomandat să utilizați DHCP.

- 3. Accesați pagina de setări Wi-Fi:**Configurare**→**Reţea**→**Configurare avansată**→**Wifi**.
- 4. Setați și salvați parametrii.

1) Faceți clic**Căutare**.

- 2) Selectați a**SSID**, care ar trebui să fie același cu cel al routerului fără fir sau al AP. Parametrii rețelei sunt afișați automat în**Wifi**.
- 3) Selectați**Mod retea**la fel de**Administra**.
- 4) Introduceți cheia pentru a conecta rețeaua wireless. Cheia ar trebui să fie cea a conexiunii de rețea wireless pe care ați setat-o pe router.

#### **Ce e de facut in continuare**

Accesați pagina de setări TCP/IP:**Configurare**→**Reţea**→**Configurație de bază**→**TCP/IP**, și faceți clic **Wlan**pentru a verifica**Adresa IPv4**și conectați-vă la dispozitiv.

## **7.10 Setați serviciul de rețea**

Puteți controla starea ON/OFF a unui anumit protocol după cum doriți. **Pași**

## **Notă**

Această funcție variază în funcție de diferite modele.

### 1. Accesați**Configurare**→**Reţea**→**Setari avansate**→**Serviciul de rețea**.

2. Setați serviciul de rețea.

#### **WebSocket și WebSockets**

Protocolul WebSocket sau WebSockets ar trebui să fie activat dacă utilizați Google Chrome 57 și versiunea de mai sus sau Mozilla Firefox 52 și versiunea de mai sus pentru a vizita dispozitivul. În caz contrar, vizualizarea live, captarea imaginii, zoomul digital etc. nu pot fi utilizate. Dacă dispozitivul utilizează HTTP, activați WebSocket. Dacă dispozitivul folosește HTTPS, activați WebSockets. Când utilizați WebSockets, selectați**Certificat de server**.

## **Notă**

Finalizați gestionarea certificatelor înainte de a selecta certificatul de server. A se referi la**Managementul certificatelor**pentru informații detaliate.

#### **Serviciu SDK și Serviciu SDK îmbunătățit**

Verifica**Activați serviciul SDK**pentru a adăuga dispozitivul la software-ul client cu protocol SDK. Verifica**Activați serviciul SDK îmbunătățit**pentru a adăuga dispozitivul la software-ul client cu SDK prin protocolul TLS.

Când utilizați serviciul SDK îmbunătățit, selectați**Certificat de server**.

## **Notă**

- Gestionarea completă a certificatelor înainte de a selecta certificatul de server. A se referi la**Managementul certificatelor**pentru informații detaliate.
- Când configurați conexiunea între dispozitiv și software-ul client, este recomandat să utilizați Serviciul SDK îmbunătățit și să setați comunicarea în modul Armare pentru a cripta transmisia de date. Consultați manualul de utilizare al software-ului client pentru setările modului de armare.

#### **TLS (Transport Layer Security)**

Dispozitivul oferă TLS1.1 și TLS1.2. Activați una sau mai multe versiuni de protocol în funcție de nevoile dvs.

#### **Bun ziua**

Debifați pentru a dezactiva protocolul. 3. Faceți clic**Salvați**.

## **7.11 Setați interfața video în rețea deschisă**

Dacă trebuie să accesați dispozitivul prin protocolul Open Network Video Interface, puteți configura setările utilizatorului pentru a îmbunătăți securitatea rețelei.

### **Pași**

#### 1. Accesați**Configurare**→**Reţea**→**Setari avansate**→**Protocol de integrare**.

#### 2. Verificați**Activați interfața video în rețea deschisă**.

3. Faceți clic**Adăuga**pentru a configura utilizatorul Open Network Video Interface.

**Șterge** Ștergeți utilizatorul Open Network Video Interface selectat.

**Modifica** Modificați utilizatorul Open Network Video Interface selectat.

4. Faceți clic**Salvați**.

5. Opțional: Repetați pașii de mai sus pentru a adăuga mai mulți utilizatori Open Network Video Interface.

## **7.12 Setați ISUP**

Când dispozitivul este înregistrat pe platforma ISUP (numită anterior Ehome), puteți vizita și gestiona dispozitivul, transmite date și transmite informații de alarmă prin rețeaua publică.

## **Pași**

1. Accesați**Configurare**→**Reţea**→**Setari avansate**→**Acces la platformă**.

2. Selectați**ESTE SUS**ca mod de acces la platformă.

3. Selectați**Permite**.

4. Selectați o versiune de protocol și introduceți parametrii aferenti.

5. Faceți clic**Salvați**.

Starea înregistrării se transformă în**Pe net**când funcția este setată corect.

### **7.13 Setați serverul de alarmă**

Dispozitivul poate trimite alarme către adresa IP de destinație sau numele gazdei prin protocolul HTTP, HTTPS sau ISUP. Adresa IP de destinație sau numele gazdei ar trebui să accepte transmisia de date HTTP, HTTP sau ISUP.

## **Pași**

1. Accesați**Configurare**→**Reţea**→**Setari avansate**→**Server de alarmă**.

- 2. Intră**IP destinație sau Nume gazdă**,**URL**, și**Port**.
- 3. Selectați**Protocol**.

## **Notă**

HTTP, HTTPS și ISUP sunt selectabile. Se recomandă utilizarea HTTPS, deoarece criptează transmisia de date în timpul comunicării.

4. Faceți clic**Test**pentru a verifica dacă IP-ul sau gazda sunt disponibile.

5. Faceți clic**Salvați**.

## **7.14 Accesați Camera prinHik-Connect**

Hik-Connect este o aplicație pentru dispozitive mobile. Folosind aplicația, puteți vizualiza imagini live, primi notificări de alarmă și așa mai departe.

#### **Inainte sa incepi**

Conectați camera la rețea cu cabluri de rețea.

## **Pași**

1. Obțineți și instalați aplicația Hik-Connect prin următoarele moduri.

Vizita**https://appstore.hikvision.com**pentru a descărca aplicația conform telefonului tău mobil

sistem. Vizitați site-ul oficial al companiei noastre. Apoi du-te la**A sustine**→**Instrumente**→**Aplicația Hikvision**

**Magazin**.Scanați codul QR de mai jos pentru a descărca aplicația.

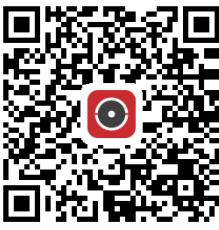

# **Notă**

Dacă în timpul instalării apar erori precum "Aplicație necunoscută", rezolvați problema în două moduri. Vizita **https://appstore.hikvision.com/static/help/index.html**pentru a se referi la depanare.Vizitaţi **https:// appstore.hikvision.com/**, și faceți clic**Ajutor pentru instalare**în colțul din dreapta sus al interfeței pentru a face referire la depanare.

- 2. Porniți aplicația și înregistrați-vă pentru un cont de utilizator Hik-Connect.
- 3. Conectați-vă după înregistrare.
- 4. În aplicație, atingeți "+" în colțul din dreapta sus și apoi scanați codul QR al camerei pentru a adăuga camera. Codul QR îl găsiți pe cameră sau pe coperta Ghidului de pornire rapidă al camerei din pachet.
- 5. Urmați instrucțiunile pentru a seta conexiunea la rețea și adăugați camera la contul dvs. Hik-Connect.

Pentru informații detaliate, consultați manualul de utilizare al aplicației Hik-Connect.

## **7.14.1 ActivareHik-ConnectServiciu pe cameră**

Serviciul Hik-Connect ar trebui să fie activat pe camera dvs. înainte de a utiliza serviciul. Puteți activa serviciul prin software-ul SADP sau browser web.

### **Activați serviciul Hik-Connect prin browser web**

Urmați următorii pași pentru a activa serviciul Hik-Connect prin browser web.

### **Inainte sa incepi**

Trebuie să activați camera înainte de a activa serviciul.

## **Pași**

- 1. Accesați camera prin browser web.
- 2. Accesați interfața de configurare a accesului la platformă.**Configurare**→**Reţea**→**Setari avansate**

#### →**Acces la platformă**

3. Selectați Hik-Connect ca**Modul de acces la platformă**.

#### 4. Verificați**Permite**.

- 5. Faceți clic și citiți "Termeni și condiții" și "Politica de confidențialitate" în fereastra pop-up.
- 6. Creați un cod de verificare sau modificați vechiul cod de verificare pentru cameră.

## **Notă**

Codul de verificare este necesar când adăugați camera la serviciul Hik-Connect.

### 7. Salvați setările.

#### **Activați serviciul Hik-Connect prin software-ul SADP**

Această parte prezintă cum să activați serviciul Hik-Connect prin intermediul software-ului SADP al unei camere activate.

## **Pași**

- 1. Rulați software-ul SADP.
- 2. Selectați o cameră și intrați**Modificați parametrii rețelei**pagină.
- 3. Verificați**Activați Hik-Connect**.
- 4. Creați un cod de verificare sau modificați vechiul cod de verificare.

# **Notă**

Codul de verificare este necesar când adăugați camera la serviciul Hik-Connect.

- 5. Faceți clic și citiți "Termeni și condiții" și "Politica de confidențialitate".
- 6. Confirmați setările.

### **7.14.2 ConfigurareHik-Connect**

## **Pași**

1. Obțineți și instalați aplicația Hik-Connect prin următoarele moduri.

Vizita**https://appstore.hikvision.com**pentru a descărca aplicația conform telefonului tău mobil sistem. Vizitați site-ul oficial al companiei noastre. Apoi du-te la**A sustine**→**Instrumente**→**Magazinul de aplicații** 

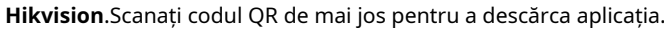

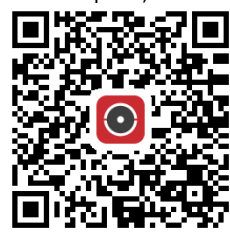

## **Notă**

Dacă în timpul instalării apar erori precum "Aplicație necunoscută", rezolvați problema în două moduri. Vizita **https://appstore.hikvision.com/static/help/index.html**pentru a se referi la depanare.Vizitaţi **https:// appstore.hikvision.com/**, și faceți clic**Ajutor pentru instalare**în colțul din dreapta sus al interfeței pentru a face referire la depanare.

2. Porniți aplicația și înregistrați-vă pentru un cont de utilizator Hik-Connect.

3. Conectați-vă după înregistrare.

### **7.14.3 Adăugați camera laHik-Connect**

### **Pași**

- 1. Conectați-vă dispozitivul mobil la o rețea Wi-Fi.
- 2. Conectați-vă la aplicația Hik-Connect.
- 3. În pagina de pornire, atingeți "+" în colțul din dreapta sus pentru a adăuga o cameră.
- 4. Scanați codul QR de pe corpul camerei sau de pe Ghid de inițiere rapidăacoperi.

# **Notă**

Dacă codul QR lipsește sau este prea neclar pentru a fi recunoscut, puteți adăuga și camera prin introducerea numărului de serie al camerei.

5. Introduceți codul de verificare al camerei dvs.

# **Notă**

- Codul de verificare necesar este codul pe care îl creați sau îl modificați când activați serviciul Hik-Connect pe cameră.
- Dacă uitați codul de verificare, puteți verifica codul de verificare curent**Acces la platformă** pagina de configurare prin browser web.
- 6. Atingeți**Conectați-vă la o rețea**butonul din interfața pop-up.
- 7. Alegeți**Conexiune prin cablu**sau**Conexiune fără fir**în funcție de funcția dvs. de cameră.

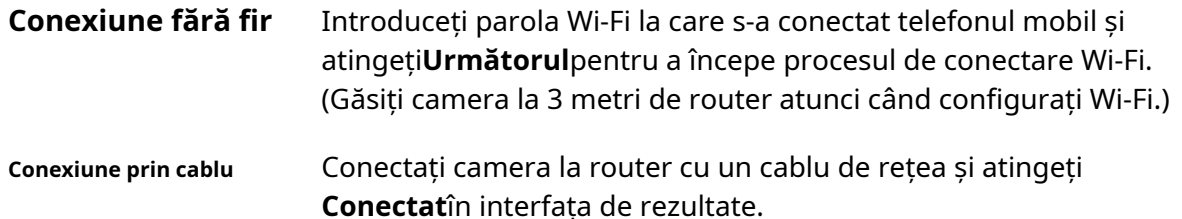

## **Notă**

Routerul ar trebui să fie același la care s-a conectat telefonul mobil.

8. Atingeți**Adăuga**în următoarea interfață pentru a termina adăugarea.

Pentru informații detaliate, consultați manualul de utilizare al aplicației Hik-Connect.

## **Capitolul 8 Programul de armare și conectarea alarmelor**

Programul de armare este o perioadă de timp personalizată în care dispozitivul îndeplinește anumite sarcini. Conectarea alarmei este răspunsul la un anumit incident sau țintă detectat în timpul programat.

### **8.1 Setați programul de armare**

Setați ora valabilă a sarcinilor dispozitivului.

### **Pași**

- 1. Faceți clic**Program de armare**.
- 2. Trageți bara de timp pentru a desena ora validă dorită.

## **Notă**

Se pot configura până la 8 perioade pentru o zi.

- 3. Reglați perioada de timp.
	- Faceți clic pe perioada de timp selectată și introduceți valoarea dorită. Clic**Salvați**.
	- Faceți clic pe perioada de timp selectată. Trageți ambele capete pentru a ajusta perioada de timp.
	- Faceți clic pe perioada de timp selectată și trageți-o pe bara de timp.
- 4. Opțional: Faceți clic**Copiaza in...**pentru a copia aceleași setări în alte zile.

5. Faceți clic**Salvați**.

### **8.2 Setări pentru metoda de conectare**

Puteți activa funcțiile de conectare atunci când apare un eveniment sau o alarmă.

## **8.2.1 Declanșare ieșire alarmă**

Dacă dispozitivul a fost conectat la un dispozitiv de ieșire de alarmă și numărul de ieșire de alarmă a fost configurat, dispozitivul trimite informații de alarmă către dispozitivul de ieșire de alarmă conectat atunci când este declanșată o alarmă.

### **Pași**

1. Accesați**Configurare**→**Eveniment**→**Eveniment de bază**→**Ieșire de alarmă**.

2. Setați parametrii de ieșire a alarmei.

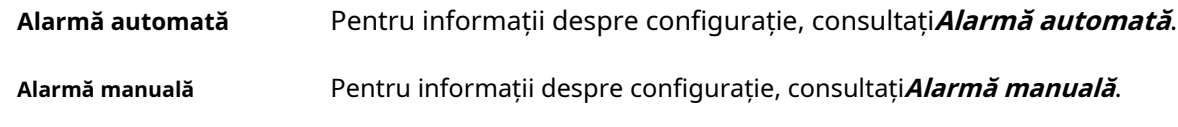

3. Faceți clic**Salvați**.

#### **Alarmă manuală**

Puteți declanșa manual o ieșire de alarmă.

### **Pași**

1. Setați parametrii de alarmă manual.

#### **Ieșire alarmă nr.**

Selectați numărul de ieșire de alarmă în funcție de interfața de alarmă conectată la dispozitivul de alarmă extern.

#### **Nume alarmă**

Personalizați un nume pentru ieșirea alarmei.

**Întârziere**

Selectați**Manual**.

2. Faceți clic**Alarmă manuală**pentru a activa ieșirea manuală de alarmă.

3. Opțional: Faceți clic**Ștergeți alarma**pentru a dezactiva ieșirea manuală de alarmă.

## **Alarmă automată**

Setați parametrii de alarmă automată, apoi dispozitivul declanșează automat o ieșire de alarmă în programul de armare setat.

### **Pași**

1. Setați parametrii de alarmă automată.

#### **Ieșire alarmă nr.**

Selectați numărul de ieșire de alarmă în funcție de interfața de alarmă conectată la dispozitivul de alarmă extern.

#### **Nume alarmă**

Personalizați un nume pentru ieșirea alarmei.

#### **Întârziere**

Se referă la durata de timp în care rămâne ieșirea alarmei după ce apare o alarmă.

2. Setați programul de alarmă. Pentru informații despre setări, consultați**Setați programul de armare**.

3. Faceți clic**Copiaza in…**pentru a copia parametrii pe alte canale de ieșire de alarmă.

4. Faceți clic**Salvați**.

## **8.2.2 Încărcare FTP/NAS/Cartel de memorie**

Dacă ați activat și configurat încărcarea FTP/NAS/cartele de memorie, dispozitivul trimite informațiile de alarmă către serverul FTP, stocarea atașată la rețea și cardul de memorie atunci când este declanșată o alarmă.

A se referi la**Setați FTP**pentru a seta serverul FTP. A se

referi la**Setați NAS**pentru configurarea NAS.

A se referi la**Setați cardul de memorie nou sau necriptat**pentru configurarea stocării cardului de memorie.

## **8.2.3 Trimite e-mail**

Verifica**Trimite email**, iar dispozitivul trimite un e-mail la adresele desemnate cu informații despre alarmă atunci când este detectat un eveniment de alarmă. Pentru setările de e-mail, consultați**Setați e-mail**.

#### **Setați e-mail**

Când e-mailul este configurat și**Trimite email**este activată ca metodă de conectare, dispozitivul trimite o notificare prin e-mail tuturor receptorilor desemnați dacă este detectat un eveniment de alarmă.

### **Inainte sa incepi**

Setați serverul DNS înainte de a utiliza funcția de e-mail. Mergi la**Configurare**→**Reţea**→**Setări de bază**→**TCP/IP**pentru setările DNS.

## **Pași**

1. Accesați pagina de setări de e-mail:**Configurare**→**Reţea**→**Setari avansate**→**E-mail**.

2. Setați parametrii de e-mail.

- 1) Introduceți informațiile de e-mail ale expeditorului, inclusiv**Adresa expeditorului**,**Server SMTP**, și **Port SMTP**.
- 2) Opțional: dacă serverul dvs. de e-mail necesită autentificare, verificați**Autentificare**și introduceți numele de utilizator și parola pentru a vă conecta la server.

### 3) Setați**Criptare e-mail**.

- Când selectați**SSL**sau**TLS**, și dezactivați STARTTLS, e-mailurile sunt trimise după criptare prin SSL sau TLS. Portul SMTP trebuie setat ca 465.
- Când selectați**SSL**sau**TLS**și**Activați STARTTLS**, e-mailurile sunt trimise după criptarea de către STARTTLS, iar portul SMTP trebuie setat la 25.

## **Notă**

Dacă doriți să utilizați STARTTLS, asigurați-vă că protocolul este acceptat de serverul dvs. de e-mail. Dacă verificați**Activați STARTTLS**în timp ce protocolul nu este acceptat de serverul dvs. de e-mail, emailul dvs. este trimis fără criptare.

- 4) Opțional: Dacă doriți să primiți o notificare cu imagini de alarmă, verificați**Imagine atașată**. E-mailul de notificare are atașate 3 imagini de alarmă despre eveniment cu interval configurabil de captare a imaginii.
- 5) Introduceți informațiile receptorului, inclusiv numele și adresa receptorului.

6) Faceți clic**Test**pentru a vedea dacă funcția este bine configurată.

3. Faceți clic**Salvați**.

#### **8.2.4 Notificare Centrul de Supraveghere**

Verifica**Anunțați Centrul de Supraveghere**, informațiile de alarmă sunt încărcate în centrul de supraveghere atunci când este detectat un eveniment de alarmă.

## **8.2.5 Trigger Recording**

Verifica**Declanșează înregistrarea**, iar dispozitivul înregistrează videoclipul despre evenimentul de alarmă detectat. Pentru setările de înregistrare, consultați**Înregistrare video și captură de imagini**

#### **8.2.6 Lumină intermitentă**

După activare**Lumină intermitentă**și setarea**Ieșire de alarmă cu lumină intermitentă**, lumina clipește când este detectat un eveniment de alarmă.

#### **Setați ieșirea luminii de alarmă intermitentă**

Când apar evenimente, lumina intermitentă de pe dispozitiv poate fi declanșată ca alarmă.

#### **Pași**

1. Accesați**Configurare**→**Eveniment**→**Eveniment de bază**→**Ieșire luminoasă de alarmă intermitentă**.

2. Setați**Durata intermitent**,**Frecvența intermitentului**și**Luminozitate**.

#### **Durata intermitent**

Timpul în care clipește când apare o alarmă.

#### **Frecvența intermitentului**

Rata cu care lumina clipește. Frecvența înaltă, frecvența medie, frecvența joasă și, în mod normal, sunt selectabile.

#### **Luminozitate**

Strălucirea luminii.

3. Setați programul de armare. Vedea**Setați programul de armare**pentru detalii.

4. Faceți clic**Salvați**.

## **Notă**

Doar anumite modele de dispozitive acceptă această funcție.

## **8.2.7 Avertizare sonoră**

După activare**Avertizare sonoră**si setarea**Ieșire de alarmă sonoră**, difuzorul încorporat al dispozitivului sau difuzorul extern conectat redă sunete de avertizare când apare o alarmă. Pentru setările ieșirii alarmei sonore, consultați**Setați ieșirea de alarmă sonoră**.

## **Notă**

Funcția este acceptată numai de anumite modele de cameră.

#### **Setați ieșirea de alarmă sonoră**

Când dispozitivul detectează ținte în zona de detectare, alarma sonoră poate fi declanșată ca avertisment.

## **Pași**

- 1. Accesați**Configurare**→**Eveniment**→**Eveniment de bază**→**Ieșire de alarmă sonoră**.
- 2. Selectați**Tip de sunet**și setați parametrii aferenti.
	- Selectați**Prompt**și setați orele de alarmă de care aveți nevoie.
	- Selectați**Avertizare**si continutul acestuia. Setați orele de alarmă de care aveți nevoie.
	- Selectați**Audio personalizat**. Puteți selecta un fișier audio personalizat din lista derulantă. Dacă nu este disponibil niciun fișier, puteți face clic**Adăuga**pentru a încărca un fișier audio care îndeplinește cerințele. Pot fi încărcate până la trei fișiere audio.
- 3. Opțional: Faceți clic**Test**pentru a reda fișierul audio selectat pe dispozitiv.
- 4. Setați programul de armare pentru alarmă sonoră. Vedea**Setați programul de armare**pentru detalii.
- 5. Faceți clic**Salvați**.

# **Notă**

Funcția este acceptată numai de anumite modele de dispozitive.

# **Capitolul 9 Sistem și securitate**

Prezintă întreținerea sistemului, setările sistemului și gestionarea securității și explică modul de configurare a parametrilor relevanți.

#### **9.1 Vizualizați informații despre dispozitiv**

Puteți vizualiza informații despre dispozitiv, cum ar fi numărul dispozitivului, modelul, numărul de serie și versiunea firmware. introduce**Configurare**→**Sistem**→**Setarile sistemului**→**Informatii de baza**pentru a vizualiza informațiile despre dispozitiv.

## **9.2 Căutați și gestionați jurnalul**

Jurnalul ajută la localizarea și depanarea problemelor.

### **Pași**

#### 1. Accesați**Configurare**→**Sistem**→**întreținere**→**Buturuga**.

2. Setați condițiile de căutare**Tip major**,**Tip minor**,**Timpul de începere**, și**Sfârșitul timpului**.

3. Faceți clic**Căutare**.

Fișierele jurnal potrivite vor fi afișate în lista de jurnal.

4. Opțional: Faceți clic**Export**pentru a salva fișierele jurnal în computer.

## **9.3 Conectare simultană**

Administratorul poate seta simultan numărul maxim de utilizatori care se conectează la sistem prin browser web.

Mergi la**Configurare**→**Sistem**→**Managementul utilizatorilor**, faceți clic**General**și setați**Conectare simultană**.

## **9.4 Import și export fișier de configurare**

Ajută la accelerarea configurației lotului pe alte dispozitive cu aceiași parametri. introduce**Configurare**→ **Sistem**→**întreținere**→**Upgrade și întreținere**. Alegeți parametrii dispozitivului care trebuie importați sau exportați și urmați instrucțiunile de pe interfață pentru a importa sau exporta fișierul de configurare.

## **9.5 Exportați informații de diagnosticare**

Informațiile de diagnosticare includ jurnalul de rulare, informații despre sistem, informații despre hardware. Mergi la**Configurare**→**Sistem**→**întreținere**→**Upgrade și întreținere**. Verificați dorit

diagnosticați informațiile și faceți clic**Informații de diagnosticare**pentru a exporta informațiile de diagnosticare corespunzătoare ale dispozitivului.

## **9.6 Reporniți**

Puteți reporni dispozitivul prin browser. Mergi la**Configurare**→**Sistem**→**întreținere**→**Upgrade și întreținere**, și faceți clic**Reporniți**.

## **9.7 Restaurare și implicit**

Restore and Default ajută la restabilirea parametrilor dispozitivului la setările implicite.

### **Pași**

### 1. Accesați**Configurare**→**Sistem**→**întreținere**→**Upgrade și întreținere**.

2. Faceți clic**Restabili**sau**Mod implicit**conform nevoilor tale.

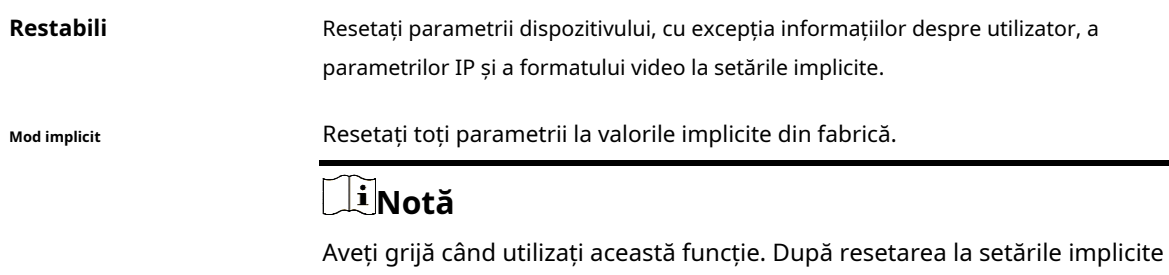

din fabrică, toți parametrii sunt resetati la setările implicite.

## **9.8 Upgrade**

#### **Inainte sa incepi**

Trebuie să obțineți pachetul de upgrade corect.

# **Prudență**

NU deconectați alimentarea în timpul procesului, iar dispozitivul se repornește automat după actualizare.

## **Pași**

### 1. Accesați**Configurare**→**Sistem**→**întreținere**→**Upgrade și întreținere**.

2. Alegeți o metodă de upgrade.

**Firmware** Găsiți calea exactă a fișierului de actualizare.

**Director de firmware** Localizați directorul căruia îi aparține fișierul de actualizare.

3. Faceți clic**Naviga**pentru a selecta fișierul de actualizare.

4. Faceți clic**Actualizare**.

### **9.9 Vizualizați licența software cu sursă deschisă**

Mergi la**Configurare**→**Sistem**→**Setarile sistemului**→**Despre dispozitiv**, și faceți clic**Vedeți licențele**.

## **9.10 Wiegand**

## **Notă**

Această funcție este acceptată numai de anumite modele de camere.

Verifica**Permite**și selectați protocolul. Protocolul implicit este SHA-1 pe 26 de biți. Dacă este activat, numărul de înmatriculare recunoscut va fi transmis prin protocolul Wiegand selectat.

## **9.11 Metadate**

Metadatele sunt datele brute pe care camera le colectează înainte de procesarea algoritmului. Oferă utilizatorilor opțiunea de a explora diferite utilizări ale datelor.

Mergi la**Configurare**→**Sistem**→**Setări metadate**pentru a activa încărcarea metadatelor funcției dorite.

**Eveniment inteligent**

Metadatele evenimentului inteligent includ ID-ul țintei, coordonatele țintei, ora etc.

# **9.12 Ora și data**

Puteți configura ora și data dispozitivului configurând fusul orar, sincronizarea orei și ora de vară (DST).

## **9.12.1 Sincronizare manuală a orei**

### **Pași**

1. Accesați**Configurare**→**Sistem**→**Setarile sistemului**→**Setări de timp**.

#### 2. Selectați**Fus orar**.

3. Faceți clic**Sincronizare manuală a timpului.**.

4. Alegeți o singură metodă de sincronizare.

- Selectați**Potriveste ora**și introduceți sau selectați manual data și ora din calendarul pop-up.

Verifica**Sincronizare. cu timpul computerului**pentru a sincroniza ora dispozitivului cu cea a PC-ului local. 5. Faceți clic**Salvați**.

#### **9.12.2 Setați serverul NTP**

Puteți utiliza serverul NTP atunci când este necesară o sursă de timp precisă și de încredere.

#### **Inainte sa incepi**

Configurați un server NTP sau obțineți informații despre serverul NTP.

### **Pași**

- 1. Accesați**Configurare**→**Sistem**→**Setarile sistemului**→**Setări de timp**.
- 2. Selectați**Fus orar**.
- 3. Faceți clic**NTP**.
- 4. Setați**Adresa serverului**,**Port NTP**și**Interval**.

## **Notă**

Adresa serverului este adresa IP a serverului NTP.

```
5. Faceți clicTestpentru a testa conexiunea la server.
```
6. Faceți clic**Salvați**.

## **9.12.3 Sincronizarea orei prin satelit**

## **Notă**

Această funcție variază în funcție de diferite dispozitive.

## **Pași**

#### 1. Intra**Configurare**→**Sistem**→**Setarile sistemului**→**Setări de timp**.

2. Selectați**Sincronizare oră prin satelit.**.

3. Setați**Interval**.

4. Faceți clic**Salvați**.

#### **9.12.4 Setați ora de oră**

Dacă regiunea în care se află dispozitivul adoptă ora de vară (DST), puteți seta această funcție.

### **Pași**

1. Accesați**Configurare**→**Sistem**→**Setarile sistemului**→**Ora de oră**.

2. Verificați**Activați ora de oră**.

<sup>3.</sup> Selectați**Timpul de începere**,**Sfârșitul timpului**și**Prejudecăți de oră**.

4. Faceți clic**Salvați**.

## **9.13 Setați RS-485**

RS-485 este utilizat pentru a conecta dispozitivul la un dispozitiv extern. Puteți utiliza RS-485 pentru a transmite date între dispozitiv și computer sau terminal atunci când distanța de comunicare este prea mare.

#### **Inainte sa incepi**

Conectați dispozitivul și computerul sau terminalul cu cablu RS-485.

### **Pași**

- 1. Accesați**Configurare**→**Sistem**→**Setarile sistemului**→**RS-485**.
- 2. Setați parametrii RS-485.

## **Notă**

Ar trebui să păstrați parametrii dispozitivului și ai computerului sau terminalului la fel.

3. Faceți clic**Salvați**.

## **9.14 Setați RS-232**

RS-232 poate fi folosit pentru a depana dispozitivul sau pentru a accesa dispozitivul periferic. RS-232 poate realiza comunicarea între dispozitiv și computer sau terminal atunci când distanța de comunicare este scurtă.

#### **Inainte sa incepi**

Conectați dispozitivul la computer sau terminal cu cablu RS-232.

### **Pași**

#### 1. Accesați**Configurare**→**Sistem**→**Setarile sistemului**→**RS-232**.

2. Setați parametrii RS-232 pentru a se potrivi dispozitivului cu computerul sau terminalul. 3. Faceți clic**Salvați**.

## **9.15 Modul de consum de energie**

Este folosit pentru a comuta consumul de energie atunci când dispozitivul funcționează.

## **Notă**

Funcția este acceptată numai de anumite modele de cameră.

Mergi la**Configurare**→**Sistem**→**Setarile sistemului**→**Mod consum de energie**, selectați modul dorit de consum de energie.

### **Mod consum total**

Dispozitivul funcționează cu toate funcțiile activate.

#### **Mod de consum redus în timp real**

Dispozitivul DSP funcționează normal. Înregistrează videoclipurile cu fluxul principal la jumătate de frecvență de cadre și acceptă autentificarea de la distanță, previzualizarea și configurarea.

#### **Sleep cu putere redusă**

Când puterea dispozitivului este mai mică decât**Pragul modului de repaus cu putere redusă**, dispozitivul intră în modul de repaus.

Când puterea dispozitivului este recuperată la 10% peste prag, dispozitivul intră în modul de configurare a utilizatorului.

#### **Somn programat**

Dacă dispozitivul este în timpul**Timp de somn programat**, intră în modul de repaus, altfel intră în modul de configurare a utilizatorului.

## **Notă**

Pentru setările programului de somn programat, consultați**Programul de armare și conectarea alarmei**. Dispozitivul acceptă trezirea temporizării. Pentru detalii, vezi**Setați Timing Wake**.

## **9.16 Dispozitiv extern**

Pentru dispozitivele care suportă dispozitive externe, inclusiv lumina suplimentară, ștergătorul de pe carcasă și lumina LED, le puteți controla prin intermediul browserului Web atunci când este utilizat cu carcasă. Dispozitivele externe variază în funcție de model.

#### **Luminozitate**

Regla**Luminozitatea fasciculului scăzut**și**Luminozitate faza mare**conform scenei reale.

#### **Sincronizare**

Lumina LED va fi aprinsă după programul pe care îl setați. Ar trebui să setați**Timpul de începere**și**Sfârșitul timpului**.

#### **Auto**

Lumina LED va fi aprinsă în funcție de iluminarea mediului.

### **9.16.1 Setări suplimentare de lumină**

Puteți seta lumina suplimentară și puteți consulta dispozitivul real pentru parametrii relevanți.

#### **Supliment inteligent de lumină**

Lumina inteligentă pentru supliment evită supraexpunerea atunci când lumina suplimentară este aprinsă.

#### **Modul de lumină suplimentară**

Când dispozitivul acceptă lumină suplimentară, puteți selecta modul de lumină suplimentară.

#### **Modul IR**

Lumina IR este activată.

#### **Modul lumină albă**

Lumina albă este activată.

#### **Modul Mix**

Atât lumina IR, cât și lumina albă sunt activate.

#### **Off**

Lumina suplimentară este dezactivată.

#### **Modul de ajustare a luminozității**

### **Auto**

Luminozitatea se ajustează automat în funcție de mediul real.

#### **Manual**

Puteți trage glisorul sau puteți seta valoarea pentru a regla luminozitatea.

## **9.16.2 Încălzitor**

Puteți activa încălzitorul pentru a elimina ceața din jurul lentilei dispozitivului. Mergi la**Configurare**→**Sistem**→**Setarile sistemului**→**Dispozitiv extern**și selectați modul după cum este necesar.

## **9.17 Securitate**

Puteți îmbunătăți securitatea sistemului setând parametri de securitate.

## **9.17.1 Autentificare**

Puteți îmbunătăți securitatea accesului la rețea setând autentificarea RTSP și WEB. Mergi la**Configurare**→**Sistem**→**Securitate**→**Autentificare**pentru a alege protocolul și metoda de autentificare în funcție de nevoile dvs.

#### **Autentificare RTSP**

Digest și digest/de bază sunt acceptate, ceea ce înseamnă că informațiile de autentificare sunt necesare atunci când cererea RTSP este trimisă către dispozitiv. Dacă selectați**digerare/de bază**, înseamnă că dispozitivul acceptă autentificarea digest sau de bază. Dacă selectați**digera**, dispozitivul acceptă doar autentificarea digest.

#### **Algoritmul RTSP Digest**

Algoritm criptat MD5, SHA256 și MD5/SHA256 în autentificare RTSP. Dacă activați algoritmul de rezumat, cu excepția MD5, este posibil ca platforma terță parte să nu se poată conecta la dispozitiv sau să nu se poată activa vizualizarea live din cauza compatibilității. Algoritmul criptat cu putere mare

#### este recomandat.

#### **Autentificare WEB**

Digest și digest/de bază sunt acceptate, ceea ce înseamnă că informațiile de autentificare sunt necesare atunci când cererea WEB este trimisă către dispozitiv. Dacă selectați**digerare/de bază**, înseamnă că dispozitivul acceptă autentificarea digest sau de bază. Dacă selectați**digera**, dispozitivul acceptă doar autentificarea digest.

#### **Algoritmul WEB Digest**

Algoritm criptat MD5, SHA256 și MD5/SHA256 în autentificarea WEB. Dacă activați algoritmul de rezumat, cu excepția MD5, este posibil ca platforma terță parte să nu se poată conecta la dispozitiv sau să nu se poată activa vizualizarea live din cauza compatibilității. Se recomandă algoritmul criptat cu putere mare.

## **Notă**

Consultați conținutul specific al protocolului pentru a vedea cerințele de autentificare.

### **9.17.2 Setați filtrul de adresă IP**

Filtrul de adrese IP este un instrument pentru controlul accesului. Puteți activa filtrul de adrese IP pentru a permite sau interzice vizitele de la anumite adrese IP.

Adresa IP se referă la IPv4.

### **Pași**

#### 1. Accesați**Configurare**→**Sistem**→**Securitate**→**Filtru de adresă IP**.

- 2. Verificați**Activați filtrul de adresă IP**.
- 3. Selectați tipul de filtru de adresă IP.

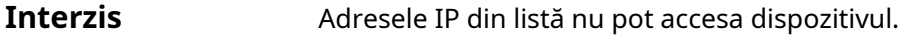

**Permis** Doar adresele IP din listă pot accesa dispozitivul.

4. Editați lista de filtre de adrese IP.

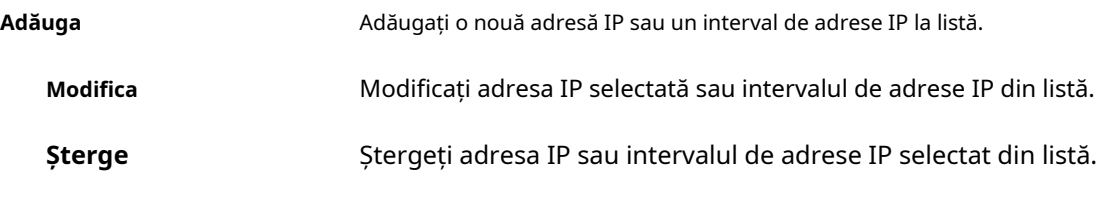

5. Faceți clic**Salvați**.

## **9.17.3 Setați HTTPS**

HTTPS este un protocol de rețea care permite transmiterea criptată și autentificarea identității,

care îmbunătățește securitatea accesului de la distanță.

## **Pași**

1. Accesați**Configurare**→**Reţea**→**Setari avansate**→**HTTPS**.

- 2. Verificați**Permite**pentru a accesa camera prin protocolul HTTP sau HTTPS.
- 3. Verificați**Activați navigarea HTTPS**pentru a accesa camera numai prin protocolul HTTPS.
- 4. Selectați**Certificat de server**.

5. Faceți clic**Salvați**.

## **Notă**

Dacă funcția este anormală, verificați dacă certificatul selectat este anormal în**Managementul certificatelor**.

## **9.17.4 Setați QoS**

QoS (Calitatea Serviciului) poate ajuta la îmbunătățirea întârzierii rețelei și a congestionării rețelei prin setarea priorității trimiterii datelor.

## **Notă**

QoS are nevoie de suport de la dispozitivul de rețea, cum ar fi routerul și comutatorul.

## **Pași**

1. Accesați**Configurare**→**Reţea**→**Configurare avansată**→**QoS**.

2. Setați**DSCP video/audio**,**Alarmă DSCP**și**Management DSCP**.

## **Notă**

Rețeaua poate identifica prioritatea transmiterii datelor. Cu cât valoarea DSCP este mai mare, cu atât prioritatea este mai mare. Trebuie să setați aceeași valoare în router în timpul configurării.

3. Faceți clic**Salvați**.

## **9.17.5 Setați IEEE 802.1X**

IEEE 802.1x este un control de acces la rețea bazat pe porturi. Îmbunătățește nivelul de securitate al rețelei LAN/ WLAN. Când dispozitivele se conectează la rețea cu standardul IEEE 802.1x, este necesară autentificarea.

Mergi la**Configurare**→**Reţea**→**Setari avansate**→**802.1X**și activați funcția. A stabilit **Protocol**și**Versiunea EAPOL**conform informațiilor despre router.

#### **Protocol**

EAP-LEAP, EAP-TLS și EAP-MD5 sunt selectabile

### **EAP-LEAP și EAP-MD5**

Dacă utilizați EAP-LEAP sau EAP-MD5, serverul de autentificare trebuie configurat. Înregistrați în avans un nume de utilizator și o parolă pentru 802.1X pe server. Introduceți numele de utilizator și parola pentru autentificare.

#### **EAP-TLS**

Dacă utilizați EAP-TLS, introduceți Identificare, Parolă cheie privată și încărcați Certificat CA, Certificat de utilizator și Cheie privată.

#### **Versiunea EAPOL**

Versiunea EAPOL trebuie să fie identică cu cea a routerului sau a comutatorului.

## **9.17.6 Control Timeout Settings**

Dacă această funcție este activată, veți fi deconectat atunci când nu efectuați nicio operațiune (fără vizionarea imaginilor în direct) pe dispozitiv prin intermediul browserului web în intervalul de timp stabilit. Mergi la**Configurare**→**Sistem**→**Securitate**→**Securitate avansată**pentru a finaliza setările.

#### **9.17.7 Căutați jurnalele de audit de securitate**

Puteți căuta și analiza fișierele jurnal de securitate ale dispozitivului pentru a afla intruziunea ilegală și a depana evenimentele de securitate.

### **Pași**

# **Notă**

Această funcție este acceptată numai de anumite modele de camere.

#### 1. Accesați**Configurare**→**Sistem**→**întreținere**→**Jurnal de audit de securitate**.

2. Selectați tipurile de jurnal,**Timpul de începere**, și**Sfârșitul timpului**.

3. Faceți clic**Căutare**.

Fișierele jurnal care corespund condițiilor de căutare vor fi afișate în Lista de jurnal.

4. Opțional: Faceți clic**Export**pentru a salva fișierele jurnal pe computer.

# **9.17.8 Întărirea securității**

Security Reinforce este o soluție pentru a îmbunătăți securitatea rețelei. Cu funcția activată, funcțiile riscante, protocoalele, porturile dispozitivului sunt dezactivate și sunt activate funcții, protocoale și porturi alternative mai sigure.

Mergi la**Configurare**→**Sistem**→**Securitate**→**Securitate avansată**. Verifica**Întărirea Securității**, și faceți clic**Salvați**.

## **9.17.9 SSH**

Secure Shell (SSH) este un protocol de rețea criptografic pentru operarea serviciilor de rețea într-o rețea nesecurizată.

Funcția SSH este dezactivată implicit.

# **Prudență**

Utilizați funcția cu precauție. Riscul de securitate al scurgerii de informații interne a dispozitivului există atunci când funcția este activată.

## **9.18 Managementul certificatelor**

Ajută la gestionarea certificatelor de server/client și a certificatului CA și la trimiterea unei alarme dacă certificatele sunt aproape de data de expirare sau sunt expirate/anormale.

## **9.18.1 Creați un certificat autosemnat**

## **Pași**

1. Faceți clic**Creați un certificat autosemnat**.

2. Urmați solicitarea pentru a intra**ID certificat**,**Țară**,**Nume gazdă/IP**,**Valabilitate**și alți parametri.

# **Notă**

ID-ul certificatului trebuie să fie format din cifre sau litere și să nu depășească 64 de caractere.

3. Faceți clic**Bine**.

4. Opțional: Faceți clic**Export**pentru a exporta certificatul sau faceți clic**Șterge**pentru a șterge certificatul pentru a recrea un certificat sau faceți clic**Proprietățile certificatului**pentru a vizualiza detaliile certificatului.

## **9.18.2 Creare cerere de certificat**

### **Inainte sa incepi**

Selectați un certificat autosemnat.

## **Pași**

- 1. Faceți clic**Creați cerere de certificat**.
- 2. Introduceți informațiile aferente.

3. Faceți clic**Bine**.

## **9.18.3 Certificat de import**

## **Pași**

- 1. Faceți clic**Import**.
- 2. Faceți clic**Creați cerere de certificat**.
- 3. Introduceți**ID certificat**.
- 4. Faceți clic**Browser**pentru a selecta certificatul de server/client dorit.
- 5. Selectați metoda de import dorită și introduceți informațiile necesare.

6. Faceți clic**Bine**.

7. Opțional: Faceți clic**Export**pentru a exporta certificatul sau faceți clic**Șterge**pentru a șterge certificatul pentru a recrea un certificat sau faceți clic**Proprietățile certificatului**pentru a vizualiza detaliile certificatului.

## **Notă**

- Sunt permise până la 16 certificate.
- Dacă anumite funcții folosesc certificatul, acesta nu poate fi șters.
- Puteți vizualiza funcțiile care utilizează certificatul în coloana Funcții.
- Nu puteți crea un certificat care are același ID cu cel al certificatului existent și nu puteți importa un certificat care are același conținut cu cel al certificatului existent.

## **9.18.4 Instalați certificatul server/client**

## **Pași**

- 1. Accesați**Configurare**→**Sistem**→**Securitate**→**Managementul certificatelor**.
- 2. Faceți clic**Creați un certificat autosemnat**,**Creați cerere de certificat**și**Import**pentru a instala certificatul server/client.

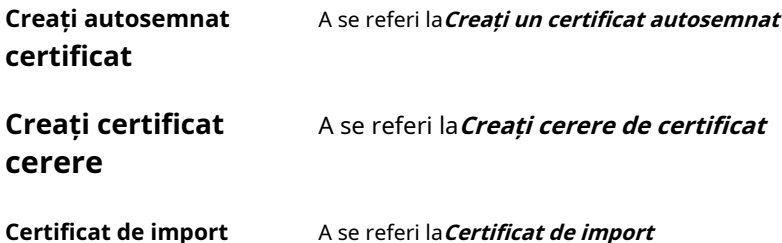

## **9.18.5 Instalați certificatul CA**

## **Pași**

- 1. Faceți clic**Import**.
- 2. Introduceți**ID certificat**.
- 3. Faceți clic**Browser**pentru a selecta certificatul de server/client dorit.
- 4. Selectați metoda de import dorită și introduceți informațiile necesare.

5. Faceți clic**Bine**.

## **Notă**

Sunt permise până la 16 certificate.

### **9.18.6 Activare alarmă de expirare a certificatului**

### **Pași**

- 1. Verificați**Activați alarma de expirare a certificatului**. Dacă este activat, veți primi un e-mail sau camera trimite către centrul de supraveghere că certificatul va expira în curând, sau este expirat sau este anormal.
- 2. Setați**Amintește-mi înainte de expirare (ziua)**,**Frecvența alarmei (zi)**și**Timp de detectare (oră)**.

# **Notă**

- Dacă setați ziua de reamintire înainte de expirare la 1, atunci camera vă va reaminti cu o zi înainte de data expirării. Sunt disponibile 1 până la 30 de zile. Șapte zile sunt zilele implicite de reamintire.
- Dacă setați ziua de reamintire înainte de expirare la 1 și ora de detectare la 10:00, iar certificatul va expira la 9:00 a doua zi, camera vă va reaminti la 10:00 în prima zi.

3. Faceți clic**Salvați**.

# **9.19 Utilizator și Cont**

#### **9.19.1 Setați contul de utilizator și permisiunea**

Administratorul poate adăuga, modifica sau șterge alte conturi și poate acorda permisiuni diferite pentru diferite niveluri de utilizator.

# **Prudență**

Pentru a crește securitatea utilizării dispozitivului în rețea, vă rugăm să schimbați parola contului dvs. în mod regulat. Se recomandă schimbarea parolei la fiecare 3 luni. Dacă dispozitivul este utilizat într-un mediu cu risc ridicat, se recomandă ca parola să fie schimbată în fiecare lună sau săptămână.

### **Pași**

- 1. Accesați**Configurare**→**Sistem**→**Managementul utilizatorilor**→**Managementul utilizatorilor**.
- 2. Faceți clic**Adăuga**. introduce**Nume de utilizator**, Selectați**Nivel**, și intră**Parola**. Atribuiți permisiunea de la distanță utilizatorilor în funcție de nevoi.

#### **Administrator**

Administratorul are autoritatea pentru toate operațiunile și poate adăuga utilizatori și operatori și poate atribui permisiuni.

**Utilizator**

Utilizatorilor li se poate atribui permisiunea de a viziona videoclipuri live, de a seta parametrii PTZ și de a-și schimba propriile parole, dar nicio permisiune pentru alte operațiuni.

#### **Operator**

Operatorilor li se pot atribui toate permisiunile, cu excepția operațiunilor asupra administratorului și crearea de conturi.

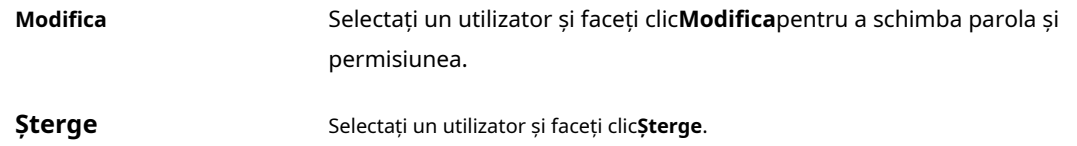

# **Notă**

Administratorul poate adăuga până la 31 de conturi de utilizator.

3. Faceți clic**Bine**.

## **9.19.2 Conectare simultană**

Administratorul poate seta simultan numărul maxim de utilizatori care se conectează la sistem prin browser web.

Mergi la**Configurare**→**Sistem**→**Managementul utilizatorilor**, faceți clic**General**și setați**Conectare simultană**.

#### **9.19.3 Utilizatori online**

Sunt afișate informațiile utilizatorilor care se conectează la dispozitiv.

Mergi la**Configurare**→**Sistem**→**Managementul utilizatorilor**→**Utilizatori online**pentru a vizualiza lista utilizatorilor online.

# **Capitolul 10 Alocarea resurselor VCA**

Resursa VCA vă oferă opțiuni pentru a activa anumite funcții VCA în funcție de nevoile reale. Ajută la alocarea mai multor resurse pentru funcțiile dorite.

## **Pași**

- 1. Accesați**Configurare**→**Sistem**→**Setarile sistemului**→**Resursa VCA**.
- 2. Selectați funcția VCA dorită.
- 3. Salvați setările.

## **Notă**

Unele funcții VCA se exclud reciproc. Când anumite funcții sau funcții sunt selectate și salvate, altele nu vor fi ascunse.

## **10.1 Comutare mod inteligent**

Puteți activa funcția inteligentă, selectați ținta de detectare după cum este necesar.

### **Pași**

- 1. Accesați**Configurare**→**Sistem**→**Setarile sistemului**→**Comutator de mod inteligent**。
- 2. Selectați modul inteligent dorit.

#### **Tabelul 10-1 Funcția inteligentă a modului inteligent**

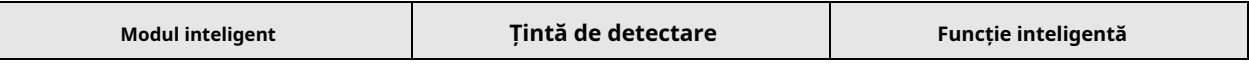

**Modul de capturare**

Dispozitivul captează ținta în zona de detectare și încarcă imaginea capturată. Puteți selecta țintele de capturat după cum este necesar.

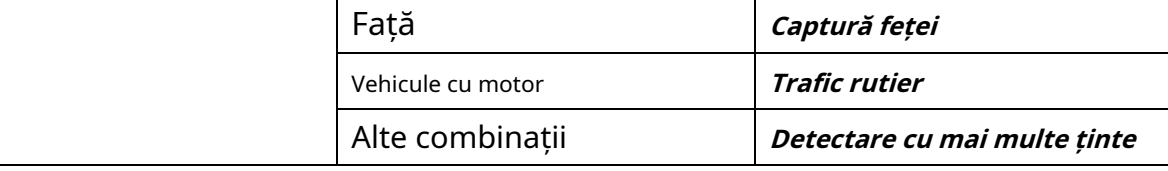

#### **Modul de comparație**

Dispozitivul recunoaște, captează și compară țintele din regiunea de regulă și colectează atributul și modelele țintă pentru țintă.

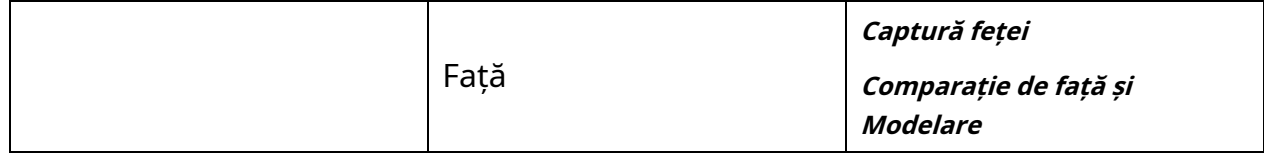

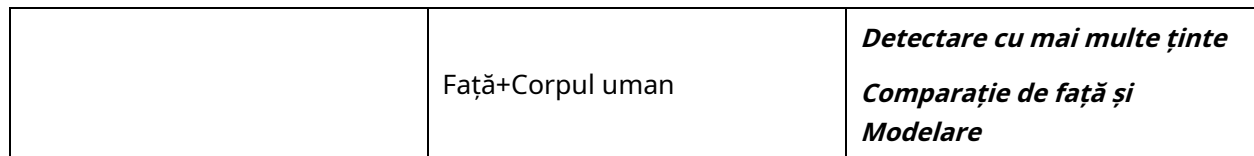

#### **Modul model**

Dispozitivele leagă fețele capturate, corpurile umane și informațiile despre vehicule ale diferitelor canale și afișează modelele țintelor.

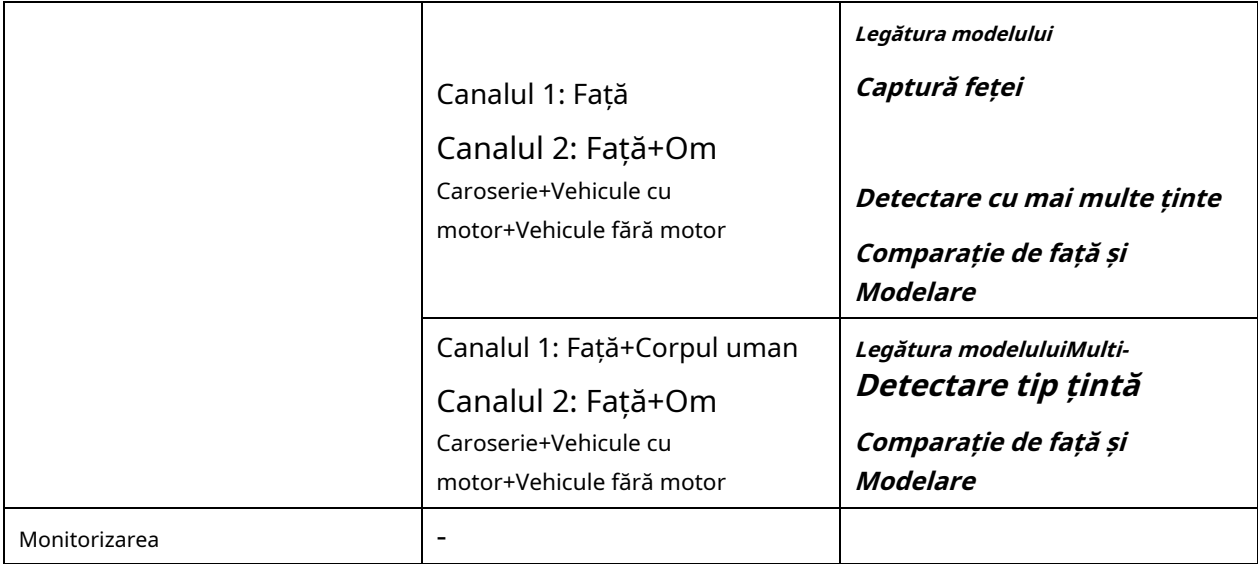

#### 3. Faceți clic**Salvați**.

## **Notă**

- În modul de comparare, doar canalul 2 acceptă modul de monitorizare.
- Modul model este acceptat numai de dispozitivele cu 2 canale. Doar canalul 1 acceptă detectarea corpului uman.

## **10.2 Captură feței**

Dispozitivul poate captura chipul care apare în zona configurată, iar informațiile feței vor fi încărcate și împreună cu fotografia capturată.

## **Notă**

- Pentru dispozitivul care acceptă captarea feței, trebuie să activați funcția în**Resursa VCA**. A se referi la **Alocați resurse VCA**pentru detalii.
- Captura feței este acceptată numai de anumite modele.

## **10.2.1 Setați Captură feței**

Fața care apare în zona configurată poate fi capturată.

### **Inainte sa incepi**

Pentru a activa funcția, accesați**Resursa VCA**și selectați**Captură feței**.

## **Pași**

- 1. Accesați**Configurare**→**Captură feței**.
- 2. Pentru setările regiunii de scut, consultați**Setați regiunea scutului**.
- 3. Selectați**Regulă**si verifica**Regulă**.
- 4. Faceți clic pentru a desena zona de detectare. Se recomandă ca zona desenată să ocupe 1/2 până la 2/3 din imaginea live view.
- 5. Faceți clic și desenați un dreptunghi pe baza distanței pupilei feței pe vizualizarea live.

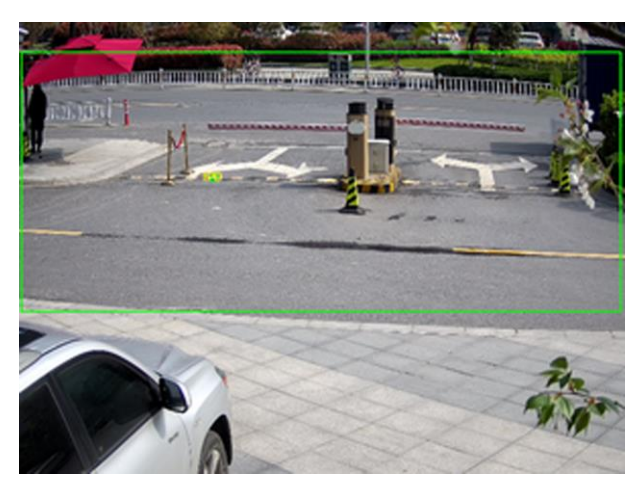

**Figura 10-1 Setați captarea feței**

Dispozitivul va detecta dacă există o față umană în zonă după distanța minimă setată a pupilei.

- 6. Pentru setările programului de armare, consultaţi**Setați programul de armare**. Pentru setările metodei de conectare, consultați**Setări pentru metoda de conectare**.
- 7. Faceți clic**Salvați**.
- 8. Pentru setările de suprapunere și captură, consultați**Suprapunere și Captură**. Pentru setările avansate ale parametrilor, consultați**Parametrii algoritmilor de captare a feței**.

#### **Rezultat**

Puteți vizualiza și descărca imaginile feței capturate în**Imagine**. A se referi la**Vizualizați și descărcați imaginea** pentru detalii.

## **10.2.2 Suprapunere și Captură**

Alegeți să configurați parametrii de captură și informațiile pe care doriți să le afișați în flux și imagine.

#### **Afișează informațiile VCA. pe Stream**

Afișează informații inteligente în flux, inclusiv informații despre țintă și reguli.

#### **Afișați informații despre țintă. pe imaginea de alarmă**

Suprapuneți imaginea alarmei cu informații despre țintă.

#### **Setări imagine țintă**

Personalizat, Shot cu cap, Half-Body Shot și Full-Body Shot sunt selectabile.

# $\mathbf{I}^{\mathbf{i}}$ Notă

Dacă selectați**Personalizat**, puteți personaliza**lăţime**,**Inaltimea capului**și**inaltimea corpului**după cum este necesar.

Poti sa verifici**Valoare fixa**pentru a seta înălțimea imaginii.

### **Setări imagine de fundal**

În comparație cu imaginea țintă, imaginea de fundal este imaginea scenei oferă informații suplimentare despre mediu. Puteți seta calitatea și rezoluția imaginii de fundal. Dacă imaginea de fundal trebuie încărcată în centrul de supraveghere, verificați**Încărcare în fundal**.

#### **Suprapunere de numărare a oamenilor**

Selectați tipul de suprapunere de flux.

Selectați timpul zilnic de resetare. Clic**Resetare manuală**dacă vrei să resetați chiar acum.

#### **aparat foto**

Puteți seta**Nr. dispozitiv**și**Informații despre cameră.**pentru cameră, care poate fi suprapusă pe imaginea capturată.

#### **Suprapunere text**

Puteți verifica elementele dorite și ajusta ordinea acestora pentru a le afișa pe imaginile capturate în funcție de  $\;\;\blacklozenge\;$   $\;\uparrow$ conținutul**Nr. dispozitiv**și**Informații despre cameră**ar trebui să fie pe aceeași pagină.

## **10.2.3 Parametrii algoritmilor de captare a feței**

Este folosit pentru a seta și optimiza parametrii bibliotecii de algoritmi pentru captarea feței. Mergi la**Configurare**→**Captură feței**→**Configurare avansată**→**Parametrii**.

#### **Versiunea de captură a feței**

Listează versiunea bibliotecii de algoritmi.

#### **Parametrii de detectare**

#### **Viteza de generare**

Viteza de identificare a unei ținte. Cu cât valoarea este mai mare, cu atât ținta va fi recunoscută mai rapid. Setând valoarea destul de scăzută, iar dacă a existat o față în zona configurată de la început, această față nu va fi capturată. Poate reduce dezinformarea fețelor din pictura murală sau postere. Se recomandă valoarea implicită de 3.

#### **Sensibilitate**

Sensibilitatea de a identifica o țintă. Cu cât valoarea este mai mare, cu atât o față va fi recunoscută mai ușor și probabilitatea de dezinformare ar fi mai mare. Se recomandă valoarea implicită de 3.

#### **Parametrii de captare**

#### **Cea mai bună lovitură**

Cea mai bună lovitură după țintă părăsește zona de detectare.

#### **Capture Times**

Se referă la timpii de captură pe care o față va fi capturată în timpul șederii sale în zona configurată. Valoarea implicită este 1.

#### **Interval de captură**

Intervalul de cadre pentru a captura o fotografie. Dacă setați valoarea ca 1, care este valoarea implicită, înseamnă că camera captează fața în fiecare cadru.

#### **Pragul de captură**

Reprezintă calitatea feței pentru a declanșa captarea și alarma. O valoare mai mare înseamnă că trebuie îndeplinită o calitate mai bună pentru a declanșa captarea și alarma.

#### **Lovitură rapidă**

Puteți defini pragul de tragere rapidă și max. interval de captare.

#### **Pragul de tragere rapidă**

Reprezintă calitatea feței pentru a declanșa o lovitură rapidă.

#### **Expunerea feței**

Bifați caseta de selectare pentru a activa expunerea feței.

#### **Luminozitate de referință**

Luminozitatea de referință a unei fețe în modul de expunere a feței. Dacă este detectată o față, camera ajustează luminozitatea feței în funcție de valoarea pe care o setați. Cu cât valoarea este mai mare, cu atât fața este mai strălucitoare.

### **Durata minima**

Durata minimă a camerei expune fața. Valoarea implicită este 1 minut.

## **Notă**

Dacă expunerea feței este activată, asigurați-vă că funcția WDR este dezactivată și că irisul manual este selectat.

#### **Timp de filtrare a feței**

Înseamnă intervalul de timp dintre camera care detectează o față și efectuează o acțiune de captură. Dacă fața detectată rămâne în scenă mai puțin decât timpul de filtrare setat, captura nu va fi declanșată. De exemplu, dacă timpul de filtrare a feței este setat la 5 secunde, camera va capta fața detectată atunci când fața continuă să rămână în scenă timp de 5 secunde.

## **Notă**

Timpul de filtrare a feței (mai mare de 0s) poate crește posibilitatea ca timpii efectivi de captare să fie mai mici decât valoarea setată mai sus.

#### **Restabili implicit**

Clic**Restabili**pentru a restabili toate setările din configurația avansată la valorile implicite din fabrică.

### **10.2.4 Setați regiunea scutului**

Regiunea de scut vă permite să setați regiunea specifică în care regula setată a funcției inteligente este invalidă.

## **Pași**

1. Selectați**Regiunea Scut**.

2. Faceți clic pentru a desena zona scutului. Repetați acest pas de mai sus pentru a seta mai multe regiuni de scut.

3. Opțional: Faceți clic pentru a șterge zonele desenate.

4. Faceți clic**Salvați**.

## **10.3 Trafic rutier**

Autovehiculul, vehiculul fără motor și pietonul pot fi detectați și capturați atunci când intră pe banda stabilită și vor fi încărcate informațiile relevante împreună cu imaginea capturată.

## **Notă**

Doar anumite modele de dispozitive acceptă această funcție.

### **10.3.1 Setați detectarea vehiculului**

Vehiculul care intră pe banda stabilită poate fi detectat și fotografia vehiculului și plăcuța de înmatriculare a acestuia pot fi capturate și stocate. Alarma va fi declanșată și captura poate fi încărcată.

#### **Inainte sa incepi**

Mergi la**Configurare**→**Sistem**→**Setarile sistemului**→**Resurse VCA**, și selectați**Trafic rutier**.

## **Pași**

1. Accesați**Configurare**→**Trafic rutier**→**Configurare detectie**, și selectați**Detectarea vehiculelor**ca tip de detectare.

#### 2. Verificați**Permite**.

- 3. Selectați numărul benzii.
- 4. Faceți clic și trageți pe linia benzii pentru a-i seta poziția sau faceți clic și trageți pe capătul liniei pentru a regla lungimea și unghiul liniei.

5. Reglați raportul de zoom al camerei astfel încât dimensiunea vehiculului din imagine să fie apropiată de cea a cadrului roșu. Doar poziția cadrului roșu este reglabilă.

## **Notă**

Numai 1 plăcuță de înmatriculare poate fi capturată simultan pentru fiecare bandă.

#### 6. Selectați**Regiune**și**Țara/Regiune**.

7. Selectați modul de încărcare a informațiilor plăcuței de înmatriculare.

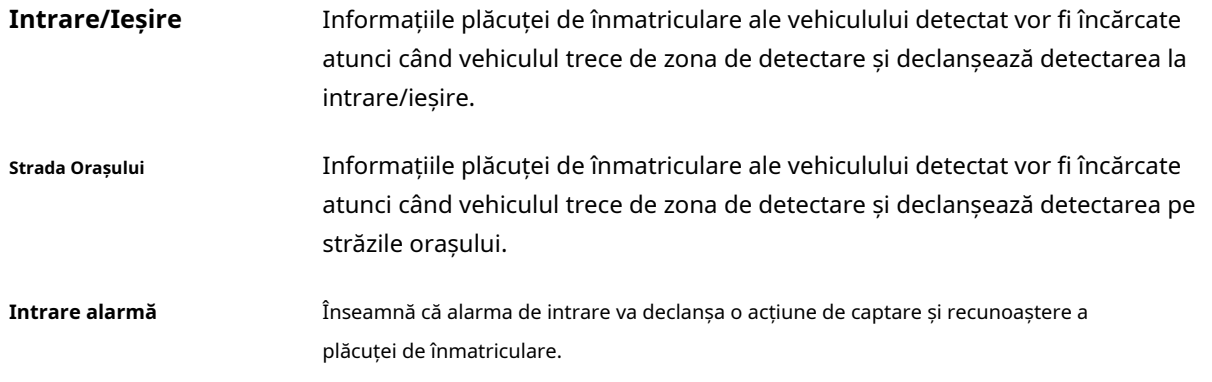

# $\mathbf{I}$ i $\mathsf{Not\~{a}}$

Când este selectată intrarea alarmă, intrarea de alarmă A<-1 va fi atribuită automat pentru a declanșa detectarea vehiculului, iar tipul său de alarmă este întotdeauna NU. Dacă intrarea de alarmă A<-1 este utilizată pentru a declanșa detectarea vehiculului, nu poate fi utilizată pentru alte evenimente de bază. Când este selectată și salvată intrarea alarmă, metoda de conectare configurată anterior pentru A<-1 va fi anulată.

#### 8. Selectați**Modul de detectare**.

9. Verificați**Eliminați plăcuțele de înmatriculare duplicate**și setați**Interval de timp**. Intervalul de timp implicit este de 4 minute.

## **Notă**

Sunt acceptate până la 8 plăcuțe de înmatriculare.

10. Setați programul de armare și metoda de conectare. Pentru setările programului de armare, consultați**Setați programul de armare**. Pentru setările metodei de conectare, consultați**Setări pentru metoda de conectare**.

11. Faceți clic**Salvați**.

#### **10.3.2 Setați regula de detectare a traficului mixt**

Vehiculul cu motor, vehiculul fără motor și pietonul care intră pe banda stabilită pot fi detectate, iar imaginea țintelor poate fi capturată și stocată. Alarma va fi declanșată și capturarea poate fi

#### încărcat.

#### **Inainte sa incepi**

Mergi la**Configurare**→**Sistem**→**Setarile sistemului**→**Resurse VCA**, selectarea anunțului**Trafic rutier**.

### **Pași**

- 1. Accesați**Configurare**→**Trafic rutier**→**Configurare detectie**, și selectați**Detectarea traficului mixt**ca tip de detectare.
- 2. Verificați**Permite**.
- 3. Selectați numărul benzii.
- 4. Selectați**Regiune**și**Țara/Regiune**.
- 5. Setați programul de armare și metoda de conectare. Pentru setările programului de armare, consultați**Setați programul de armare**. Pentru setările metodei de conectare, consultați**Setări pentru metoda de conectare**.

6. Faceți clic**Salvați**.

## **10.3.3 Setări de încărcare a imaginilor**

Puteți seta parametrii de imagine ai imaginilor capturate în detectarea vehiculelor și detectarea traficului mixt.

#### Mergi la**Configurare**→**Trafic rutier**→**Imagine**.

#### **Calitatea picturii**

Cu cât valoarea este mai mare, cu atât imaginea este mai clară, dar este necesar și un spațiu de stocare mai mare.

#### **Dimensiunea imaginii**

Cu cât valoarea este mai mare, cu atât este necesar spațiul de stocare mai mare. Și nivelul cerinței de transmisie a rețelei este, de asemenea, mai mare.

#### **Îmbunătățirea plăcuței de înmatriculare**

Cu cât valoarea este mai mare, cu atât plăcuța de înmatriculare este mai clară, dar este necesar și spațiu de depozitare mai mare. Verifica**Îmbunătățirea plăcuței de înmatriculare**și setați nivelul. Nivelul implicit este 50.

#### **Acoperire**

Puteți suprapune informații despre cameră, dispozitiv sau vehicul pe imaginea capturată și faceți clic pe pentru a $\;\; \blacklozenge \; \blacklozenge$ ajusta ordinea textelor suprapuse.

Pentru setările camerei, accesați**Configurare**→**Trafic rutier**→**aparat foto**pentru a seta parametrii relevanți și faceți clic**Salvați**.

## **10.3.4 Setările camerei**

Puteți seta parametrii fiecărei camere pentru o mai bună gestionare. Mergi la**Configurare**→**Trafic rutier**→**aparat foto**pentru a seta parametrii relevanți și faceți clic**Salvați**.

## **10.3.5 Import sau Export Blocklist & Allowlist**

Puteți importa și exporta lista de blocare și lista de permise după cum doriți și puteți verifica conținutul listei în aceasta
### interfata.

## **Pași**

1. Faceți clic**Naviga**pentru a deschide directorul local al PC-ului.

2. Găsiți fișierul lista de blocare și lista de permise și faceți clic pentru a-l selecta. Clic**Deschis**a confirma.

# **Notă**

Fișierul de importat ar trebui să corespundă șablonului de fișier solicitat de cameră. Vi se recomandă să exportați o listă de blocare goală și un fișier de listă de permise din cameră ca șablon și să completați conținutul. Fișierul trebuie să fie în format .xls, iar celula trebuie să fie Text.

3. Faceți clic**Import**pentru a importa fișierul selectat.

4. Faceți clic**Export**pentru a deschide directorul local al PC-ului.

- 5. Selectați un director din directorul local al computerului.
- 6. Denumiți fișierul în textul denumirii fișierului.

7. Faceți clic**Salvați**.

# **10.4 Detectare cu mai multe ținte**

Detectarea tipului țintelor multiple este de a detecta, captura și încărca date ale țintelor în mai multe tipuri, cum ar fi fața umană, corpul uman și vehiculul.

# **Notă**

Pentru anumite modele de dispozitive, trebuie să activați**Detectare cu mai multe ținte**pe**Resursa VCA** prima pagină.

#### **10.4.1 Setați regula de detectare a tipurilor de ținte multiple**

După setarea regulilor de detectare a tipurilor de ținte multiple și a parametrilor algoritmului, dispozitivul captează ținte de mai multe tipuri și declanșează automat acțiuni de conectare.

## **Pași**

#### 1. Accesați**Configurare**→**Detectare cu mai multe ținte**→**Regulă**.

- 2. Verificați**Regulă**.
- 3. Faceți clic pe și desenați o zonă de detectare pe imaginea live.

4. Introduceți valoarea min. distanța pupilelor în câmpul de text sau faceți clic pentru a desena min. distanta pupilei.

#### **Min. Distanța elevilor**

Pe ei inauntru. distanța pupilelor se referă la aria minimă dintre două pupile și este de bază ca dispozitivul să recunoască o față.

- 5. Setați programul de armare. Vedea**Setați programul de armare**.
- 6. Setați metoda de conectare. Vedea**Setări pentru metoda de conectare**.

7. Faceți clic**Salvați**.

**Ce e de facut in continuare**

Mergi la**Imagine**pentru a căuta și vizualiza imaginile capturate. Mergi la**Afișaj inteligent**pentru a vedea imaginile țintă capturate în prezent.

## **10.4.2 Suprapunere și Captură**

Alegeți să configurați parametrii de captură și informațiile pe care doriți să le afișați în flux și imagine.

#### **Afișează informațiile VCA. pe Stream**

Afișează informații inteligente în flux, inclusiv informații despre țintă și reguli.

#### **Afișați informații despre țintă. pe imaginea de alarmă**

Suprapuneți imaginea alarmei cu informații despre țintă.

### **Setări imagine țintă**

Personalizat, Shot cu cap, Half-Body Shot și Full-Body Shot sunt selectabile.

# **Notă**

Dacă selectați**Personalizat**, puteți personaliza**lăţime**,**Inaltimea capului**și**inaltimea corpului**după cum este necesar.

Poti sa verifici**Valoare fixa**pentru a seta înălțimea imaginii.

## **Setări imagine de fundal**

În comparație cu imaginea țintă, imaginea de fundal este imaginea scenei oferă informații suplimentare despre mediu. Puteți seta calitatea și rezoluția imaginii de fundal. Dacă imaginea de fundal trebuie încărcată în centrul de supraveghere, verificați**Încărcare în fundal**.

#### **Suprapunere de numărare a oamenilor**

Selectați tipul de suprapunere de flux.

Selectați timpul zilnic de resetare. Clic**Resetare manuală**dacă vrei să resetați chiar acum.

#### **aparat foto**

Puteți seta**Nr. dispozitiv**și**Informații despre cameră.**pentru cameră, care poate fi suprapusă pe imaginea capturată.

#### **Suprapunere text**

Puteți verifica elementele dorite și ajusta ordinea acestora pentru a le afișa pe imaginile capturate în funcție de  $\;\blacklozenge\;$   $\;\blacktriangle\;$ conținutul**Nr. dispozitiv**și**Informații despre cameră**ar trebui să fie pe aceeași pagină.

## **10.4.3 Parametrii algoritmului de detectare cu mai multe ținte**

Este folosit pentru a seta și optimiza parametrii bibliotecii de algoritmi pentru detectarea tipului țintă multiple.

Du-te la**Configurare**→**Detectare cu mai multe ținte**→**Configurare avansată**pentru configurare.

#### **Versiunea HMS**

Se referă la versiunea curentă a algoritmului, care nu poate fi editată.

#### **Restabiliti setarile de baza**

Clic**Restabili**pentru a restabili toate setările din configurația avansată la valorile implicite din fabrică.

#### **Parametrii de detectare**

#### **Viteza de generare**

Este viteza de decizie dacă un obiect din zona de detectare este o țintă sau nu. Cu cât valoarea este mai mare, cu atât ținta va fi detectată mai rapid. Se recomandă valoarea implicită.

#### **Sensibilitate**

Este sensibilitatea recunoașterii unei ținte. Cu cât valoarea este mai mare, cu atât o țintă va fi recunoscută mai ușor și probabilitatea de dezinformare ar fi mai mare. Se recomandă valoarea implicită.

#### **Parametrii de captare**

#### **Cea mai bună lovitură**

#### **Pragul de captură**

Se referă la calitatea feței pentru a declanșa captarea și alarma. O valoare mai mare înseamnă că trebuie îndeplinită o calitate mai bună pentru a declanșa captarea și alarma.

#### **Expunerea feței**

Activați funcția, iar dispozitivul ajustează automat nivelul de expunere atunci când în scenă apar fețe umane.

#### **Luminozitate de referință**

Se referă la luminozitatea de referință a unei fețe în modul de expunere a feței. Dacă o față din scena reală este mai luminoasă decât luminozitatea de referință setată, dispozitivul scade nivelul de expunere. Dacă o față din scena reală este mai întunecată decât referința setată, dispozitivul crește nivelul de expunere.

#### **Durata minima**

Timpul suplimentar în care dispozitivul păstrează nivelul de expunere a feței după ce fața dispare în scenă.

#### **Timp de filtrare a feței**

Înseamnă intervalul de timp dintre camera care detectează o față și efectuează o acțiune de captură. Dacă fața detectată rămâne în scenă mai puțin decât timpul de filtrare setat, captura nu va fi declanșată. De exemplu, dacă timpul de filtrare a feței este setat la 5 secunde, camera va capta fața detectată atunci când fața continuă să rămână în scenă timp de 5 secunde.

### **10.4.4 Setați regiunea scutului**

Regiunea de scut vă permite să setați regiunea specifică în care regula setată a funcției inteligente este invalidă.

## **Pași**

1. Selectați**Regiunea Scut**.

- 2. Faceți clic pentru a desena zona scutului. Repetați acest pas de mai sus pentru a seta mai multe regiuni de scut.
- 3. Opțional: Faceți clic pentru a șterge zonele desenate.
- 4. Faceți clic**Salvați**.

## **10.5 Numărarea fețelor**

Detectarea numărării fețelor poate elimina fețele duplicate și poate calcula numărul de obiecte intrat sau ieșit dintr-o anumită zonă configurată.

# $|\tilde{\textbf{i}}|$ Notă

● Pentru anumite modele de dispozitive, trebuie să selectați**Numărarea fețelor**pe**Resursa VCA**prima pagină.

● Numai anumite modele de camere acceptă această funcție.

#### **10.5.1 Setați regula de detectare a numărării fețelor**

După setarea regulilor de detectare a numărării fețelor și a parametrilor algoritmului, dispozitivul captează ținte și declanșează automat acțiuni de conectare.

## **Pași**

#### 1. Accesați**Configurare**→**Numărarea fețelor**→**Regulă**.

#### 2. Verificați**Regulă**.

3. Introduceți valoarea min. distanța pupilelor în câmpul de text sau faceți clic pentru a desena numărul min. distanta pupilei. Distanța elevului desenat va fi afișată în caseta de sub vizualizarea live.

#### **Min. Distanța elevilor**

Pe ei inauntru. distanța pupilei se referă la dimensiunea pătrată minimă compusă din aria dintre două eleve și este standardul de bază pentru ca o cameră să identifice o țintă.

4. Introduceți valoarea maximă. distanța pupilelor în câmpul de text sau faceți clic pentru a desena distanța maximă. distanta pupilei.

#### **Max. Distanța elevilor**

Max. Distanța pupilelor se referă la dimensiunea pătrată maximă compusă din aria dintre două eleve și este standardul de bază pentru ca o cameră să identifice o țintă.

- 5. Faceți clic pentru a desena zona de detectare. Desenați o zonă făcând clic stânga pe punctele finale din fereastra de vizualizare live și făcând clic dreapta pentru a finaliza desenul zonei.
- 6. Faceți clic pentru a desena linia de detectare. Săgeata arată direcția de intrare, puteți face clic pe schimbați direcția.  $\equiv$  la

● Dacă ținta traversează zona de numărare de-a lungul direcției de intrare și traversează detectarea

linie, apoi este socotită ca număr introdus.

- Dacă ținta traversează zona de numărare de-a lungul direcției de ieșire și traversează linia de detectare, atunci este numărată ca număr de ieșire.
- 7. Faceți clic și pentrula desena regiunile A și B. Asigurați-vă că cele două zone nu se suprapun. Puteți face clic
	- $\rightleftharpoons$  pentru a schimba direcția.
	- Dacă ținta intră din regiunea A în regiunea B, atunci este socotită ca număr de intrare.
	- Dacă ținta intră din regiunea B în regiunea A, atunci este socotită ca număr de ieșire.

8. Setați programul de armare. Vedea**Setați programul de armare**.

9. Setați metoda de conectare. Vedea**Setări pentru metoda de conectare**.

## **10.5.2 Suprapunere și Captură**

Alegeți să configurați parametrii de captură și informațiile pe care doriți să le afișați în flux și imagine.

#### **Afișează informațiile VCA. pe Stream**

Afișează informații inteligente în flux, inclusiv informații despre țintă și reguli.

#### **Afișați informații despre țintă. pe imaginea de alarmă**

Suprapuneți imaginea alarmei cu informații despre țintă.

### **Setări imagine țintă**

Personalizat, Shot cu cap, Half-Body Shot și Full-Body Shot sunt selectabile.

# **Notă**

Dacă selectați**Personalizat**, puteți personaliza**lăţime**,**Inaltimea capului**și**inaltimea corpului**după cum este necesar.

Poti sa verifici**Valoare fixa**pentru a seta înălțimea imaginii.

## **Setări imagine de fundal**

În comparație cu imaginea țintă, imaginea de fundal este imaginea scenei oferă informații suplimentare despre mediu. Puteți seta calitatea și rezoluția imaginii de fundal. Dacă imaginea de fundal trebuie încărcată în centrul de supraveghere, verificați**Încărcare în fundal**.

#### **Suprapunere de numărare a oamenilor**

Selectați tipul de suprapunere de flux.

Selectați timpul zilnic de resetare. Clic**Resetare manuală**dacă vrei să resetați chiar acum.

#### **aparat foto**

Puteți seta**Nr. dispozitiv**și**Informații despre cameră.**pentru cameră, care poate fi suprapusă pe imaginea capturată.

#### **Suprapunere text**

Puteți verifica elementele dorite și ajusta ordinea acestora pentru a le afișa pe imaginile capturate în funcție de  $\;\blacklozenge\;$   $\;\blacktriangle\;$ conținutul**Nr. dispozitiv**și**Informații despre cameră**ar trebui să fie pe aceeași pagină.

## **10.5.3 Parametrii algoritmului de numărare a fețelor**

Este folosit pentru a seta și optimiza parametrii parametrilor algoritmului pentru Face Counting.

# **Notă**

Aceste funcții variază în funcție de modele diferite.

#### **Modul Captură feței**

Se referă la versiunea curentă a algoritmului, care nu poate fi editată.

#### **Cea mai bună lovitură**

Cea mai bună lovitură după ce ținta părăsește zona de detectare.

#### **Capture Times**

Se referă la timpii de captură pe care o față va fi capturată în timpul șederii sale în zona configurată. Valoarea implicită este 1.

#### **Pragul de captură**

Se referă la calitatea feței pentru a declanșa captarea și alarma. O valoare mai mare înseamnă că trebuie îndeplinită o calitate mai bună pentru a declanșa captarea și alarma.

#### **Expunerea feței**

Dispozitivul reglează luminozitatea feței atunci când detectează fața în imagine.

#### **Luminozitate de referință**

Luminozitatea de referință a unei fețe în modul de expunere a feței. Dacă este detectată o față, camera ajustează luminozitatea feței în funcție de valoarea pe care o setați. Cu cât valoarea este mai mare, cu atât fața este mai strălucitoare.

## **Min. Durată**

Durata minimă a camerei expune fața.

# **Notă**

Dacă expunerea feței este activată, asigurați-vă că funcția WDR este dezactivată și că irisul manual este selectat.

#### **Date de actualizare în timp real**

După activare, datele de numărare a persoanelor în timp real vor fi încărcate pe platformă.

#### **Ciclul de statistică a datelor**

Selectați ciclul de statistici de date după cum este necesar.

#### **Validitatea algoritmului**

Cu cât valoarea este mai mare, cu atât este mai dificilă detectarea țintei, dar cu atât precizia detectării ar fi mai mare.

**Restabiliti setarile de baza**

Clic**Restabili**pentru a restabili toate setările din configurația avansată la valorile implicite din fabrică.

### **10.5.4 Vedeți rezultatul numărării fețelor**

## **Pași**

1. Accesați**Aplicație**.

2. Setați condiția de căutare și faceți clic**Socoteală**. Rezultatele potrivite sunt afișate în**Statistici de comparare a imaginilor feței**și**Statistici de numărare a oamenilor**zonă.

# **10.6 Managementul cozilor**

Este folosit pentru a număra numărul de persoane aflate la coadă și timpul de așteptare al fiecărei persoane.

# **Notă**

Gestionarea cozilor este acceptată doar de anumite modele.

## **10.6.1 Setați coadă regională pentru oameni**

Este folosit pentru a număra persoanele aflate la coadă în regiuni definite. Alarmele sunt declanșate atunci când condiția de prag de alarmă și declanșarea alarmei sunt ambele îndeplinite.

#### **Inainte sa incepi**

Pentru a activa funcția, accesați**Resursa VCA**, și selectați**Managementul cozii**.

## **Pași**

#### 1. Accesați**Configurare**→**Managementul cozii**.

- 2. Selectați**Oameni regionali care stau la coadă**.
- 3. Faceți clic**Adăugați o regiune**pentru a desena zona de detectare și a seta**Numele regiunii**și**Interval de alarmă**. Repetați acest pas de mai sus pentru a seta mai multe zone.

#### **Interval de alarmă**

În timpul intervalului de alarmă setat, alarmele de același tip declanșează o singură notificare.

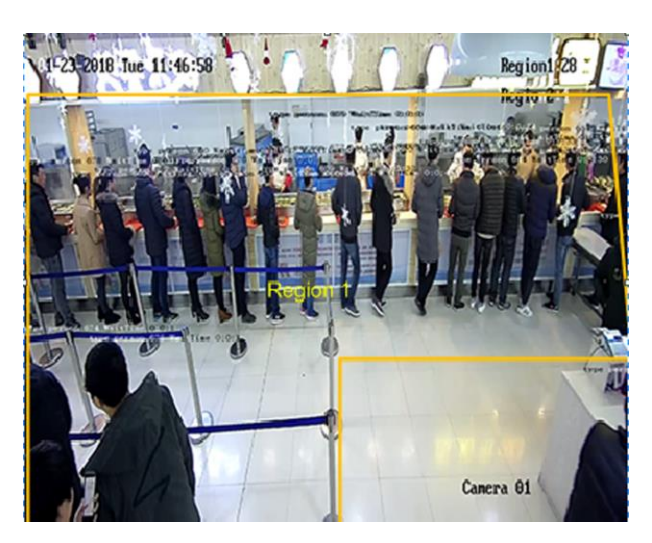

**Figura 10-2 Setați coda de așteptare a persoanelor regionale**

- 4. Opțional: Verificați**OSD**pentru a afișa numele regiunii și numărul de persoane aflate la coadă în timp real.
- 5. Setați**Pragul de alarmă**. O alarmă este declanșată atunci când condiția de prag de alarmă este îndeplinită.
- 6. Pentru setările programului de armare, consultaţi**Setați programul de armare**. Pentru setările metodei de conectare, consultați**Setări pentru metoda de conectare**.

7. Faceți clic**Salvați**.

## **10.6.2 Setați detectarea timpului de așteptare**

Este folosit pentru a număra timpul de așteptare al fiecărei persoane care intră în zona de detectare. Alarmele sunt declanșate atunci când condiția de prag de alarmă și declanșarea alarmei sunt ambele îndeplinite.

## **Inainte sa incepi**

Pentru a activa funcția, accesați**Resursa VCA**, și selectați**Managementul cozii**.

## **Pași**

## 1. Accesați**Configurare**→**Managementul cozii**.

- 2. Selectați**Detectarea timpului de așteptare**.
- 3. Faceți clic**Adăugați o regiune**pentru a desena zona de detectare și a seta**Numele regiunii**și**Interval de alarmă**. Repetați acest pas de mai sus pentru a seta mai multe zone.

#### **Interval de alarmă**

În timpul intervalului de alarmă setat, alarmele de același tip declanșează o singură notificare

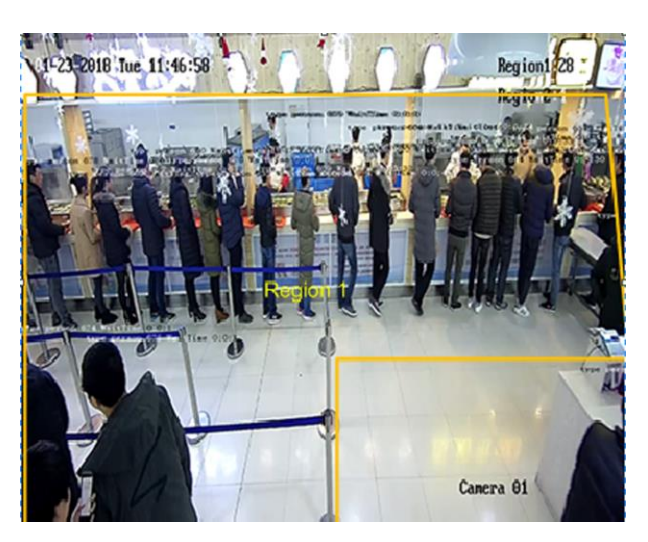

**Figura 10-3 Setați detectarea timpului de așteptare**

- 4. Setați**Pragul de alarmă**. O alarmă este declanșată atunci când condiția de prag de alarmă este îndeplinită.
- 5. Pentru setările programului de armare, consultaţi**Setați programul de armare**. Pentru setările metodei de conectare,

## consultați**Setări pentru metoda de conectare**.

- 6. Faceți clic**Salvați**.
- 7. Opțional: Activați**Afișează informațiile POS**și**Regulă**în**Configurare**→**Local**.

Zona de detectare și timpul pe care oamenii stau în zona de detectare pot fi vizualizate pe vizualizarea live.

# **10.6.3 Statistici de gestionare a cozilor**

Gestionarea cozii acceptă analiza datelor și ieșirea rapoartelor.

## **Inainte sa incepi**

Pentru setările de gestionare a cozilor, consultați**Setați o coadă regională pentru oameni**și**Setați detectarea timpului de așteptare**.

- Selectați**Analiza timpului de așteptare**și**Comparație regională**pentru a compara numărul de persoane aflate la coadă din diferite regiuni.
- Selectați**Analiza timpului de așteptare**și**Comparație pe mai multe niveluri**pentru a compara numărul de persoane aflate la coadă cu diferite niveluri de timp de așteptare.
- Selectați**Analiza stării cozii**și**Comparație regională**pentru a compara timpul și durata în care o coadă stă la o anumită lungime în diferite regiuni.
- Selectați**Analiza stării cozii**și**Comparație pe mai multe niveluri**pentru a compara timpul și durata cozii la diferite niveluri de lungime a cozii.

## **Pași**

# **Notă**

Cu un card de memorie integrat instalat, dispozitivul poate salva datele de până la o gură. Fără card de memorie instalat, dispozitivul poate salva date de până la o săptămână.

### 1. Selectați modul de analiză.

#### **Analiza timpului de așteptare**

Analiza timpului de așteptare calculează numărul de persoane cu diferite niveluri de timp de așteptare.

## **Analiza stării cozii**

Analiza stării cozii calculează timpul și durata în care o coadă rămâne o anumită lungime.

## 2. Selectați**Tip statistic**.

### **Comparație regională**

Mai multe regiuni și un nivel pot fi selectate pentru analiză și poate fi desenată o diagramă de analiză.

#### **Comparație pe mai multe niveluri**

Pot fi selectate mai multe niveluri și regiuni pentru analiză și este desenată o diagramă de analiză pentru fiecare regiune.

- 3. Bifați una sau mai multe regiuni.
- 4. Setați nivelul lungimii cozii. Bifați una sau mai multe casete de selectare a intervalului dorit și valorile de intrare.
- 5. Selectați**Tip de raport**și**Ora statisticilor**.
- 6. Faceți clic**Socoteală**pentru a genera raportul.

# **10.7 Numărarea**

Ajută la calcularea numărului de persoane care intră sau ies dintr-o anumită zonă configurată.

# **Notă**

Numărarea este acceptată doar de anumite modele.

# **10.7.1 Set Counting**

Este folosit pentru a calcula obiectele care intră și ies din regiune, evenimentele de alarmă și încărcarea datelor.

## **Pași**

- 1. Accesați**Configurare**→**Socoteală**.
- 2. Verificați**Activați contorizarea**.
- 3. Opțional: Verificați**Activați suprapunerea OSD**, iar numărul în timp real de persoane care intră și ies din regiune este afișat în videoclipul live.

# **Notă**

Informațiile de suprapunere contează doar numărul zilei curente. Numărul este șters când dispozitivul este repornit sau vine miezul nopții. De asemenea, puteți face dic pentru a șterge numărul manual.

4. Setați linia de detectare și obiectele de peste linie vor fi detectate și numărate.

 $\diagup$ Desenați o linie de detectare. x Ștergeți linia de detectare. Schimbați direcția.

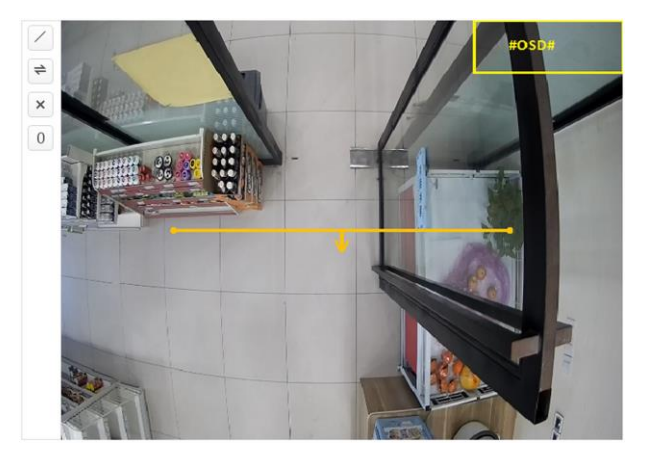

#### **Figura 10-4 Set Counting**

5. Pentru setările programului de armare, consultaţi**Setați programul de armare**. Pentru setările metodei de conectare, consultați**Setări pentru metoda de conectare**.

6. Faceți clic**Salvați**.

#### **10.7.2 Vizualizați statisticile de numărare**

Puteți vizualiza și exporta statisticile de numărare stocate pe dispozitiv sau pe cardul de memorie.

#### **Inainte sa incepi**

Mergi la**Setați numărarea**pentru a seta mai întâi gestionarea cozilor.

## **Pași**

- 1. Accesați**Aplicație**.
- 2. Selectați**Tip de raport**.
- 3. Selectați**Tip de statistici**.
- 4. Selectați**Timpul de începere**.
- 5. Faceți clic**Socoteală**.
- 6. Opțional: Faceți clic**Export**pentru a exporta statisticile de numărare.

Statisticile de numărare pot fi vizualizate în tabel, diagramă cu linii și diagramă cu bare.

# **10.8 Detectare cască**

Această funcție detectează ținte din regiunea de monitorizare setată care nu poartă cască și

declanșează o alarmă.

# **Notă**

Doar anumite modele de dispozitive acceptă această funcție.

## **10.8.1 Setați detectarea pălăriei**

**Inainte sa incepi**

Mergi la**Configurare**→**Sistem**→**Setarile sistemului**→**Resurse VCA**pentru a permite**Detectare cască**.

## **Pași**

- 1. Accesați**Configurare**→**Detectare cască**, și verificați**Activați detectarea călăriei**.
- 2. Opțional: Setați**Viteza de generare țintă**.

## **Viteza de generare țintă**

Se referă la viteza de generare țintă a feței care intră în regiunea de detectare. Cu cât valoarea este mai mare, cu atât viteza de generare este mai rapidă.

3. Setați regiunea de detectare.

1) Selectați regiunea de detectare.

2) Faceți clic**Zona de desenare**, și faceți clic și desenați punctele finale ale regiunii în imaginea de vizualizare live. 3) Faceți clic dreapta pentru a finaliza desenul.

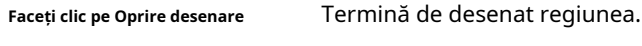

**Faceți clic pe Clear All** Desenați din nou regiunea.

## **Figura 10-5 Detectare cască**

4. Pentru setările programului de armare, consultaţi**Setați programul de armare**. Pentru setările metodei de conectare, consultați**Setări pentru metoda de conectare**.

5. Faceți clic**Salvați**.

# **10.9 Compararea feței și modelarea**

Pentru anumite modele de dispozitive, trebuie să activați**Detectare cu mai multe ținte**sau**Captură feței**pe **Resursa VCA**prima pagină.

# **10.9.1 Comparația feței**

Compararea fețelor servește scopului recunoașterii feței prin compararea fețelor capturate cu

cei din biblioteca de imagini pe față.

#### **Setați Biblioteca de imagini faciale**

Biblioteca de imagini faciale este folosită pentru a stoca chipuri umane modelate și informații.

## **Pași**

1. Accesați**Configurare**→**Biblioteca de imagini cu fețe**.

2. Creați o bibliotecă de imagini cu fețe.

1) Faceți clic pentru a adăuga o bibliotecă de imagini cu fețe.

2) Introduceți numele bibliotecii, pragul și observațiile.

## **Prag**

Asemănarea feței mai mare decât pragul setat declanșează încărcarea alarmei de comparare a imaginii feței.

3) Faceți clic**Bine**.

4) Opțional: Modificați o bibliotecă de imagini cu fețe. Selectați biblioteca dorită și faceți clic pe parametrii aferenti. și schimbare

5) Opțional: ștergeți o bibliotecă. Selectați biblioteca dorită și faceți clic pe .

3. Adăugați imagini cu fețe în bibliotecă.

# **Notă**

Formatul imaginii ar trebui să fie JPEG și dimensiunea nu mai mare de 300 KB per fișier.

**Adăugați o imagine a feței**Clic**Adăuga**și încărcați imaginea feței cu informații detaliate despre față.

**Importați imagini cu fețe în lot**

Clic**Import**și selectați calea imaginii.

# **Notă**

- Când importați imagini ale feței în lot, numele imaginii este salvat ca nume al feței. Pentru alte informații despre față, ar trebui să modificați unul câte unul manual.
- Codul de verificare pentru export și import ar trebui să fie o combinație de 8 până la 16 cifre, care să conțină cifre, litere mari și litere mici.
- 4. Opțional: Modificați informațiile feței.

1) Selectați o bibliotecă de imagini cu fețe.

2) Selectați imaginea feței țintă. Puteți utiliza funcția de căutare pentru a localiza imaginea introducând condițiile de căutare și faceți clic**Căutare**.

3) Faceți clic**Modifica**.

4) Editați informații detaliate.

# **Notă**

Imaginea feței nu are voie să se schimbe.

5) Faceți clic**Bine**.

5. Creați modele pentru fiecare imagine a feței din bibliotecă.

Procesul de modelare construiește modelul feței pentru fiecare imagine a feței. Modelul feței este necesar pentru ca compararea imaginilor feței să aibă efect.

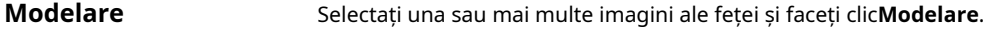

**Modelarea loturilor** Selectați o bibliotecă de imagini cu fețe și faceți clic**Modelarea loturilor**.

6. Opțional: Repetați pentru a crea mai multe biblioteci de fețe.

7. Faceți clic**Salvați**.

#### **Setați compararea imaginii feței**

Funcția compară imaginile capturate cu imaginile feței din bibliotecă și oferă rezultate de comparație. Rezultatul comparației poate declanșa anumite acțiuni atunci când programul de armare și metoda de conectare sunt setate.

#### **Inainte sa incepi**

Mai întâi ar trebui să creați o bibliotecă de imagini cu fețe și să adăugați imagini cu fețe. Vedea**Setați Biblioteca de imagini faciale**.

## **Pași**

- 1. Accesați**Configurare**→**Comparație și modelare**→**Compararea feței și modelarea**.
- 2. Selectați**Comparația imaginilor feței**.
- 3. Verificați**Activați Compararea imaginilor feței**.
- 4. Selectați o bibliotecă de imagini de fețe ca referință.
- 5. Opțional: Verificați**Raportați informații despre comparația feței în timpul alarmei de captură cu mai multe ținte**, dacă doriți să primiți informații de comparare a feței în timpul alarmei de captură cu mai multe ținte.
- 6. Selectați informațiile pe față dorite pentru a încărca.
- 7. Selectați un mod de comparare a feței.

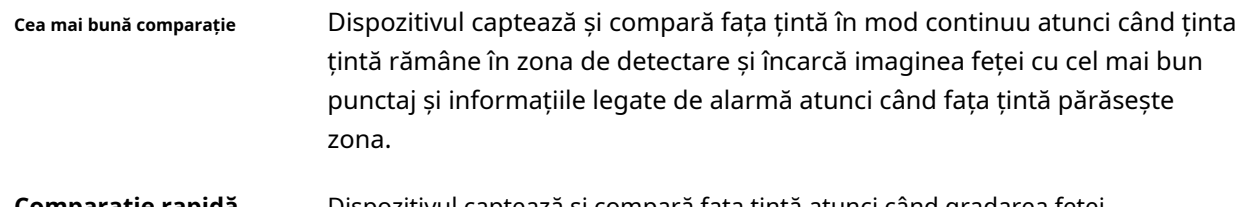

**Comparație rapidă** Dispozitivul captează și compară fața țintă atunci când gradarea feței depășește valoarea setată**Pragul de gradare a feței pentru captură**.

#### **Pragul de gradare a feței pentru captură**

Pragul de gradare a feței pentru ca dispozitivul să judece dacă să captureze și să încarce fața sau nu.

### **Max. Interval de captură**

Max. interval dintre două capturi când ținta se află în zona de detectare. Camera face captura când atinge valoarea maximă. interval chiar dacă gradarea feței nu atinge pragul setat.

#### **Modul de configurare rapidă**

Selectați modul în funcție de scenariile reale de utilizare. În modul personalizat, puteți seta**Timeout pentru comparație**și**Timp de comparație**.

8. Setați programul de armare. Vedea**Setați programul de armare**.

9. Setați metoda de conectare. Vedea**Setări pentru metoda de conectare**.

## **Vedeți rezultatul comparației feței**

## **Pași**

## 1. Accesați**Aplicație**.

2. Setați condiția de căutare și faceți clic**Socoteală**. Rezultatele potrivite sunt afișate în**Statistici de comparare a imaginilor feței**zonă.

## **10.9.2 Modelarea feței**

Modelarea feței are scopul de a colecta imagini ale feței, de a crea modele de fețe și de a încărca date în centrul de supraveghere.

## **Inainte sa incepi**

Captura feței sau detecția tip țintă multiplă ar trebui să fie configurată pentru colectarea imaginilor feței. Vedea **Captură feței**sau**Detectare cu mai multe ținte**pentru instrucțiuni de configurare.

## **Pași**

- 1. Accesați**Configurare**→**Comparație și modelare**→**Compararea feței și modelarea**.
- 2. Selectați**Modelarea feței**a începe.
- 3. Verificați**Activați modelarea feței**.
- 4. Setați parametrii pentru modelare.

## **Raportați informații despre modelarea feței în alarmă de captură cu mai multe ținte**

Când o persoană declanșează detectarea de tip multi-țintă, informațiile de alarmă includ informațiile de modelare a feței ale feței detectate dacă sunt bifate.

## **Captură rapidă**

Dispozitivul începe modelarea feței atunci când detectează o față care are un scor mai mare decât pragul setat de gradare a feței pentru capturare.

## **Pragul de gradare a feței pentru captură**

Pragul de gradare a feței pentru ca dispozitivul să judece dacă să captureze și să încarce fața sau

nu. O valoare mai mare înseamnă o calitate mai bună a imaginii.

#### **Max. Interval de captură**

Max. interval dintre două capturi când ținta se află în zona de detectare. Camera face captura când atinge valoarea maximă. interval chiar dacă gradarea feței nu atinge pragul setat.

5. Setați programul de armare. Vedea**Setați programul de armare**.

6. Setați metoda de conectare. Vedea**Setări pentru metoda de conectare**.

# **Capitolul 11 Platformă deschisă**

Platforma deschisă vă permite să instalați aplicația pentru ca terțul să dezvolte și să ruleze funcția și serviciul acesteia.

# **Notă**

Doar anumite modele de dispozitive acceptă această funcție.

## **11.1 Setați platforma deschisă**

## **Pași**

## 1. Accesați**Configurare**→**Platformă deschisă**.

# **Notă**

Înainte de a instala aplicația, vă rugăm să citiți Disclaimerul din partea de jos și să vă asigurați că aplicația pe care doriți să o instalați îndeplinește următoarele condiții.

- Fiecare aplicație are propriul nume exclusiv.
- Spațiul de memorie FLASH pe care îl ocupă aplicația este mai mic decât spațiul de memorie FLASH disponibil al dispozitivului.
- Memoria și puterea de calcul a aplicației sunt mai mici decât memoria disponibilă și puterea de calcul a dispozitivului.

2. În**Instalați aplicații**, faceți clic**Naviga**și selectați pachetul de aplicație importat.

3. Faceți clic**Import**pentru a finaliza instalarea.

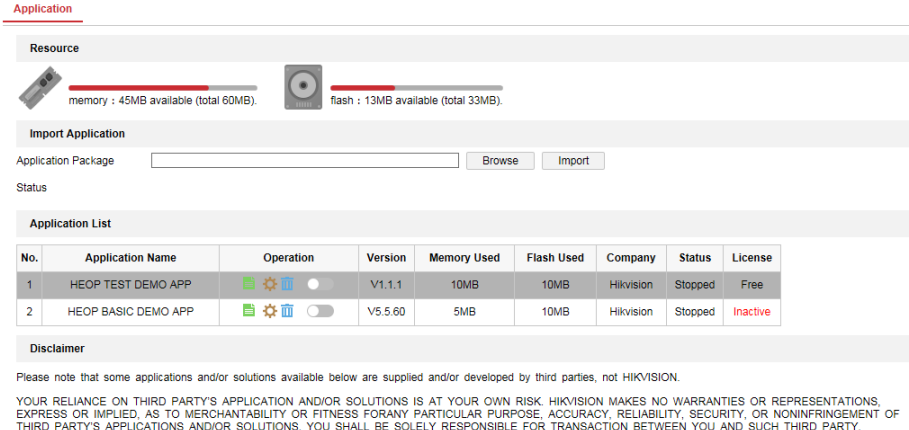

#### **Figura 11-1 Platformă deschisă**

Aplicațiile instalate și informațiile aferente acestora sunt afișate în**Lista aplicațiilor**, cum ar fi numele aplicației, funcționarea, versiunea, memoria utilizată, flash-ul utilizat, compania, starea și licența. 4. Opțional: Setați aplicația.

**109**

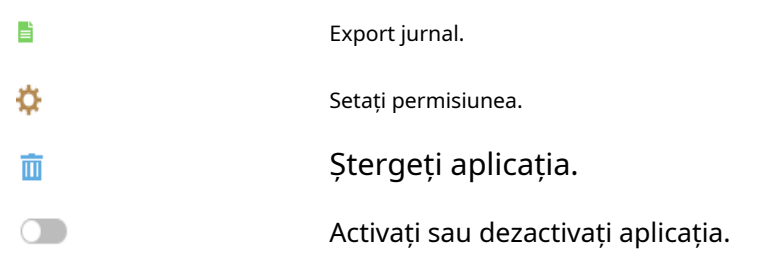

5. Opțional: în afișarea aplicației, faceți clic**Naviga**și importați certificatul de aplicare.

# **Capitolul 12 Afișaj inteligent**

Poate afișa imaginile capturate atunci când activează funcțiile inteligente.

### **Previzualizare aspect**

Faceți clic și selectați**Previzualizare aspect**. Selectați conținutul în funcție de nevoile dvs. Când selectați analiza în timp real, puteți selecta conținutul numai pentru analiza în timp real.

## **Atribut de detectare**

Faceți clic și selectați**Atribut de detectare**. Când activați această funcție, informațiile despre atributele analizei țintei pot fi afișate, iar informațiile pe care le selectați vor fi afișate în zona de analiză a atributelor.

# **Capitolul 13 Setați EPTZ**

EPTZ (PTZ electronic) este o funcție de înaltă rezoluție care mărește și deplasează digital în porțiuni ale imaginii, fără mișcare fizică a camerei.

### **Inainte sa incepi**

Dacă doriți să utilizați funcția EPTZ, asigurați-vă că ați selectat**Al patrulea flux**în vizualizarea live. Al patrulea flux și EPTZ ar trebui să fie ambele activate simultan.

## **13.1 Patrulare**

## **Pași**

- 1. Accesați**Configurare**→**EPTZ**.
- 2. Verificați**Activați EPTZ**.
- 3. Verificați**Al patrulea flux**.
- 4. Selectați**Patrulare**în**Aplicație**.

5. Faceți clic**Salvați**.

**Ce e de facut in continuare**

Pentru informații detaliate despre setările de patrulare, consultați operațiunile PTZ pe pagina de vizualizare live.

## **13.2 Urmărire automată**

## **Pași**

- 1. Accesați**Configurare**→**EPTZ**.
- 2. Verificați**Activați EPTZ**.
- 3. Verificați**Al patrulea flux**.
- 4. Selectați**Urmărire automată**în**Aplicație**.
- 5. Faceți clic**Zona de detectare**pentru a începe desenul.
- 6. Faceți clic pe videoclipul live pentru a specifica cele patru vârfuri ale zonei de detectare și faceți clic dreapta pentru a finaliza desenul.
- 7. Stabiliți reguli.

**Țintă de detectare** Oameni și vehicule sunt disponibile. Dacă ținta de detectare nu este selectată, toate țintele detectate vor fi urmărite, inclusiv omul și vehiculul.

# **Notă**

Doar anumite modele de camere acceptă această funcție.

**Sensibilitate** Reprezintă procentul părții corpului dintr-o țintă acceptabilă care este urmărită. Sensibilitate = 100 - S1/ST × 100. S1 reprezintă partea țintă a corpului care intră în zona predefinită. ST reprezintă corpul țintă complet. Cu cât valoarea sensibilității este mai mare, cu atât ținta poate fi urmărită mai ușor.

8. Faceți clic**Salvați**.

# **Capitolul 14 Legătura modelelor**

După ce este setată legătura modelului, dispozitivul poate conecta fețele capturate și informațiile despre corpurile umane de la diferite canale.

# **Notă**

Funcția este acceptată numai de dispozitivele multicanal.

## **14.1 Setați legătura cu modele**

După setarea conexiunii modelului, dispozitivul poate conecta fețele capturate, corpurile umane și informațiile despre vehicule de la diferite canale.

### **Inainte sa incepi**

Vedea**Comutați modul inteligent**, Verifica**Modul model**.

## **Pași**

- 1. Accesați**Configurare**→**Legătura modelului**→**Calibrare**.
- 2. Faceți clic**Adăugați Punct**, Mutați punctul din camera 1 la o referință din imagine și mutați punctul cu același număr din camera 2 la referința corespunzătoare.

**Ștergeți punctul** Ștergeți toate punctele selectate.

**Curata tot** Ștergeți toate punctele.

3. Repetați pasul 2 pentru a muta punctele adăugate la diferitele referințe. Se recomandă să adăugați cel puțin 12 puncte de calibrare.

# **Notă**

- Punctele ar trebui să fie împrăștiate și 3/4 de puncte nu pot fi pe o singură linie.
- Dispozitivul acceptă 4 până la 64 de puncte de calibrare.
- 4. Faceți clic**Paritate**pentru a verifica punctele din camera 1 și camera 2 sunt în aceeași poziție de referință. Dacă nu, reglați punctul sau calibrați din nou punctul.
	- Dacă canalul 2 și canalul 1 se află în același punct de referință, calibrarea este reușită.
	- Dacă canalul 2 și canalul 1 nu sunt în același punct de referință, calibrarea a eșuat. Repetați pasul 2 pentru a ajusta punctele sau pentru a calibra din nou.
- 5. Faceți clic**Regulă**, Verifica**Activați Legătura modelului**.

6. Faceți clic**Salvați**.

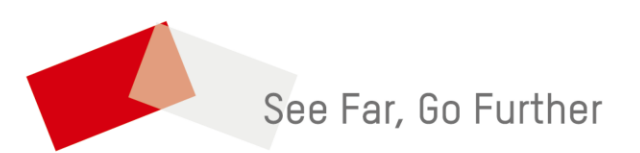